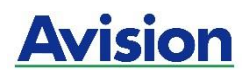

# **A4 Imprimante**

# **Guide d'utilisation**

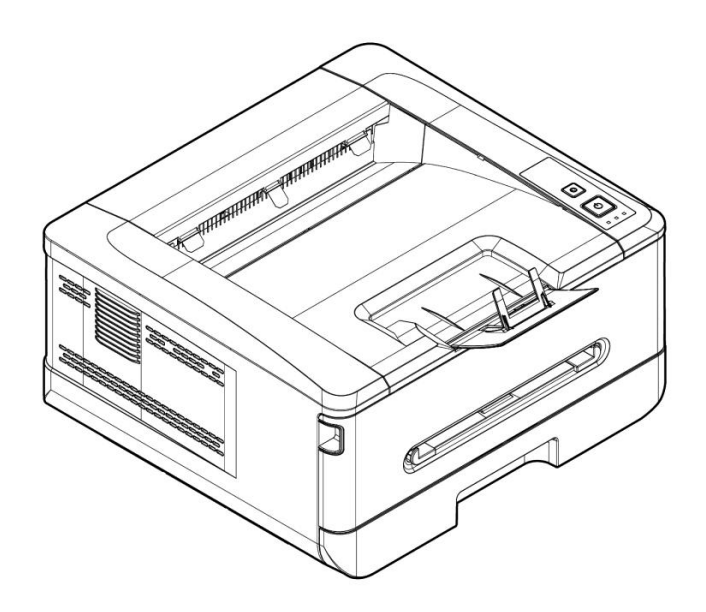

**Avision Inc.** 

#### **Marques dé posé es**

Microsoft est une marque déposée aux Etats-Unis de Microsoft Corporation. Windows 7, Windows 8 et Windows 10, Windows 11 sont des marques de Microsoft Corporation. ENERGY STAR® est une marque déposée aux États-Unis.

Les autres marques et produits cités sont des marques déposées ou des marques de leurs propriétaires respectifs.

#### **Droits d'auteurs**

Tous droits réservés. Aucune partie de cette publication ne peut être reproduite, transmise, transcrite, stockée dans un système d'archivage, ou traduite dans n'importe quelle langue ou n'importe quel langage de programmation, sous n'importe quelle forme ou par n'importe quels moyens, électroniques, mécaniques, magnétiques, optiques, chimiques, manuels, ou autres, sans la permission par écrit de Avision Inc.

Le matériel scanné par ce produit peut être protégé par des lois gouvernementales et autres règlements, tel que lois de droits d'auteur. C'est l'unique responsabilité de l'utilisateur de se conformer à de telles lois et règlements.

#### **Garantie**

Les informations contenues dans ce document sont sujettes à des modifications sans préavis.

Avision ne fait pas de garantie de n'importe quel genre en ce qui concerne ce matériel, y compris, mais sans limitations, la garantie impliquée de convenance dans un but déterminé .

Avision décline toute responsabilité pour toute erreur contenue ci-après, ou pour tout dommage accessoire ou indirect résultant de la fourniture, performance, ou utilisation de ce matériel.

# **Consignes de sé curité**

Lors de l'utilisation de cet appareil, les consignes de sécurité suivantes doivent toujours être respectées.

### **Sé curité pendant l'utilisation**

Dans ce manuel, les symboles importants suivants sont utilisés :

#### *AVERTISSEMENT :*

Indique une situation potentiellement dangereuse pouvant entraîner des blessures graves ou mortelles, si les instructions ne sont pas suivies.

#### *PRÉ CAUTION :*

Indique une situation potentiellement dangereuse pouvant entraîner des blessures mineures ou modérées ou causer des dégâts matériels, si les instructions ne sont pas suivies.

#### **Important :**

Indique des exigences et restrictions d'utilisation. Lisez ce manuel et respectez les consignes pour assurer une utilisation correcte et éviter d'endommager l'imprimante.

#### **Remarque :**

Indique d'autres explications ou précisions. Il est fortement recommandé de lire ce manuel.

#### *AVERTISSEMENT :*

Pour éviter tout risque de choc électrique et d'incendie, ne retirez pas les panneaux et vis autres que ceux mentionnés dans ce manuel.

#### *PRÉ CAUTION :*

- $\checkmark$  Pour réduire tout risque d'incendie, utilisez uniquement un cordon de télécommunication de calibre 26 AWG ou plus.
- Lors du débranchement du cordon d'alimentation, tirez sur la prise et non sur le cordon.

### **Pré cautions**

- N'installez pas l'imprimante près d'appareils de chauffage ou de climatisation.
- N'installez pas l'imprimante dans un endroit humide ou poussiéreux.
- Placez l'imprimante dans un endroit séparé avec une bonne ventilation.
- Il est recommandé de bien utiliser le papier recyclé comme papier de copie.
- L'imprimante est dotée de modes d'économie d'énergie et de veille. L'imprimante ne peut pas avoir une consommation d'énergie nulle tant qu'elle soit connectée à une alimentation externe.
- Conservez le carton et les matériaux d'emballage pour des éventuelles expéditions.

### **Remarque**

#### **Important**

- Ne faites aucune copie de tout document dont la copie est interdite par la loi.
- La copie des documents suivants est normalement interdite par la loi locale :

Billets bancaires, timbres fiscaux, obligations, certificats d'actions, traites bancaires, chèques.

### **Droits d'auteur et marques de commerce**

Ethernet est une marque déposée de Xerox Corporation.

Microsoft Windows 7, Windows 8, Windows 10 et Windows 11 sont des marques déposées de Microsoft Corporation aux États-Unis et/ou dans d'autres pays.

Tous les autres noms de produits utilisés ici sont à des fins d'identification uniquement et peuvent être des marques de leurs sociétés respectives Nous renonçons à tous les droits sur ces marques.

### **Garantie**

Les informations contenues dans ce document sont susceptibles d'être modifiées sans préavis.

Le fabricant ne fournit aucune garantie concernant ces informations, y compris mais sans limitation, aucune garantie implicite de qualité marchande et d'adéquation à un usage particulier.

Le fabricant ne pourra en aucun cas être tenu responsable des erreurs contenues dans ce document, ni des dommages indirects ou conséquents pouvant résulter de la fourniture, du fonctionnement ou de l'utilisation de ce document.

#### **Déclaration FCC**

Cet équipement a été testé et reconnu conforme aux limites de la classe B pour les équipements numériques, conformément à la section 15 des Réglementations FCC. Ces limites sont conçues pour fournir une protection raisonnable contre toutes interférences nuisibles dans un milieu résidentiel. Cet équipement génère, utilise, et peut émettre de l'énergie de fréquence radio et, s'il n'est pas installé et utilisé conformément au manuel d'instruction, peut perturber la réception radio. Cependant, il n'est pas garanti que l'équipement ne produira aucune interférence dans une installation particulière. Si cet équipement cause des interférences nuisibles à la réception radio ou télévisée, qui peuvent être déterminées en l'éteignant et le rallumant, l'utilisateur est encouragé à essayer de remédier au problème en prenant les mesures suivantes:

- \* Réorienter ou déplacer l'antenne réceptrice.
- \* Augmenter la distance entre l'équipement et le récepteur.
- \* Connecter l'équipement à une prise secteur sur un circuit différent de celui utilisé par le récepteur.
- \* Consulter le négociant ou un technicien radio/TV expérimenté .

# $\epsilon$

#### **Union Européenne Avis Réglementaire**

Les produits portant le marquage CE sont conformes avec les directives de l'UE suivantes :

- Directive Basse Tension 2014/35/EC
- Directive EMC 2014/30/EC
- Limitation de l'utilisation de certaines substances dangereuses (RoHS) Directive 2011/65/UE
- RED directive (directive équipement radio) (2014/53/EC)

Ce produit satisfait aux limites de classe B des exigences de sécurité EN55032 et EN55035 de la norme EN 62368-1.

\*This machine is certified as Class 1 LED product.

### Evacuation dees équipements usagés par les utilisateurs dans les foyers privés au **sein de l'Union européenne**

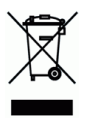

La présence de ce symbole sur le produit ou sur son emballage indique que vous ne pouvez pas vous débarasser de ce produit de la même façon que vos déchets courants. Au contraire, vous êtes responsable de l'évacuation de vos équipements usagés et à cet effet, vous êtes tenu de les remettre à un point de collecte agréé pour le recyclage des equipments électriques et électroniques usagés. Le tri, l'évacuation et le recyclage séparés de vos équipments usages permettent de préserver les ressources naturelles et de s'assurer que ces équipements sont recyclés dans le respect de la santé humaine et de l'environment. Pour plus d'informations sur les lieux de collecte des équipments usagés, veuillez contacter votre mairie, votre service de traitement des déchet ménagers ou le magasin où vous avez acheté le produit.

#### **Guide de sé curité du produit**

Veuillez lire clairement toutes les instructions et suivre tous les avertissements et toutes les instructions avant d'installer et d'utiliser l'appareil.

Les indications suivantes sont utilisées dans ce document pour éviter tout risque d'accident ou de dommage pour vous et/ou pour l'appareil.

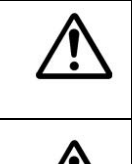

# *AVERTISSEMENT:*

Indique des situations potentiellement dangereuses qui, si les instructions ne sont pas suivies, peuvent entraîner la mort ou des blessures graves.

#### *ATTENTION:*

Indique une situation potentiellement dangereuse qui, si les instructions ne sont pas suivies, peuvent entraîner des blessures mineures ou modérées et des dommages aux biens.

Les symboles suivants indiquent que la section concernée inclut des avertissements de sécurité . Des points d'attention spécifiques sont indiqués à l'intérieur du symbole.

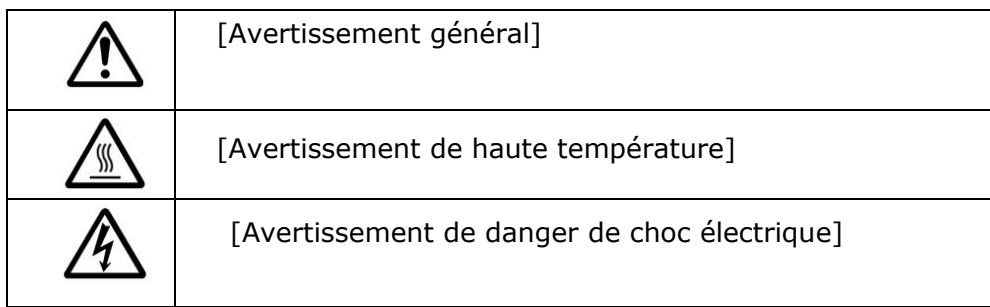

Les symboles suivants indiquent que la section associée contient des informations sur les actions interdites. Les détails de l'action interdite sont indiqués à l'intérieur du symbole.

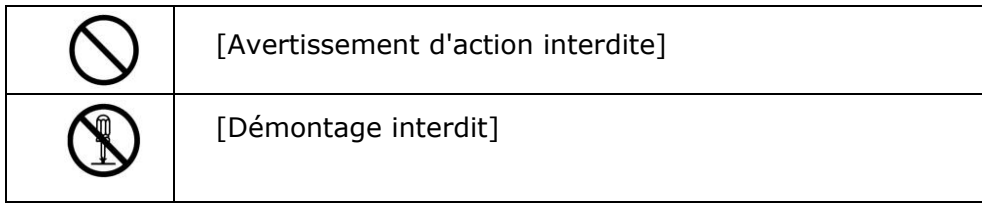

Les symboles suivants indiquent que la section concernée contient des informations sur les actions à exécuter. Les détails de l'action requise sont indiqués à l'intérieur du symbole.

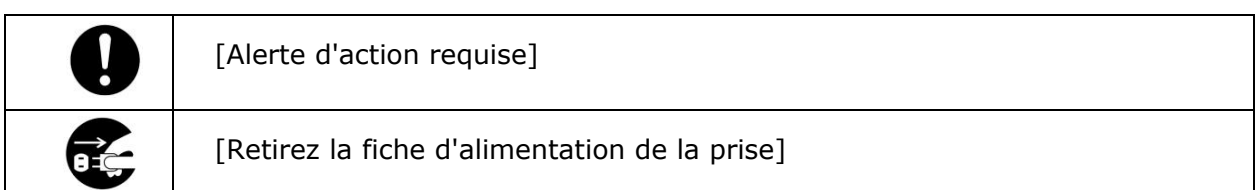

### **Installation et environnement d'exploitation**

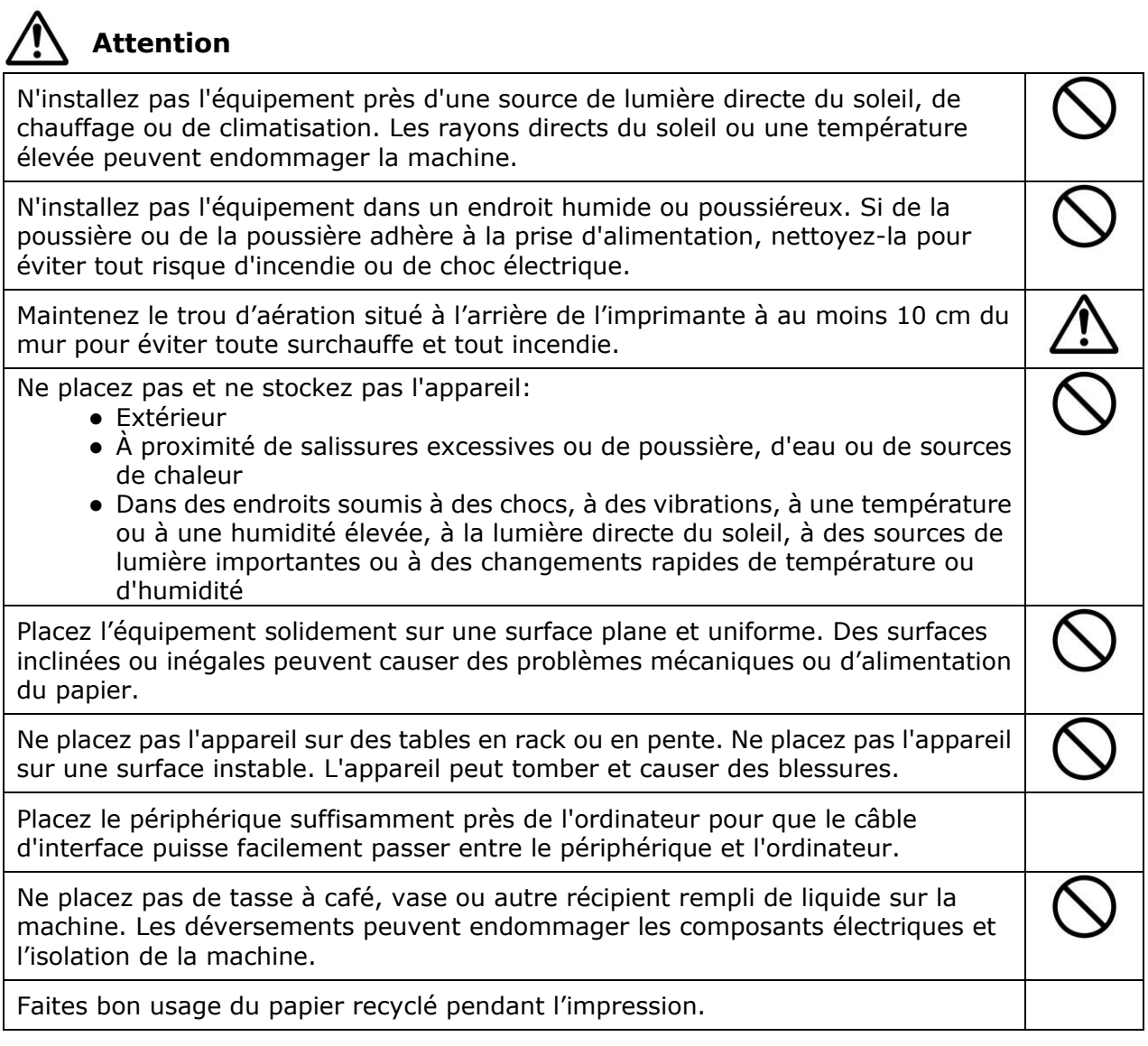

**Mise en garde** 

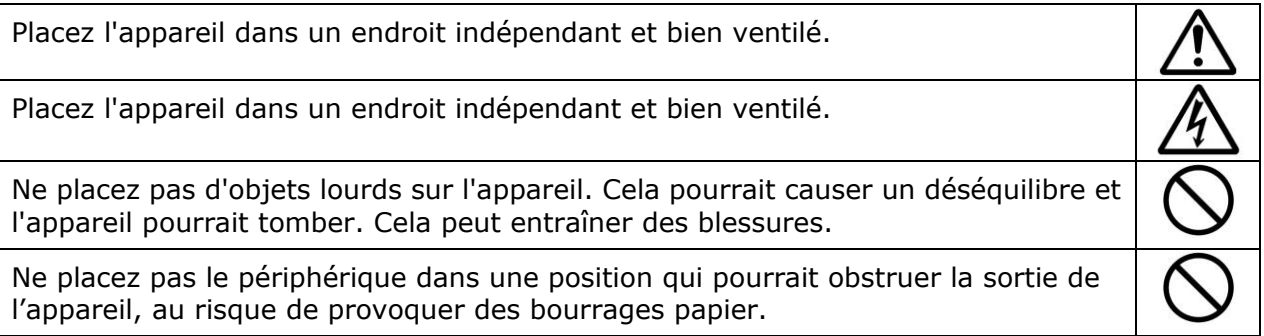

### **Informations de sécurité pendant le fonctionnement**

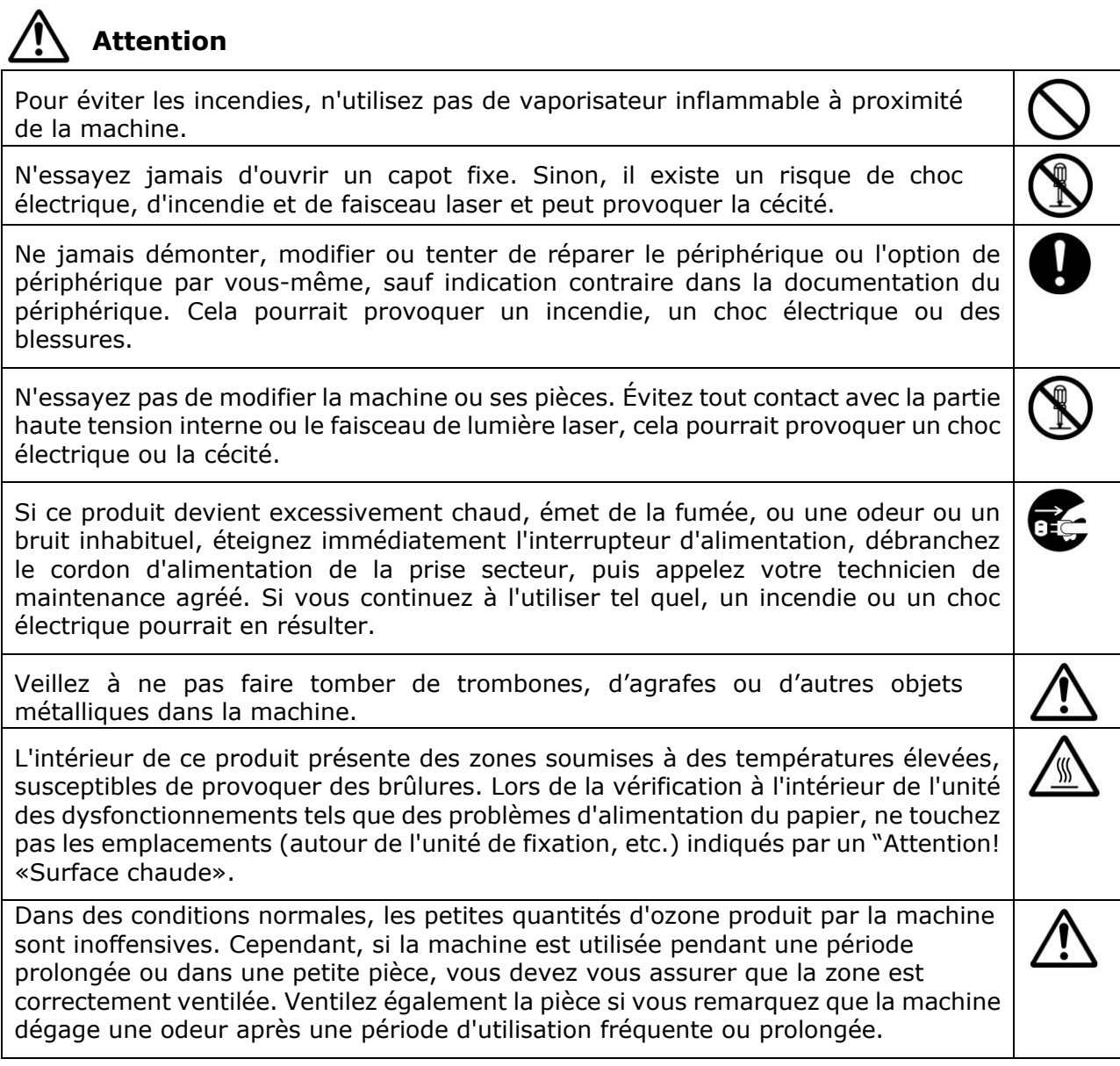

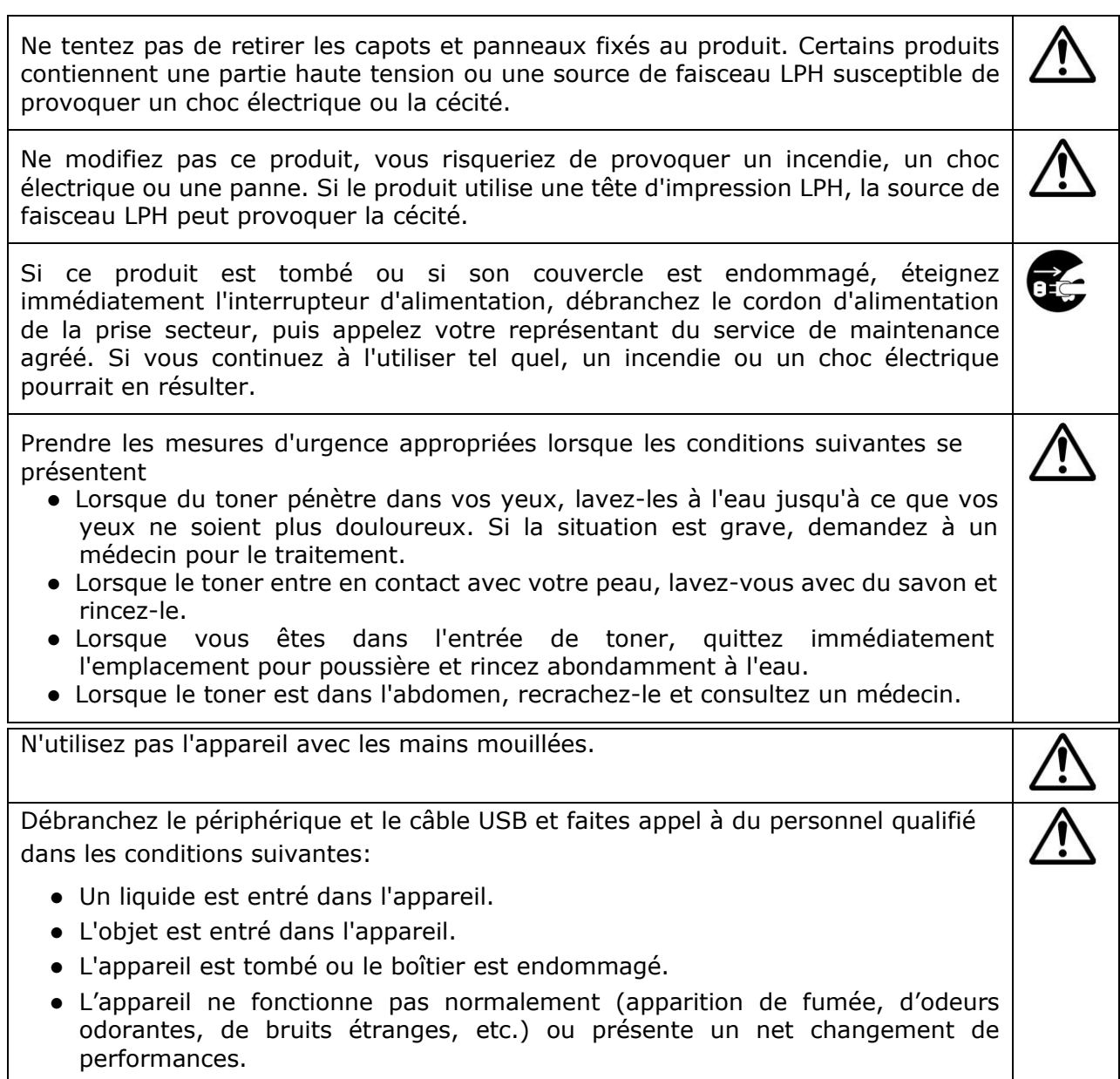

# **Mise en garde**

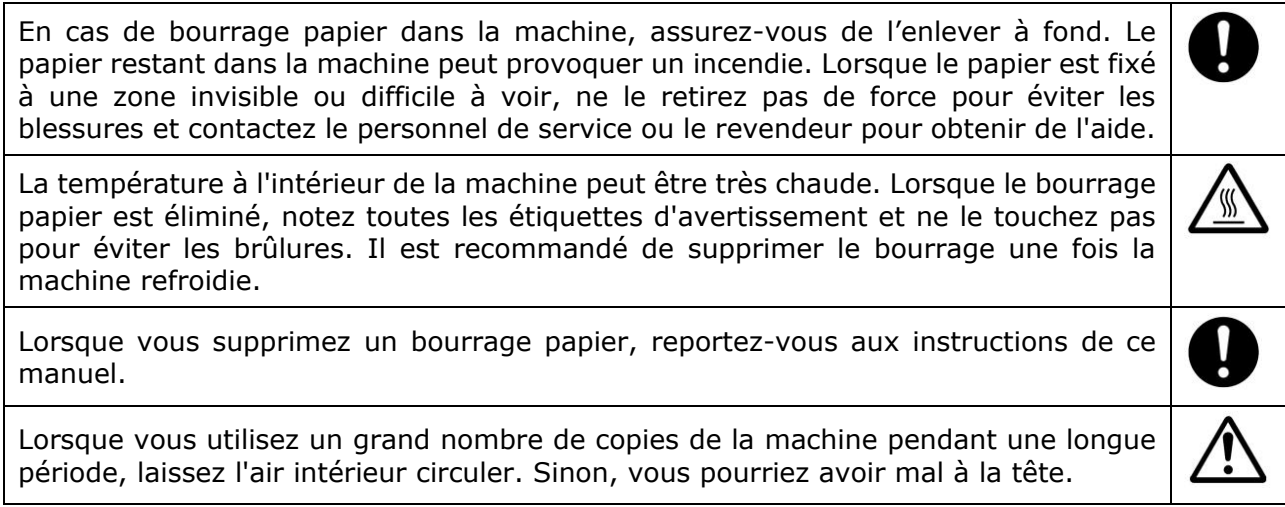

Débranchez le cordon d'alimentation et le câble USB de l'appareil avant de

procéder au nettoyage.

#### **A propos des consommables**

# **Attention**

Ne placez pas et ne stockez pas l'appareil:

- **•** Extérieur
- À proximité de salissures excessives ou de poussière, d'eau ou de sources de chaleur
- Dans des endroits soumis à des chocs, à des vibrations, à une température ou à une humidité élevée, à la lumière directe du soleil, à des sources de lumière importantes ou à des changements rapides de température ou d'humidité

Ne jetez pas la cartouche de toner dans le feu. Une fois que le toner restant dans le creuset est entré en contact avec le feu, la poudre peut exploser et causer des blessures.

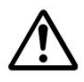

# **Mise en garde**

Ne jetez pas les cartouches de toner jetées. Placez les cartouches de toner usagées dans les sacs en plastique fournis et renvoyez-les au revendeur ou au personnel de service. (Pour les centres de service à la clientèle autour de l'entreprise, veuillez consulter notre site Web.). Ce dernier recyclera la cartouche de toner usée conformément à la réglementation en vigueur.

Les produits consommables utilisés doivent être éliminés correctement et conformément aux réglementations environnementales locales, ou par le revendeur désigné de l'entreprise.

#### **Informations de sé curité lors de l'utilisation du cordon d'alimentation et du câ ble USB**

# **Attention**

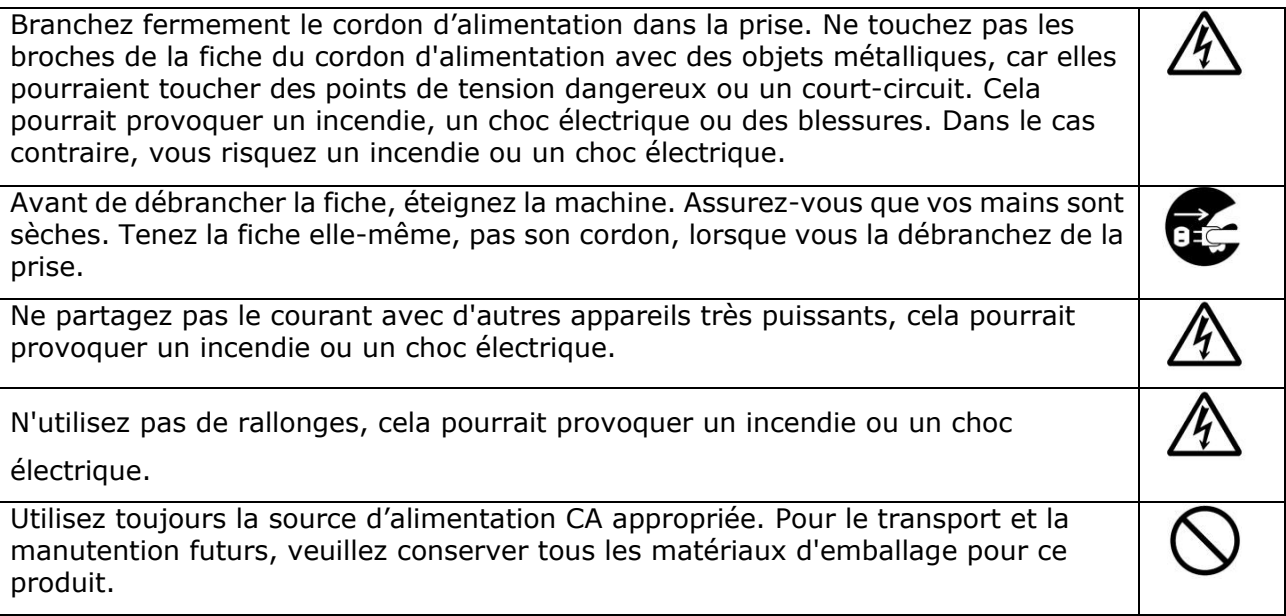

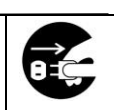

Utilisez uniquement le câble USB fourni avec votre appareil et évitez les abrasions, les coupures, l'effilochage, le sertissage et les déformations. L'utilisation de tout autre câble USB peut provoquer un incendie, un choc électrique ou des blessures. Conservez le câble USB fourni, etc., dans un endroit hors de portée des enfants pour

éviter tout risque de blessure.

Veuillez placer les matériaux d'emballage, tels que les sachets en plastique fournis, dans un endroit inaccessible pour les enfants ou les jeter pour éviter tout risque d'étouffement.

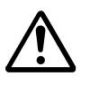

### **Mise en garde**

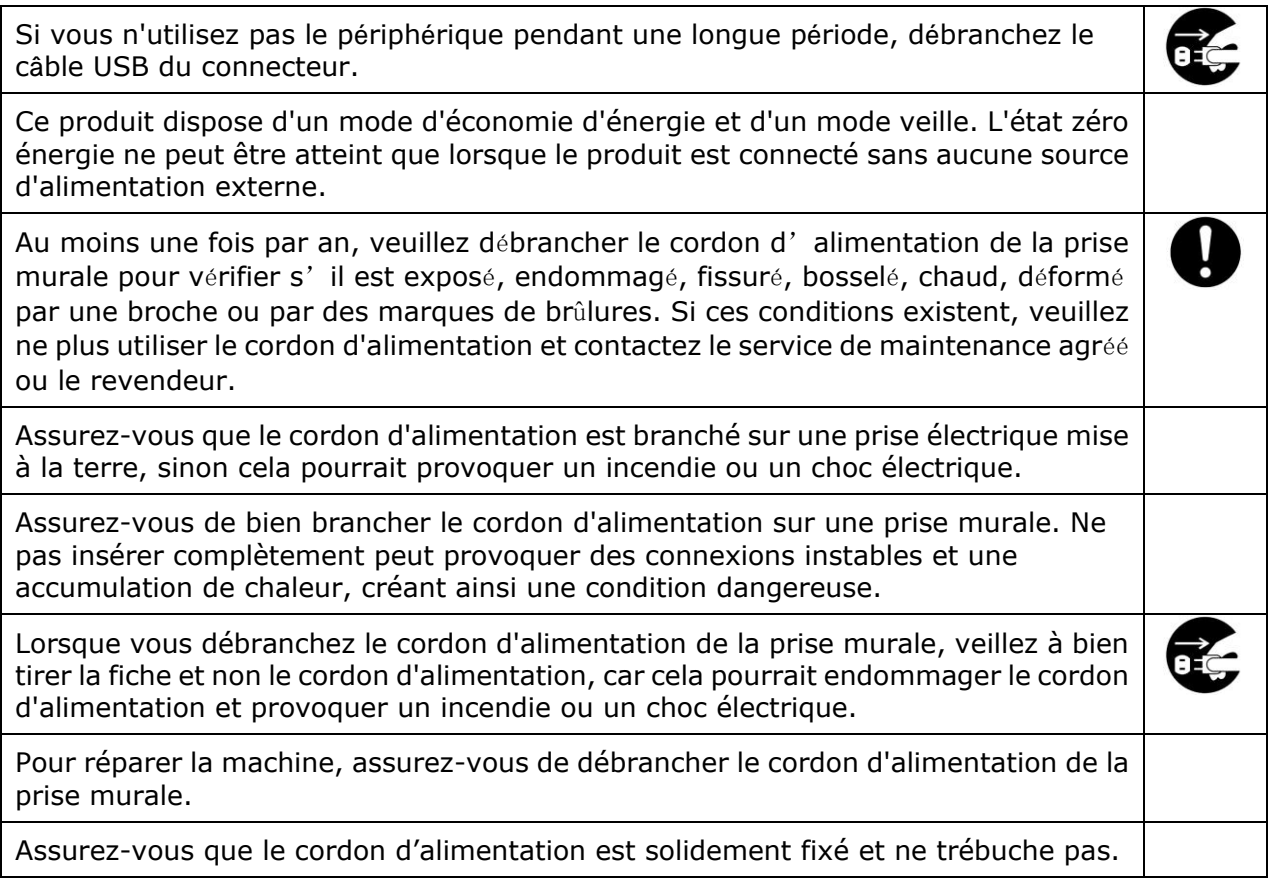

### **Consignes de sé curité**

Cette imprimante est une imprimante feuille à feuille qui utilise une tête d'impression à LSU (Laser Scanning Unit). La tête d'impression à LSU ne présente aucun risque tant que l'imprimante est utilisée conformément aux instructions de ce manuel. Le rayonnement émis par la tête d'impression à LSU étant totalement confiné dans les boîtiers de protection et les panneaux externes, le faisceau LSU ne peut s'échapper de la machine au cours de toute phase d'utilisation.

# **1. Pré sentation**

# **Introduction**

Nous tenons à vous remercier d'avoir choisi cette imprimante A4 ultramoderne d'Avision qui peut être utilisée de façon autonome et en réseau. Grâce au panneau de commande facile à utiliser et aux témoins à DEL, l'utilisation devient simple et facile.

# **Caracté ristiques**

**Principales fonctions d'impression**

#### **France 3** Imprimez des deux côtés : Imprimez deux pages (une sur chaque côté) sur une seule feuille de papier.

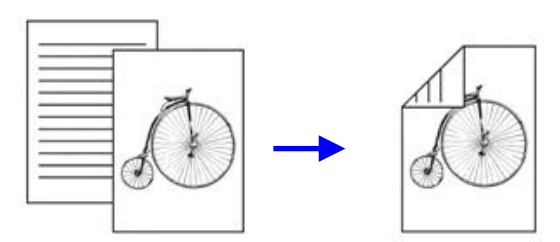

#### **Assembler** :

Imprimez plusieurs copies à la fois et triez les pages imprimées.

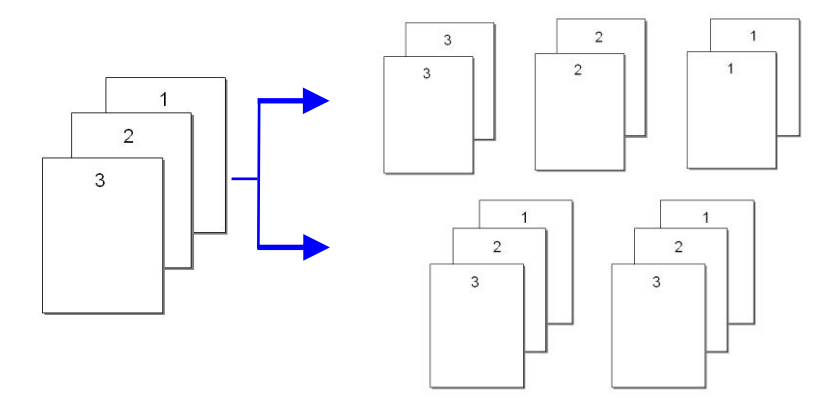

#### **Imprimez plusieurs pages sur une seule feuille :**

Imprimez deux ou quatre pages de l'original sur une seule feuille de papier. Un maximum de 16 pages peuvent être imprimées sur une seule feuille de papier.

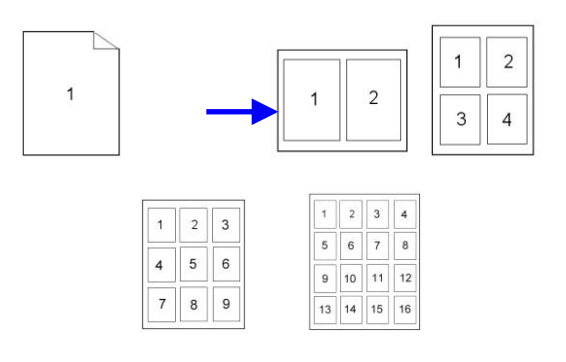

#### **Imprimez le filigrane :**

Imprimez du texte comme du contenu confidentiel, important, ou une image dans le fond.

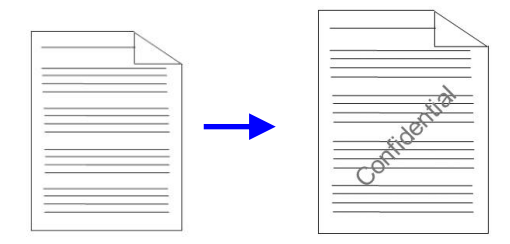

# **Vue externe**

## Vue de face

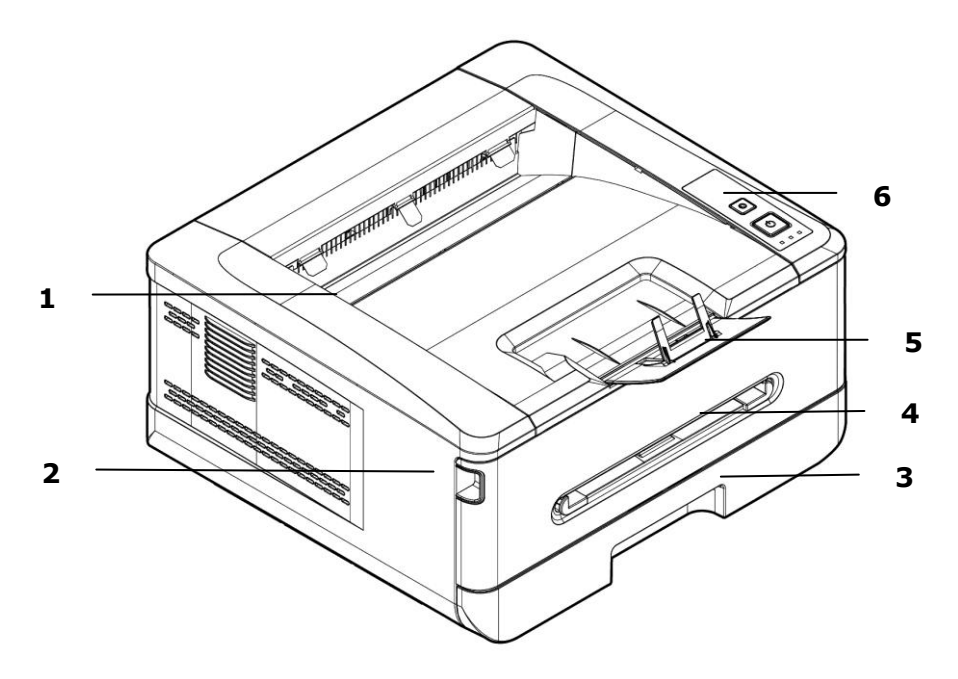

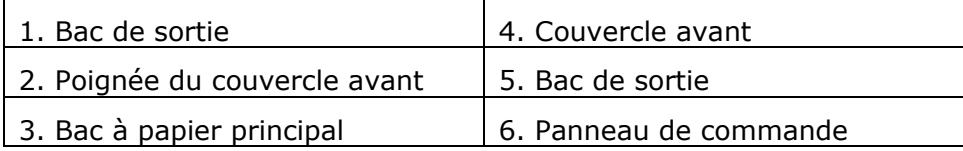

# Vue arrière

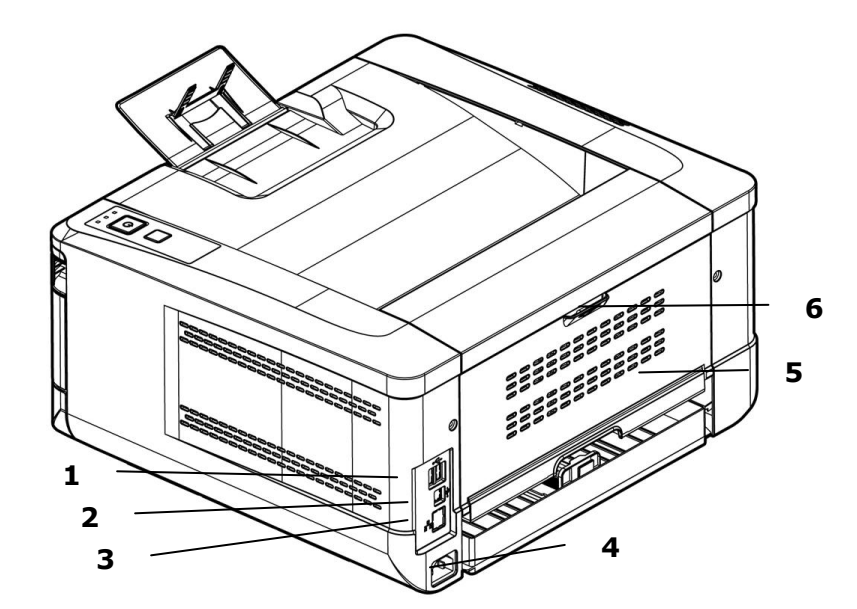

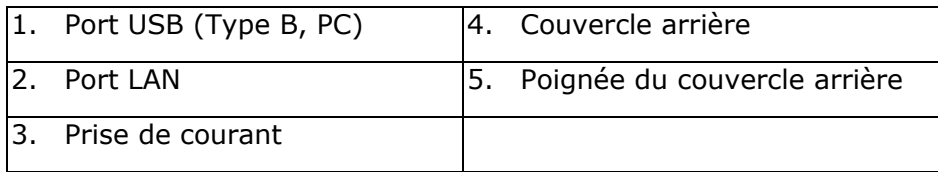

# **Contenu de l'emballage**

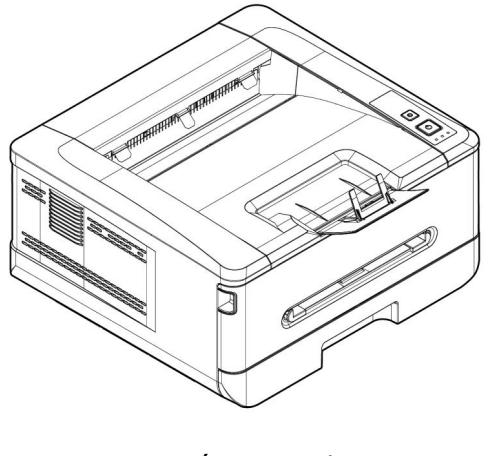

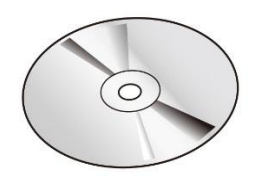

Unité principale

CD de logiciel (\*Pilote d'imprimante, Guide d'utilisation)

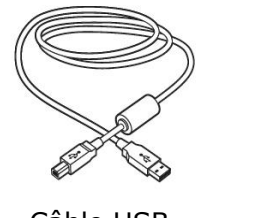

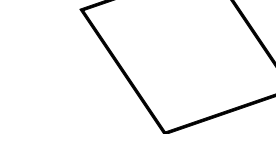

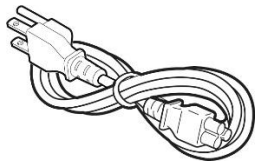

Câble USB Feuille d'étalonnage Cordon d'alimentation

\* Vous pouvez également télécharger le pilote et le guide de l'utilisateur sur www.avision.com/download.

# **Panneau de commande**

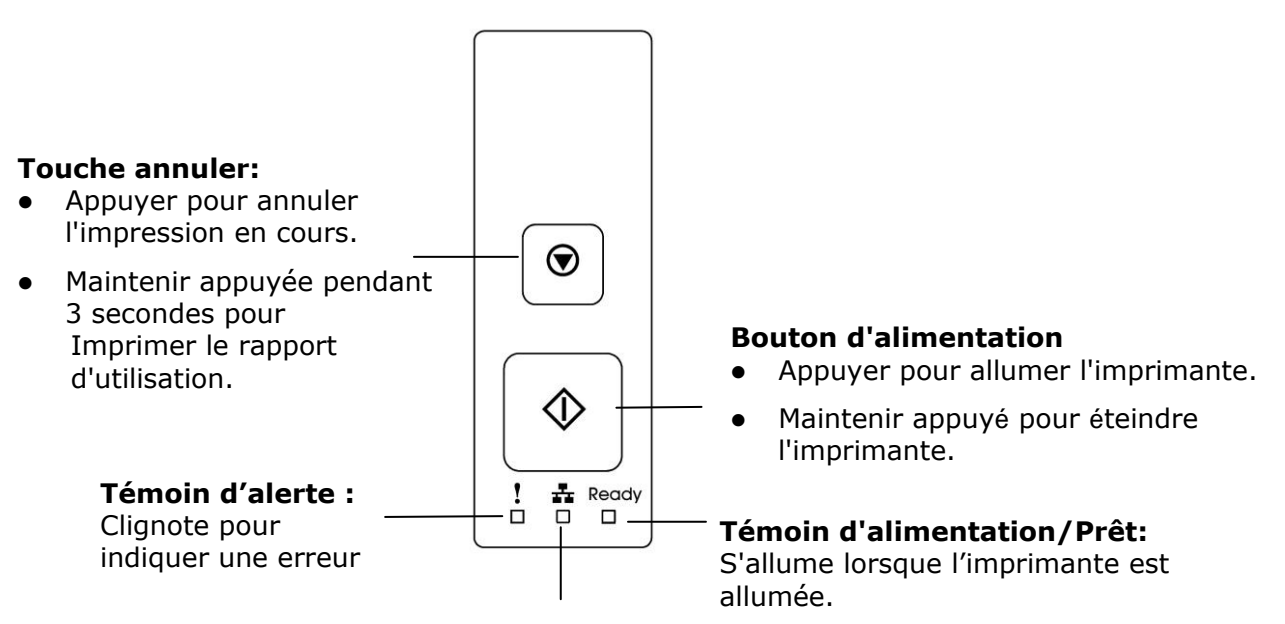

**Témoin LAN:**  Indique la connexion LAN.

# **2. Installation**

# **Espace opérationnel**

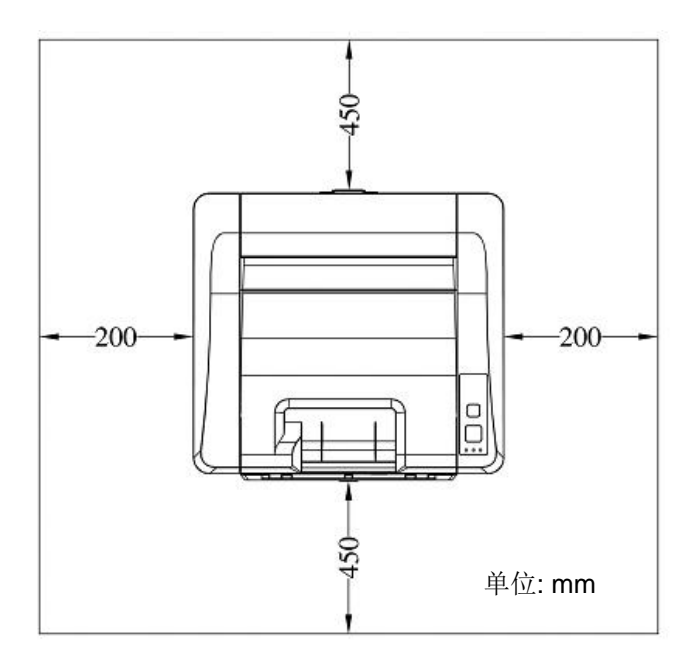

Dimension: 404 x 380 x 204 mm

# **Retrait des bandes**

Retirez les matériaux d'emballage, y compris les sacs en plastique et les rubans adhésifs du produit.

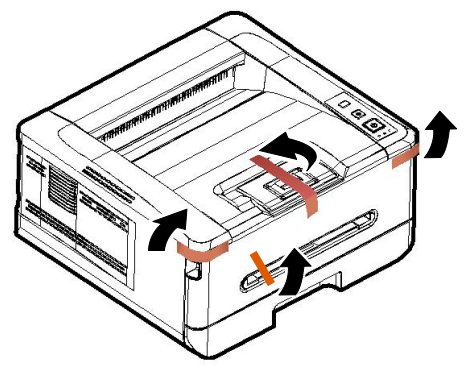

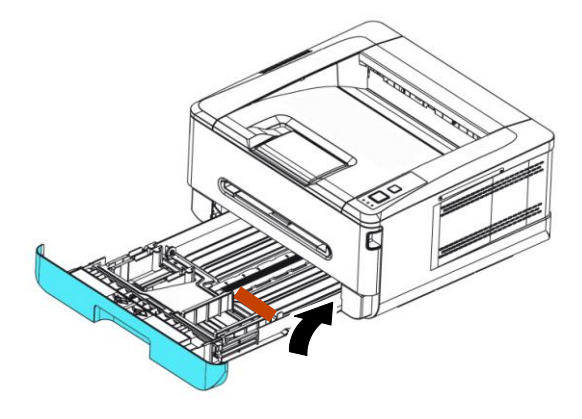

Tirez le plateau et retirez le ruban adhésif

# **Retirez les entretoises**

- 1. Ouvrez le capot arrière en tirant sur la poignée du capot arrière.
- 2. Retirez les entretoises des deux côtés comme illustré.

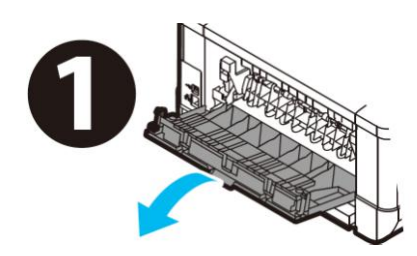

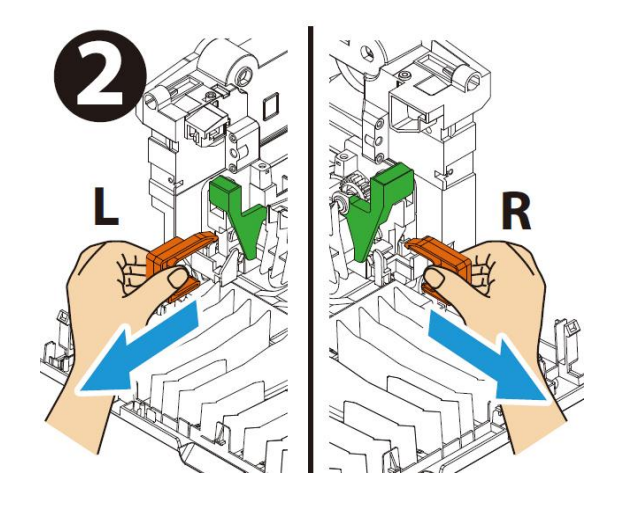

### **Retrait des rubans adhé sifs, de la feuille de protection et du joint de l'ensemble tambour et cartouche de toner**

### **Avertissement !**

- É vitez d'inhaler le toner.
- Si de le toner se répand sur vos vêtements ou tout autre tissu, l'essuyez avec un chiffon sec. Lavez les composants à l'eau froide et laissez sécher à l'air.
- Pour éviter les problèmes de qualité d'impression, NE touchez PAS les rouleaux de la cartouche de toner.
- N'exposez pas la cartouche de toner pendant plusieurs minutes pour éviter de l'endommager.
- 1. Ouvrez le capot avant en tirant les poignées des deux côtés comme illustré.

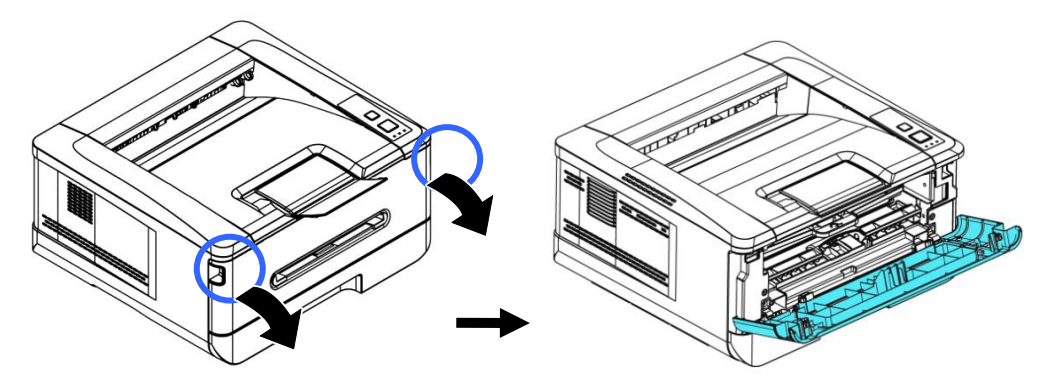

2. Soulevez la poignée du tambour et retirez ce dernier comme illustré.

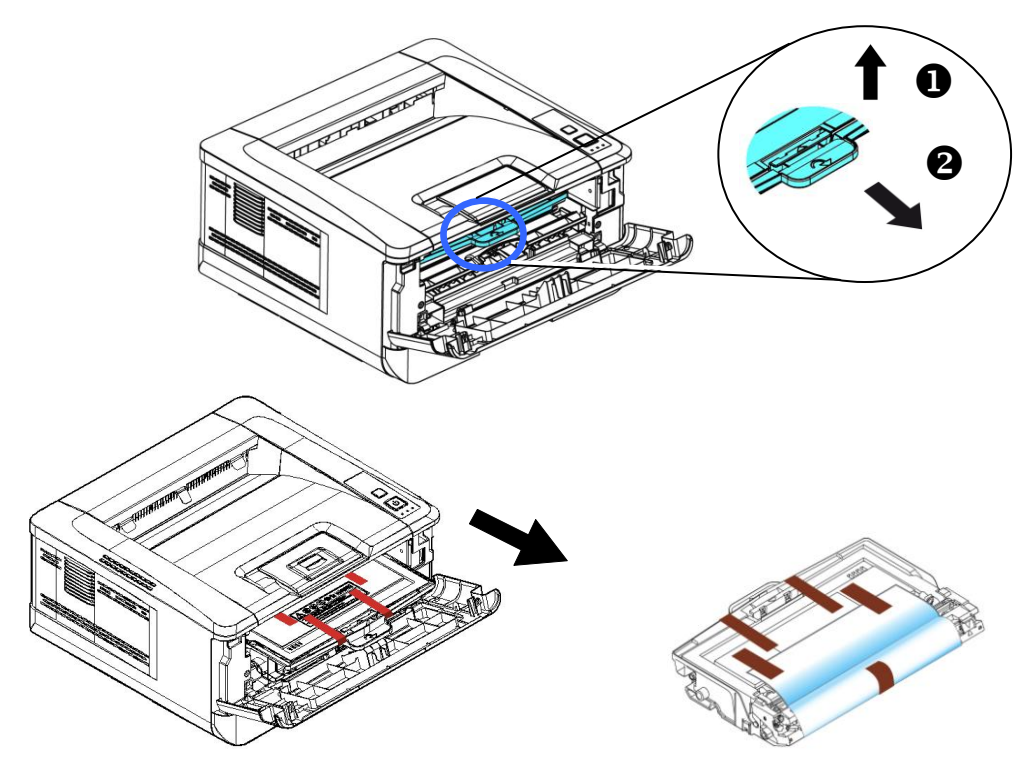

**3.** Retirez les bandes de protection et l'étiquette du tambour.

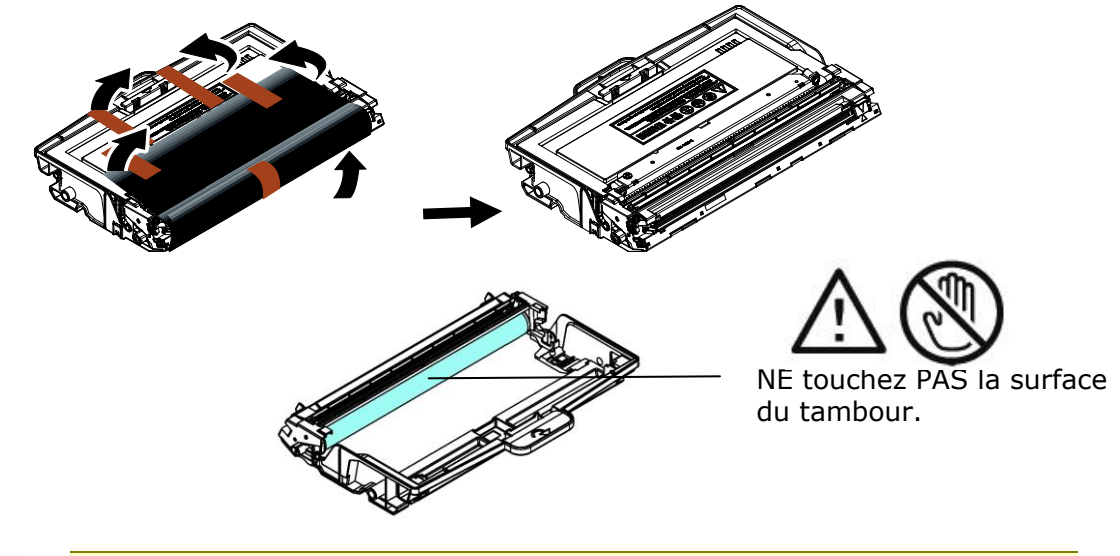

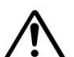

#### **Important!**

- NE touchez PAS la surface du tambour, car les empreintes digitales ou autres marques peuvent affecter la qualité de l'impression.
- NE PAS exposer le tambour à la lumière pendant quelques minutes. Installez le tambour dès que l'emballage est ouvert.
- **4.** Poussez le loquet au milieu de la cartouche de toner vers l'avant dans le sens de la flèche pour séparer la cartouche de toner du tambour.

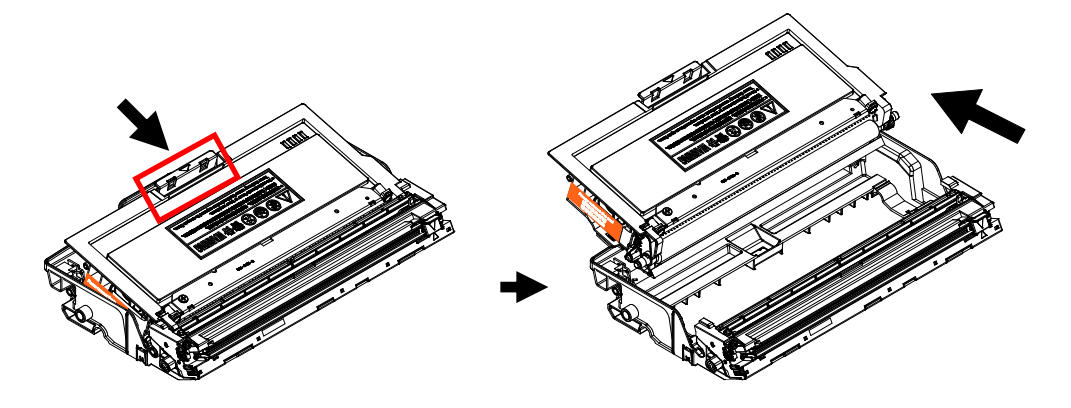

**5.** Retirez le sceau de protection de la cartouche de toner jusqu'à ce qu'il soit complètement retiré.

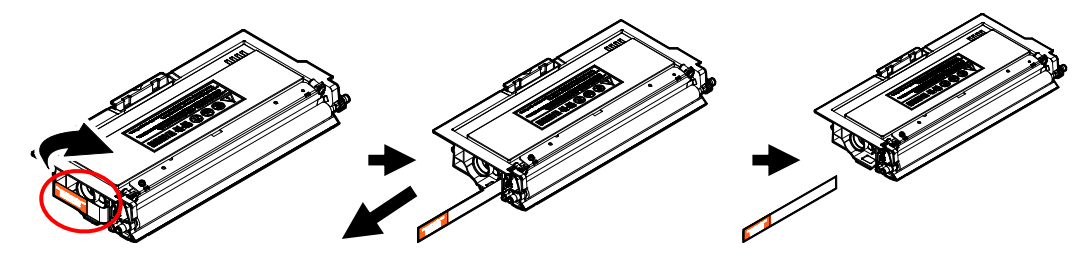

**6.** Installez la cartouche de toner dans le tambour.

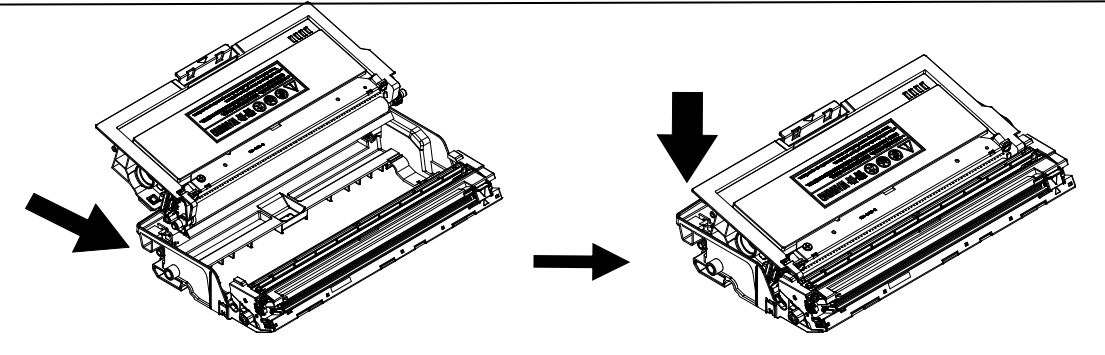

**7.** Tenez la poignée du tambour et de la cartouche de toner et insérez l'ensemble dans son l'emplacement d'origine.

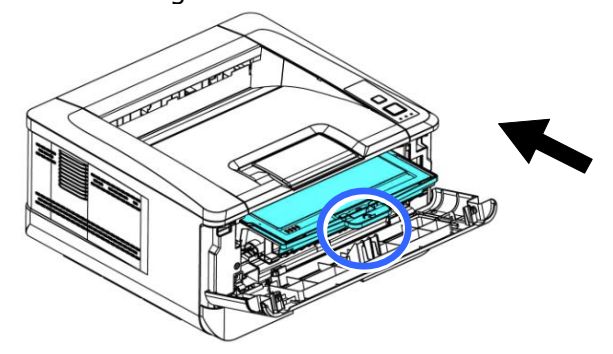

**8.** Appuyez sur la cartouche de toner pour la mettre en place.

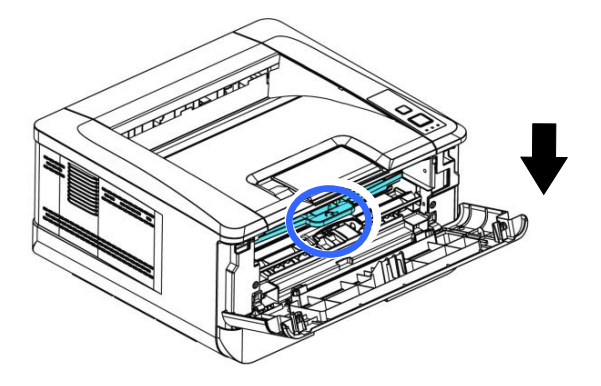

**9.** Refermez le capot avant.

# **Installation du bac de sortie**

Soulevez le bac de sortie jusqu'à la position de blocage.

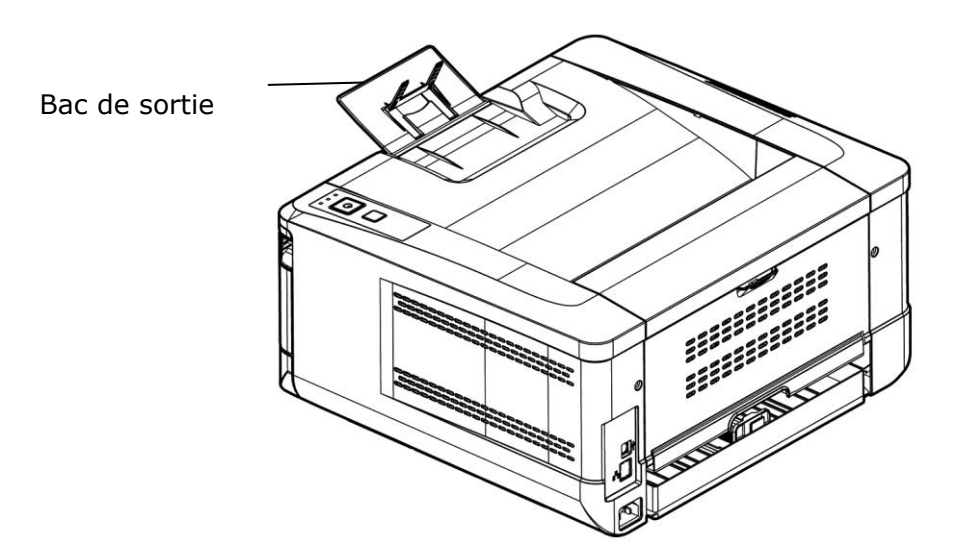

### **Chargement du bac d'alimentation principal**

Pour mettre du papier dans le bac d'alimentation principal,

**1.** Ventilez le papier pour s'assurer que les feuilles ne collent pas entre-elles.

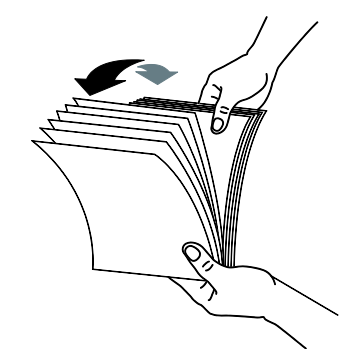

**2.** Alignez les bords des feuilles en tapant le bas de la pile de papier contre la surface d'une table. Retournez la pile de 90 degrés et répétez la même opération.

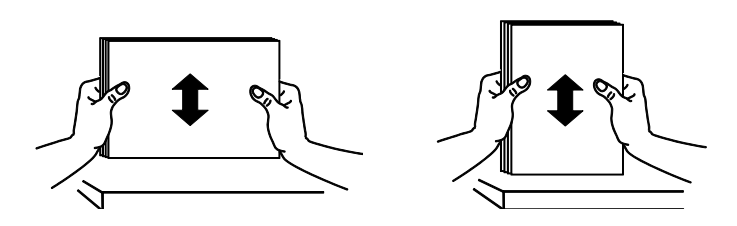

**3.** Soulevez la poignée du bac d'alimentation principal et tirez doucement le bac principal.

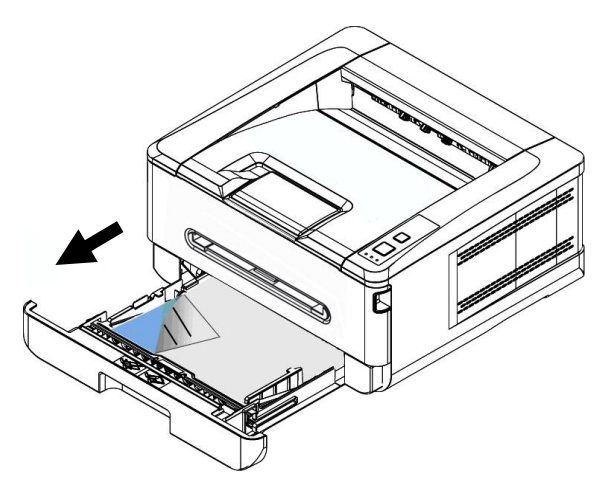

**4.** Appuyez sur la languette du guide de largeur (<sup>1</sup>), puis déplacez le guide de largeur  $\circled{2}$ ) vers la position correspondante du format papier chargé.

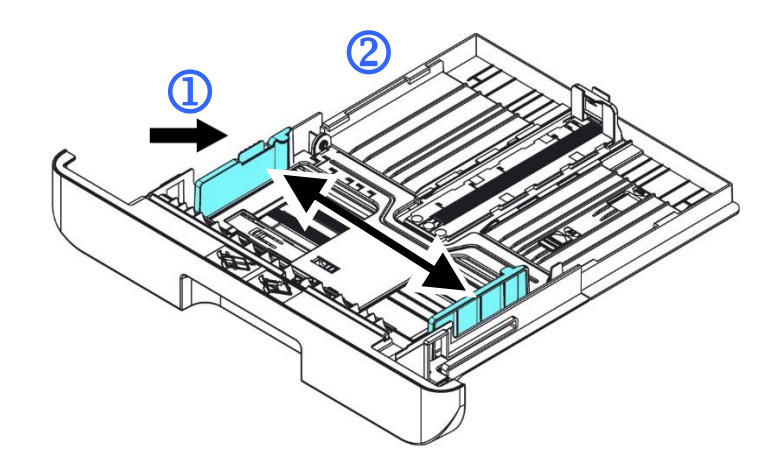

**5.** Libérez le guide de longueur, serrez la languette du guide de longueur vers l'intérieur ( $\overline{3}$ ) comme illustré, et faites glisser le guide ( $\overline{4}$ ) vers la position correspondante au format de papier chargé.

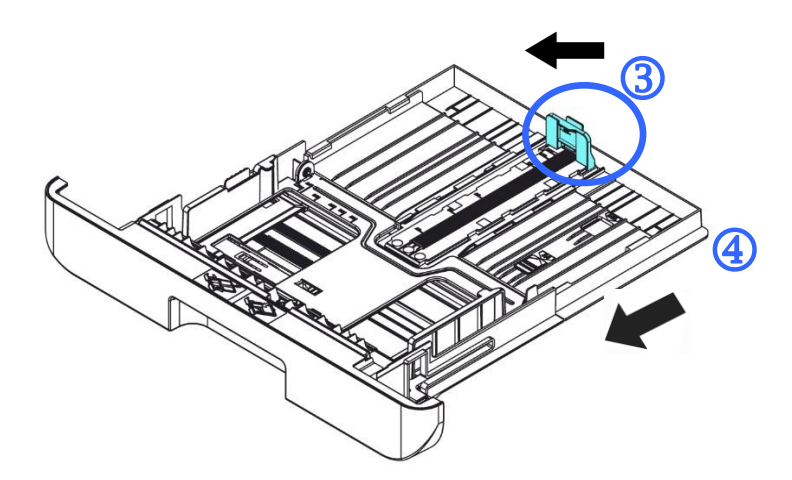

**6.** Pour charger du papier de format plus grand que A4, appuyez sur le première curseur de longueur  $(\circled{S})$ , le déplacer vers la droite  $(\circled{6})$  jusqu'à la longueur souhaitée.

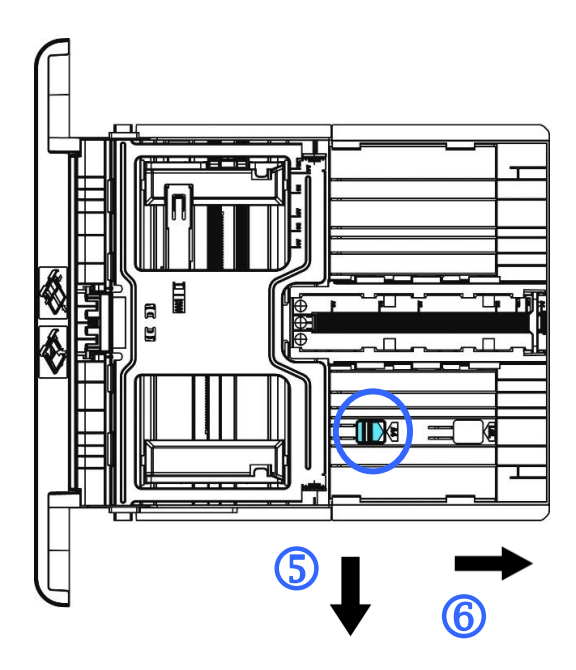

Pour fixer le curseur de longueur sur A4, appuyez sur le 2<sup>e</sup> curseur de longueur  $(\overline{0})$ , puis le déplacer vers la gauche  $(\overline{8})$ .

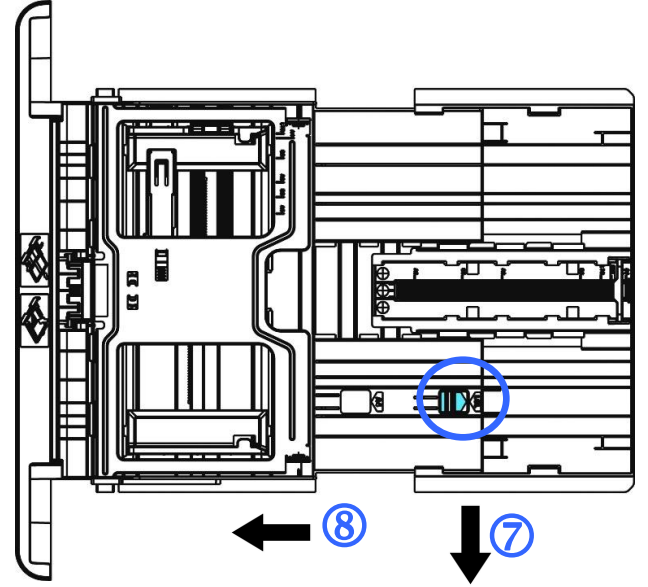

7. Chargez la pile de papier avec le côté imprimé ORIENTÉE VERS LE BAS comme illustré .

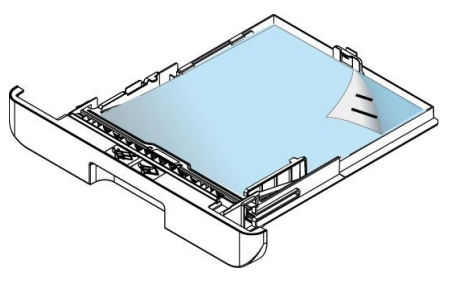

**8.** Insérez le bac.

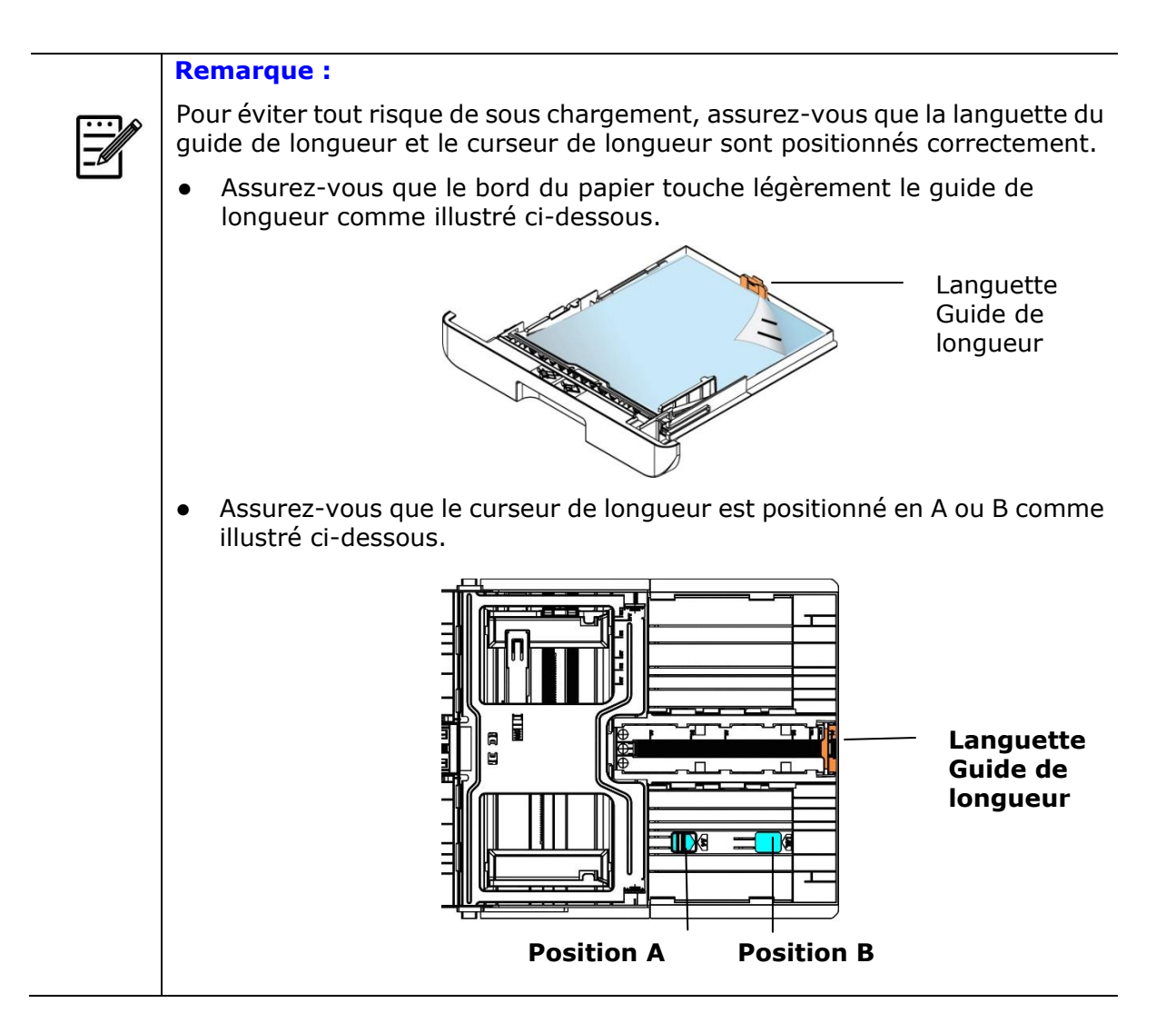

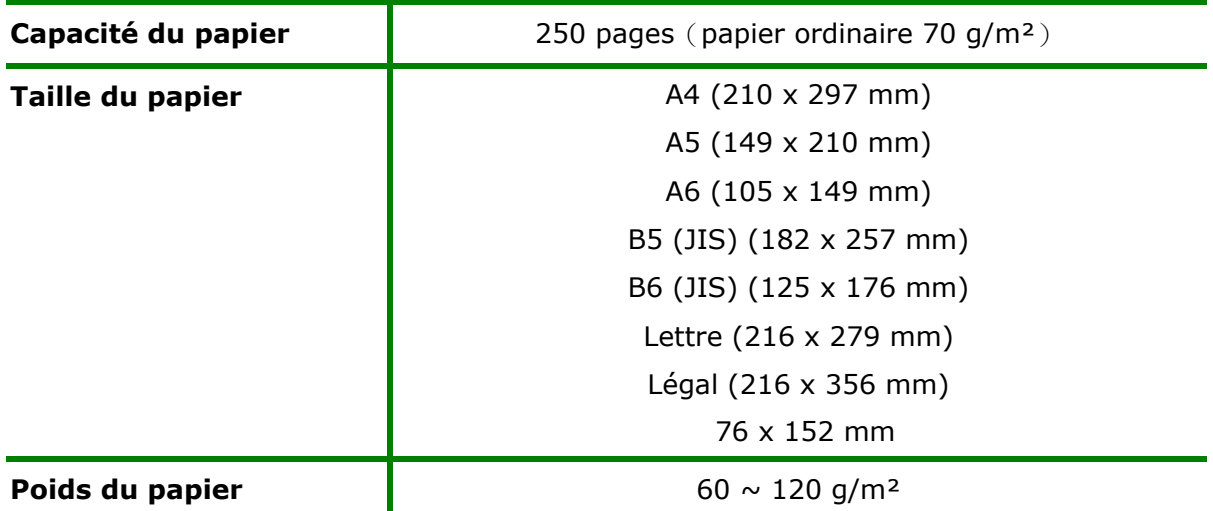

### **Tailles et poids du papier utilisé pour le bac d'alimentation principal**

\* L'impression recto verso n'est possible qu'avec du papier au format A4, B5(JIS), ou lettre.

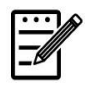

#### **Remarque :**

- Pour assurer la meilleure qualité d'impression et de copie, utilisez le papier ou les supports que nous recommandons.
- Veillez à ventiler votre papier avant de le charger dans le bac à papier.
- Suivez les instructions d'impression se trouvant sur le paquet de papier pour charger correctement le papier avec le bon côté d'impression dans le bac à papier.
- Si la qualité d'impression n'est pas satisfaisante ou si des bourrages papier se produisent facilement, retournez la pile de papier dans le bac à papier.
- Remettez le papier restant dans l'emballage d'origine et le ranger dans un endroit sombre et sec, à l'abri du soleil. Un papier humide provoque des bourrages faciles lors de l'impression.

### **Chargement du bac manuel**

Le bac manuel est utilisé pour imprimer sur du papier de différentes tailles.

1. Chargez la pile de papier avec le **COTE IMPRIME ORIENTÉE VERS LE HAUT** comme illustré .

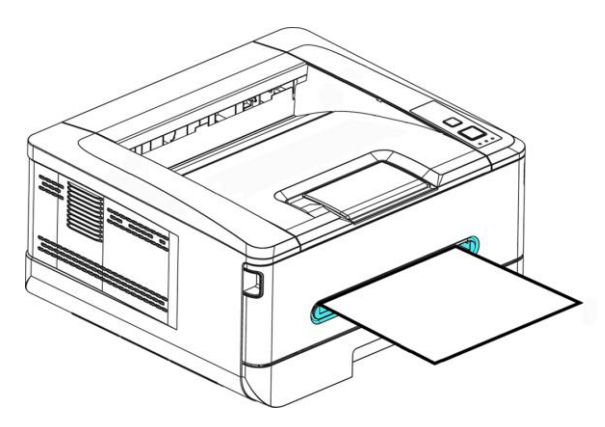

**2.** Faites glisser les guides papier afin qu'ils touchent légèrement la pile de papier.

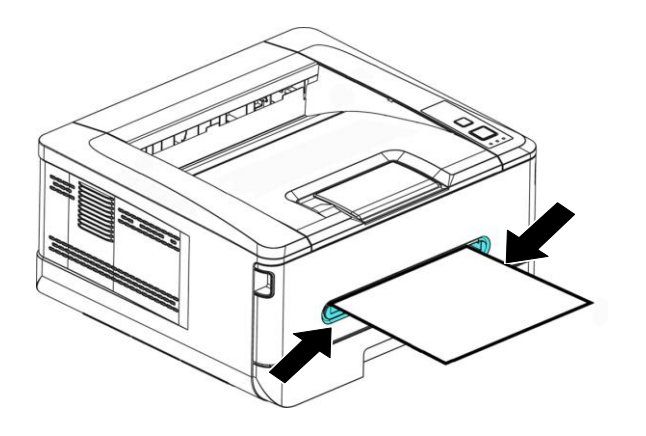

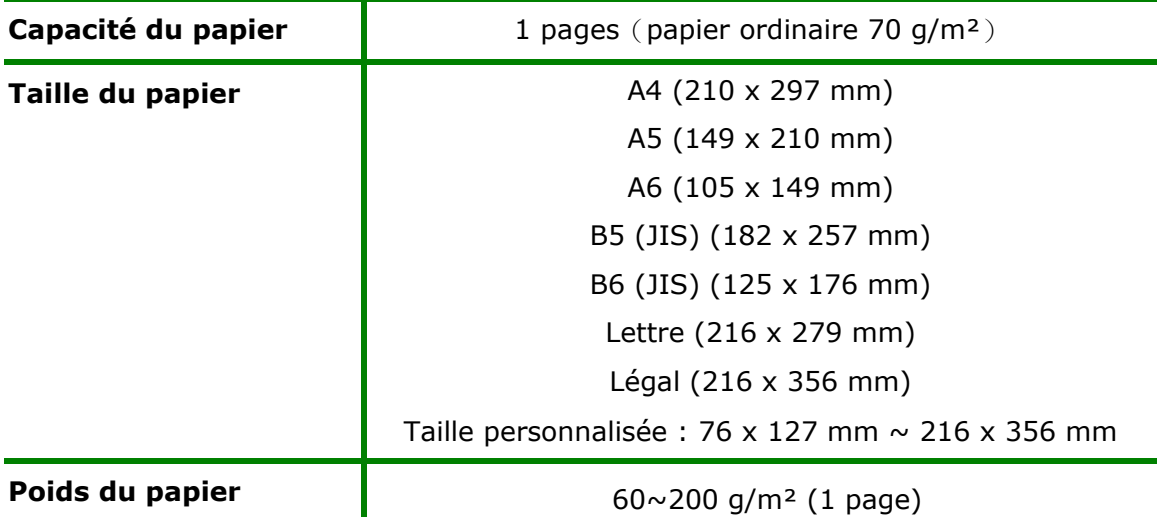

#### **Tailles et poids du papier utilisé pour le bac manuel**

\* L'impression recto verso n'est possible qu'avec du papier au format A4, B5(JIS), ou lettre.

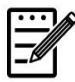

#### **Remarque :**

- Pour assurer la meilleure qualité d'impression et de copie, utilisez le papier ou les supports que nous recommandons.
- Veillez à ventiler votre papier avant de le charger dans le bac à papier.
- Suivez les instructions d'impression se trouvant sur le paquet de papier pour charger correctement le papier avec le bon côté d'impression dans le bac à papier.
- Si la qualité d'impression n'est pas satisfaisante ou si des bourrages papier se produisent facilement, retournez la pile de papier dans le bac à papier.
- Remettez le papier restant dans l'emballage d'origine et le ranger dans un endroit sombre et sec, à l'abri du soleil. Un papier humide provoque des bourrages faciles lors de l'impression.

### **Branchement de l'alimentation**

- **1.** Branchez la petite extrémité du cordon d'alimentation dans la prise d'alimentation de l'imprimante.
- **2.** Branchez l'autre extrémité dans une prise de courant appropriée.

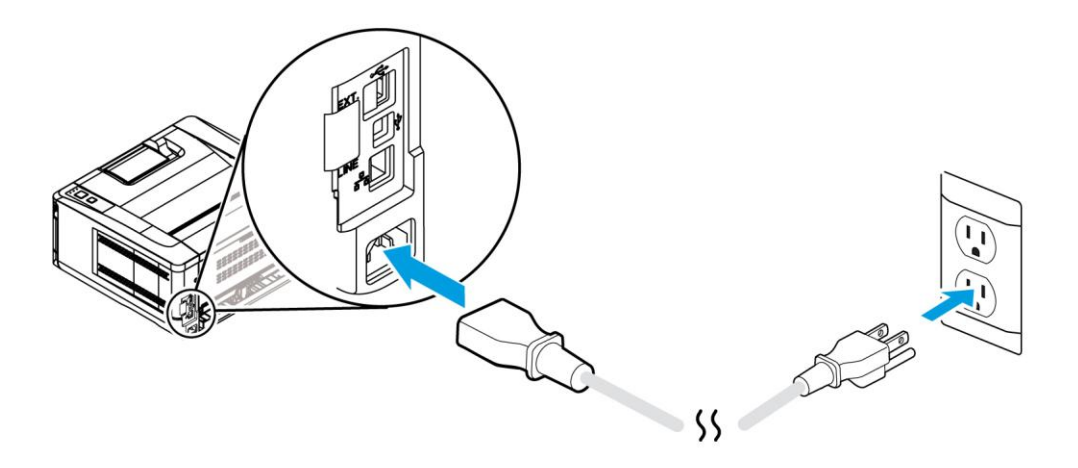

### **Mise en marche de l'imprimante**

Pour allumer l'imprimante, appuyez sur le bouton d'alimentation situé sur le panneau de commande, le voyant s'allume. Pour éteindre l'imprimante, maintenez appuyé le bouton d'alimentation pendant trois secondes, le voyant s'éteint.

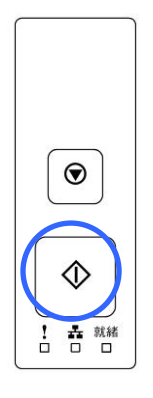

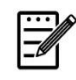

**Remarque :** Éteignez l'imprimante lorsqu'elle n'est pas utilisée pour réduire la consommation à zéro.

# **Connexion à un réseau câblé**

**1.** Connectez une extrémité de votre câble réseau à un port disponible de votre Hub Ethernet.

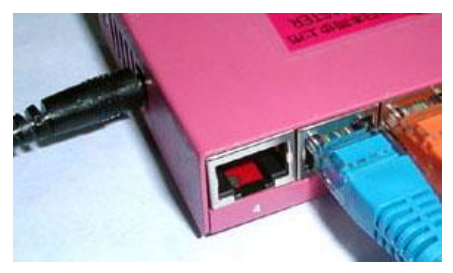

**2.** Connectez l'autre extrémité au port LAN situé à l'arrière de l'imprimante, comme illustré.

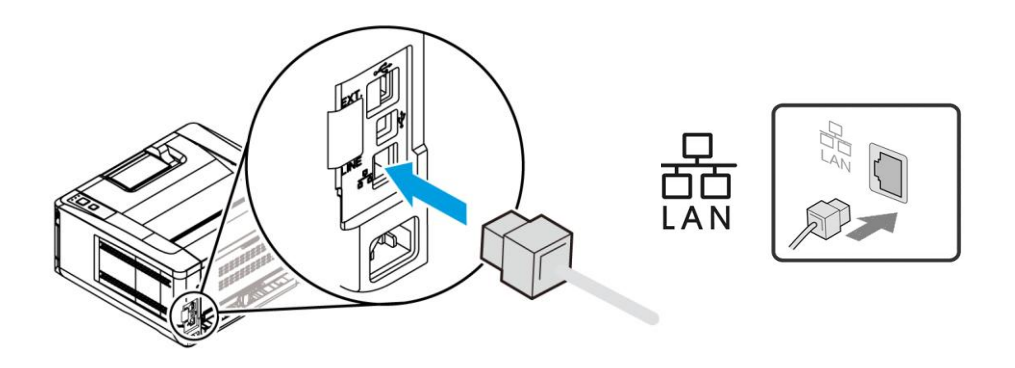

# **Installation du pilote de l'imprimante (Windows)**

#### **Configuration système requise**

Windows 7, Windows 8, Windows 10, Windows 11

#### **Imprimante connectée via USB**

Suivez les étapes suivantes pour installer le pilote de l'imprimante si elle est connectée à un ordinateur via un câble USB. \* Vous pouvez également télécharger le pilote et le guide de l'utilisateur sur www.avision.com/download.

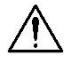

#### **Important !**

NE connectez PAS le câble USB avant d'installer le pilote de l'imprimante.

- **1.** Insérez le CD fourni dans le lecteur de CD-ROM. Le menu d'installation apparaît, comme illustré ci-dessous.
- **2.** Cliquez sur **"Install Driver"** et suivez les instructions à l'écran pour installer le programme.
- **3.** Lorsque la boîte de dialogue Type d'installation apparaît, sélectionnez USB.

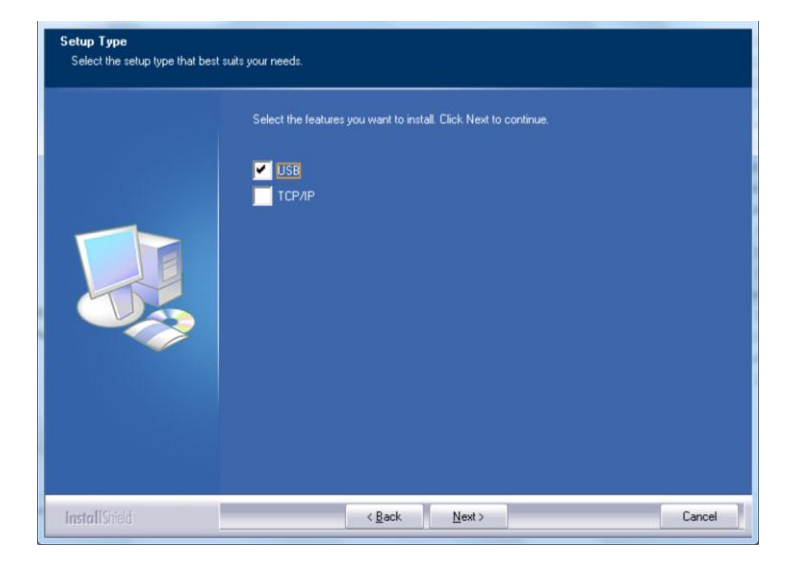

- **4.** Pendant l'installation, la boîte de dialogue Connexion USB apparaît et vous demande de connecter la machine à votre ordinateur à l'aide d'un câble USB.
	- a. Connectez une extrémité du câble USB à votre ordinateur.
	- b. Connectez l'autre extrémité au port USB de votre imprimante.

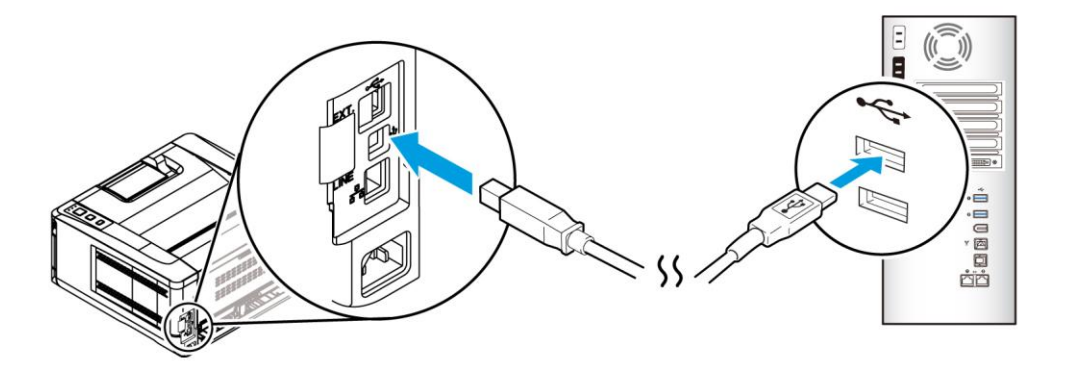

- **5.** Lorsque l'écran « Nouveau matériel détecté» apparaît, cliquez sur **Next** (**Suivant**) et suivez les instructions à l'écran pour poursuivre l'installation.
- **6.** Lorsque la boîte de dialogue **Finish** (**Terminé** ) apparaît, cliquez sur **Finish** (**Terminer**) pour quitter.

Si le pilote de l'imprimante est installé avec succès, vous trouverez une imprimante « AP33XX» ajoutée dans la section « Imprimantes et télécopieurs» du Panneau de configuration.

### **Dé sinstallation du pilote d'imprimante**

- **1.** Assurez-vous que votre câble USB est connecté à votre imprimante.
- **2.** Dans le menu « Démarrer» , sélectionnez « Tous les programmes» , le modèle de l'imprimante, puis «désinstaller le pilote».

#### **Imprimante connectée au réseau**

Suivez les étapes suivantes pour installer les pilotes de scanner, d'imprimante et de télécopieur si elle est connectée à un ordinateur via un réseau. \* Vous pouvez également télécharger le pilote et le guide de l'utilisateur sur www.avision.com/download.

- **1.** Insérez le CD fourni dans le lecteur de CD-ROM. Le menu d'installation apparaît.
- **2.** Pour installer les pilotes du scanner et de l'imprimante :

Cliquez sur 「**Install Driver**」et suivez les instructions à l'écran pour poursuivre l'installation du programme.

**3.** Lorsque la boîte de dialogue **Setup Type** (**Type de configuration**) apparaît, sélectionnez [**TCP/IP**] (**TCP/IP**) et cliquez sur [**Next**] (**Suivant**) pour continuer.

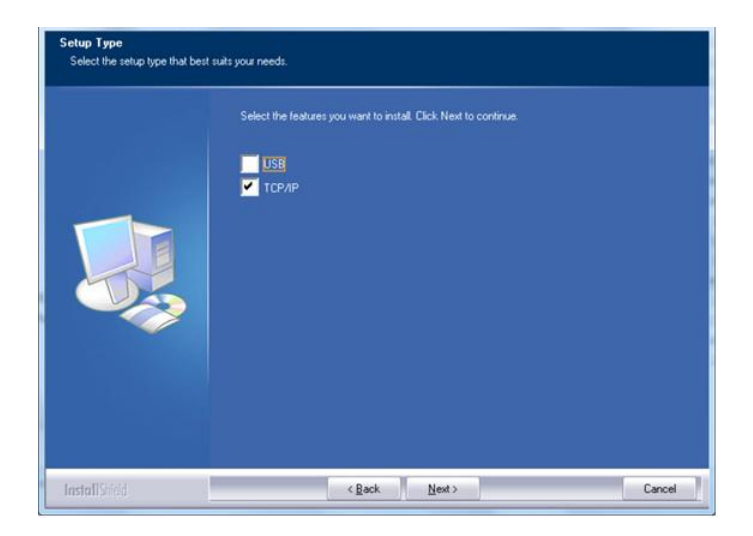

**4.** Lorsque la boîte de dialogue **Set IP** (Définir IP) apparaît, sélectionnez l'une des options suivantes et cliquez sur [**>**] (**Ajouter**) pour l'ajouter à la liste des imprimantes. Lorsque la configuration des options souhaitées est terminée, cliquez sur [**OK**] (**OK**). (Suivez les consignes de la section précédente – Sélection de l'adresse IP par défaut de l'imprimante pour obtenir l'adresse IP par défaut.

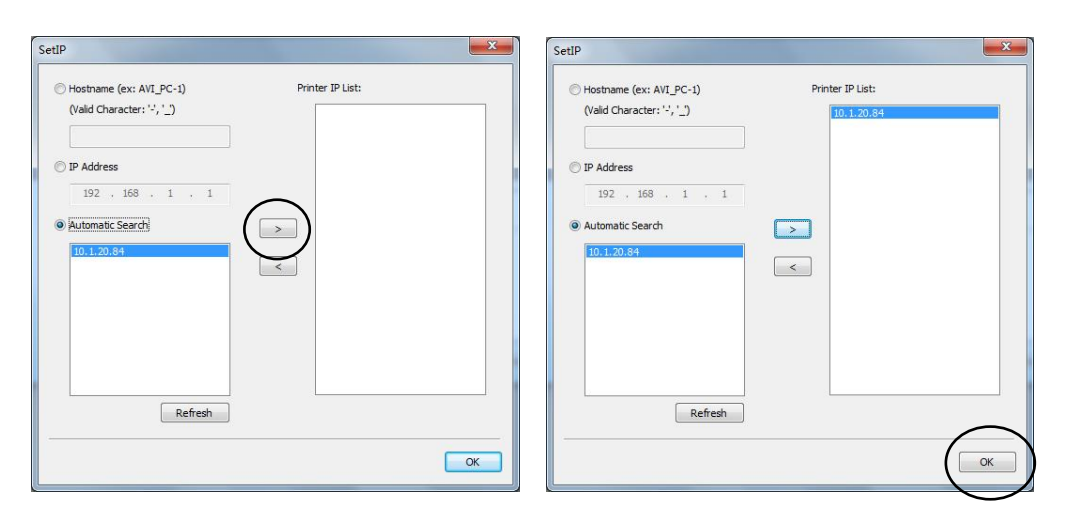

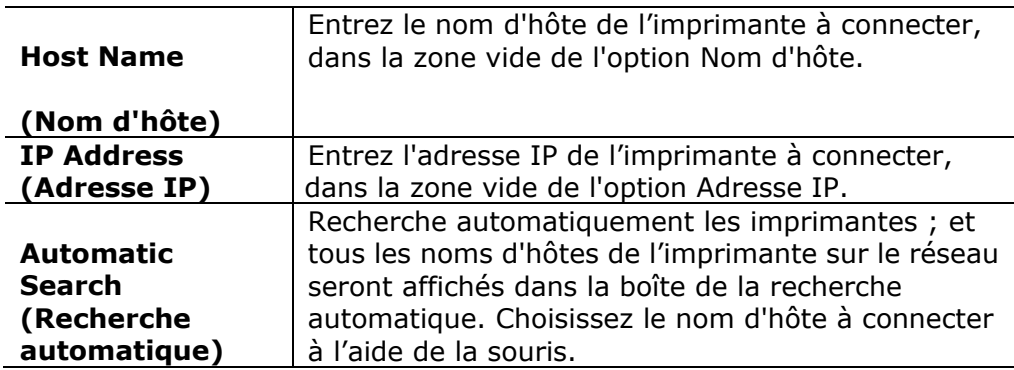

- **5.** Pendant l'installation, la boîte de dialogue [**USB Connection**] (**Connexion USB**) apparaît et vous demande d'allumer le périphérique multifonction et de le connecter à votre ordinateur à l'aide d'un câble USB.
- **6.** Lorsque la boîte de dialogue Finish (Terminé) apparaît, cliquez sur 「**Finish**」 (**Terminer**) pour quitter.

Si le pilote de l'imprimante est installé avec succès, vous trouverez une imprimante 「AP33XX NetWork」 (Imprimante réseau de la série AP33XX) ajoutée dans la section « Imprimantes et télécopieurs» du Panneau de configuration.
### **Modification de l'adresse IP de l'imprimante dans un réseau câ blé**

Pour modifier l'adresse IP de l'imprimante, vous devez installer **Network Setup Tool** (**Outil de configuration ré seau**). **Network Setup Tool** (**Outil de**  configuration réseau) est inclus dans le pilote de l'imprimante USB. Une fois l'installation du pilote d'imprimante USB terminée, **Network Setup Tool** (**Outil de configuration ré seau**) est automatiquement installé sur votre ordinateur. Suivez les étapes ci-dessous pour mettre à jour l'adresse IP de l'imprimante dans un réseau câblé.

- **1.** Assurez-vous que l'imprimante est connectée à votre ordinateur via un câble USB.
- **2.** Lancez **Network Setup Tool** (**Outil de configuration ré seau**) à l'aide du bouton **Démarrer**, puis sélectionnez **All Programs>AP33XX PRINTER>Network Setup Tool**. L'écran suivant de l'outil de configuration de réseau apparaît.

vork Setup Tool ral Wired (Ethernet) Wi-Fi (Station) AP33XX PRINTER.<br>∾ah c Update Setting Exit

- **3.** Dans la page [**Gé né ral**], sélectionnez [**Wired (Ethernet)**] (**Ré seau câ blé (Ethernet)**).
- **4.** Cliquez sur l'onglet [**Wired (Ethernet)**] (**Ré seau câ blé (Ethernet)**) pour faire apparaître la page Réseau câblé (**Ethernet**).

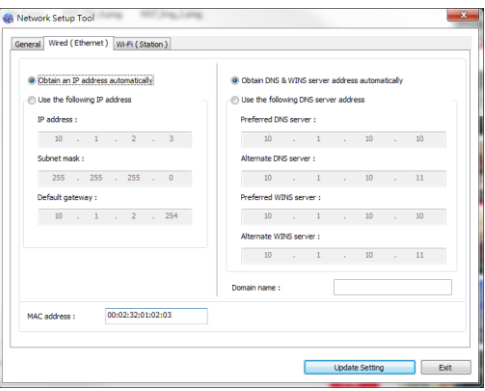

- **5.** Sélectionnez [**Obtain an IP address automatically**] (**Obtenir une adresse IP automatiquement**) pour obtenir l'adresse IP directement à partir du serveur DHCP ou vous pouvez entrer votre adresse IP statique dans les champs [**IP Address**] (**Adresse IP**), [**Subnet Mask**] (**Masque de sous-ré seau**) et [**Gateway**] (**Passerelle**) respectivement.
- **6.** Si vous avez attribué une adresse IP spécifique, entrez les noms du serveur de domaine et du serveur WINS, puis cliquez sur [**Update Setting**] (**Mettre à jour les paramètres**) pour mettre à jour les informations IP de l'imprimante.
- **7.** Si la mise à jour est réussie, le message [**Update Device Successfully**] (Mise à jour du périphérique avec succès) s'affiche et l'outil de configuration du réseau sera automatiquement fermé .

#### **Modification de l'adresse IP de l'imprimante dans un réseau sans fil**

Pour définir une adresse IP de l'imprimante, vous devez installer Network Setup **Tool** (**Outil de configuration ré seau**). **Network Setup Tool** (**Outil de**  configuration réseau) est inclus dans le pilote de l'imprimante USB. Une fois l'installation du pilote d'imprimante USB terminée, **Network Setup Tool** (**Outil de configuration ré seau**) est automatiquement installé sur votre ordinateur. Suivez les étapes ci-dessous pour définir et mettre à jour l'adresse IP de l'imprimante dans un réseau sans fil :

- **1.** Assurez-vous que l'imprimante est connectée à votre ordinateur via un câble USB.
- **2.** Lancez **Network Setup Tool** (**Outil de configuration ré seau**) à l'aide du bouton **Start** (**Démarrer**), puis sélectionnez **All Programs>AP33XX Printer>Network Setup Tool** (**Tous les programmes> AP33XX Printer> (Outil de configuration réseau).** L'écran suivant de l'outil de configuration de réseau apparaît.

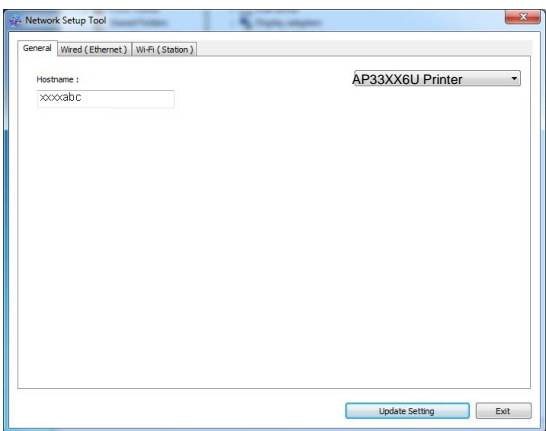

- **3.** Dans la page [**General**] (**Gé né ral**), sélectionnez [**Wi-Fi (Station)**].
- **4.** Cliquez sur l'onglet [**Wi-Fi (Station)**] pour faire apparaître la page [**Wi-Fi (Station)**].

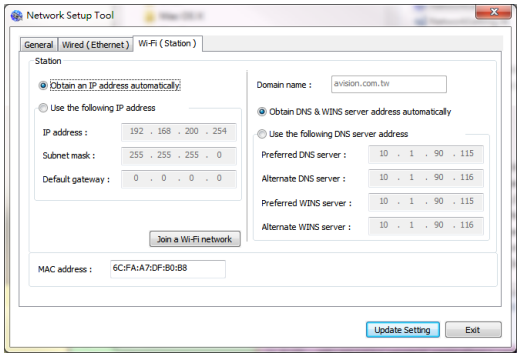

- **5.** Sélectionnez [**Obtain an IP address automatically**] **(Obtenir une adresse IP automatiquement)** pour obtenir l'adresse IP directement à partir du serveur DHCP ou vous pouvez entrer votre adresse IP statique dans les champs [**IP Address**] **(Adresse IP)**, [**Subnet Mask**] **(Masque de sous-ré seau)** et [**Gateway**] **(Passerelle)** respectivement.
- **6.** Cliquez sur [**Join a Wi-Fi network**] (Rejoindre un réseau Wi-Fi) et les réseaux sans fil actuellement connectés apparaissent. Sélectionnez le réseau sans fil auquel vous souhaitez vous connecter, puis entrez la clé de sécurité si nécessaire.

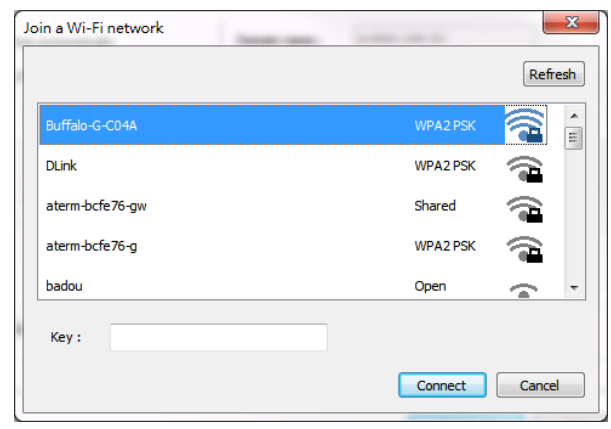

- **7.** Cliquez sur [**Connect**] **(Connecter)** pour connecter le SSID (nom du réseau sans fil), puis mettez à jour les informations IP sur le produit.
- **8.** Si la mise à jour est réussie, le message [**Update Device Successfully**] (Mise à jour du périphérique avec succès) s'affiche et l'outil de configuration du réseau sera automatiquement fermé .

### **Dé sinstallation des pilotes du scanner et de l'imprimante**

- **1.** Dans le menu 「**Start**」 **(Démarrer)**, sélectionnez 「**All Programs**」 **(Tous les programmes)**, 「**the AP33XX Printer**」 **(Pé riphé rique multifonction de la sé rie AP33XX)**, puis 「**Uninstall Driver**」 **(Dé sinstaller le pilote)**. Ou à partir du menu 「**Start**」 **(Start)**, sélectionnez 「**Control Panel**」 **(Panneau de configuration)**, 「**Add or Remove Programs**」 **(Ajouter ou supprimer des programmes)**, 「**the AP33XX Printer**」 **(Pé riphé rique multifonction de la sé rie AP33XX)**, puis 「**Remove**」
- **2.** Suivez les instructions à l'écran pour terminer la suppression des pilotes du scanner et de l'imprimante.

# **Dé sinstallation du pilote du fax**

**(Supprimer)**.

**1.** Dans le menu 「**Start**」 **(Démarrer)**, sélectionnez 「**All Programs**」 **(Tous les programmes)**, 「**the AP33XX Printer**」 **(la sé rie AP33XX)**, puis **「Uninstall Driver」 (Désinstaller le pilote).** 

Ou à partir du menu 「**Start**」 **(Start)**, sélectionnez 「**Control Panel**」 **(Panneau de configuration)**, 「**Add or Remove Programs**」 **(Ajouter ou supprimer des programmes)**, 「**the AP33XX Printer**」 **(La sé rie AP33XX)**, puis 「**Remove**」 **(Supprimer)**.

**2.** Suivez les instructions à l'écran pour terminer la suppression du pilote du fax.

# **3. Personnalisation des paramè tres de l'imprimante**

Ce chapitre s'adresse spécifiquement aux personnes responsables de l'administration de l'imprimante. Il est recommandé à l'administrateur de lire ce chapitre avant d'installer l'imprimante.

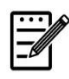

#### **Remarque :**

Lors de la première installation de l'imprimante, il est recommandé que l'administrateur conserve les paramètres système par défaut. Les paramètres peuvent être personnalisés ultérieurement une fois l'utilisation et le fonctionnement de l'imprimante maîtrisés.

#### Personnalisation de paramètres via la page Web intégrée

Notes: Toute mise à jour de la page Web nécessite la connexion de l'administrateur. Vous pouvez également choisir votre type de connexion réseau via la page Web.

- **1.** Reportez-vous à la section précédente pour configurer les paramètres réseau de l'imprimante.
- **2.** Ouvrez votre navigateur et entrez l'adresse IP de l'imprimante dans l'adresse URL, par exemple, [http://10.1.23.73](http://10.1.23.73/) et appuyez sur Entrer. La page Web intégrée s'affiche immédiatement.

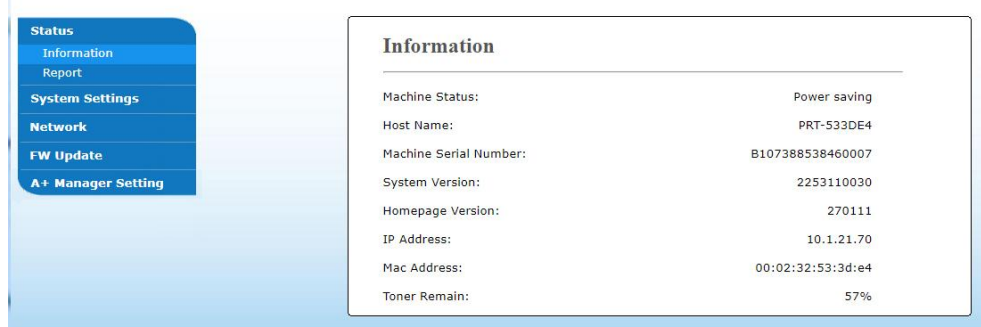

**3.** Entrez les paramètres correspondants à vos éléments sélectionnés.

### **Choix des é léments à personnaliser (sur la page Web)**

# **É tat**

Affiche l'état et les informations de base de l'imprimante.

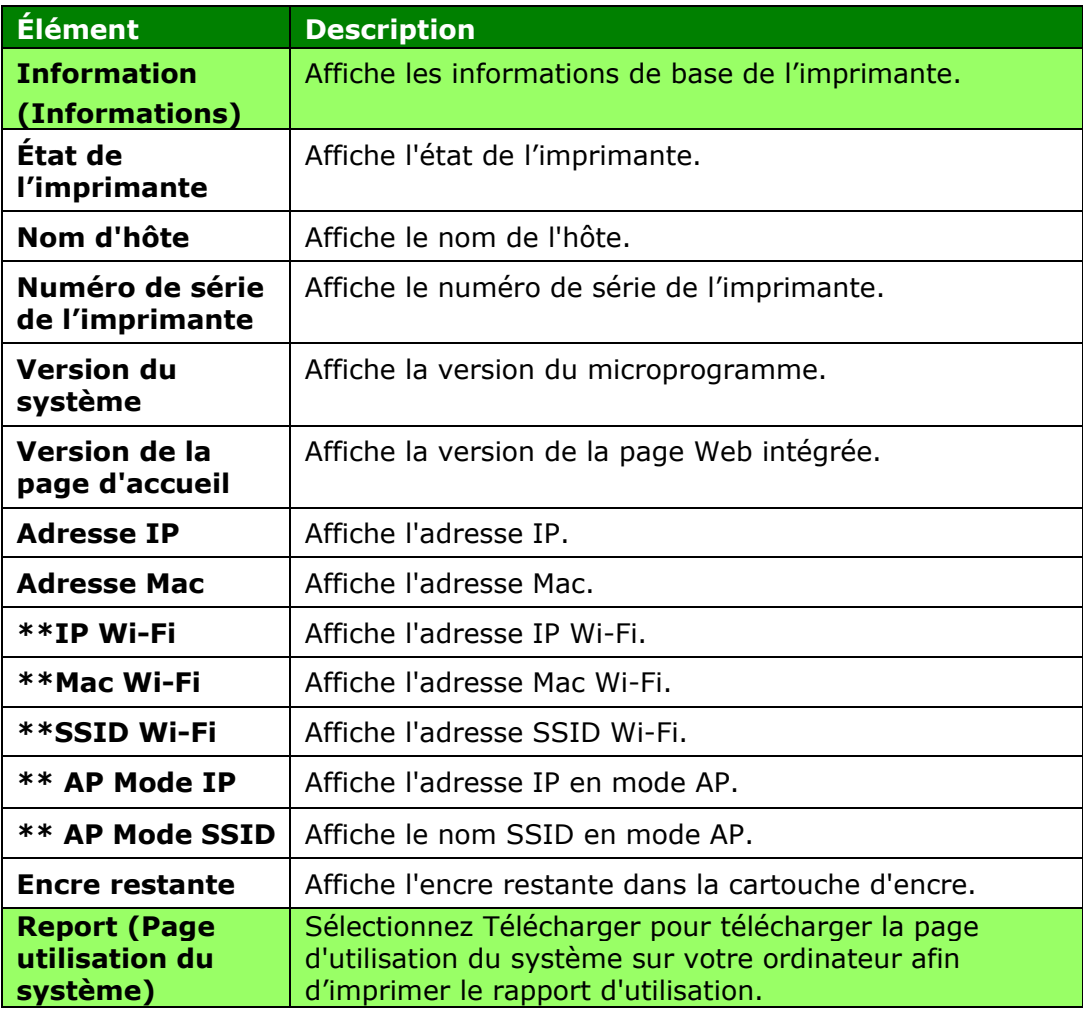

\*\*Disponible pour le modèle Wi-Fi uniquement

# **Paramè tres du système**

#### \*Paramètres par défaut

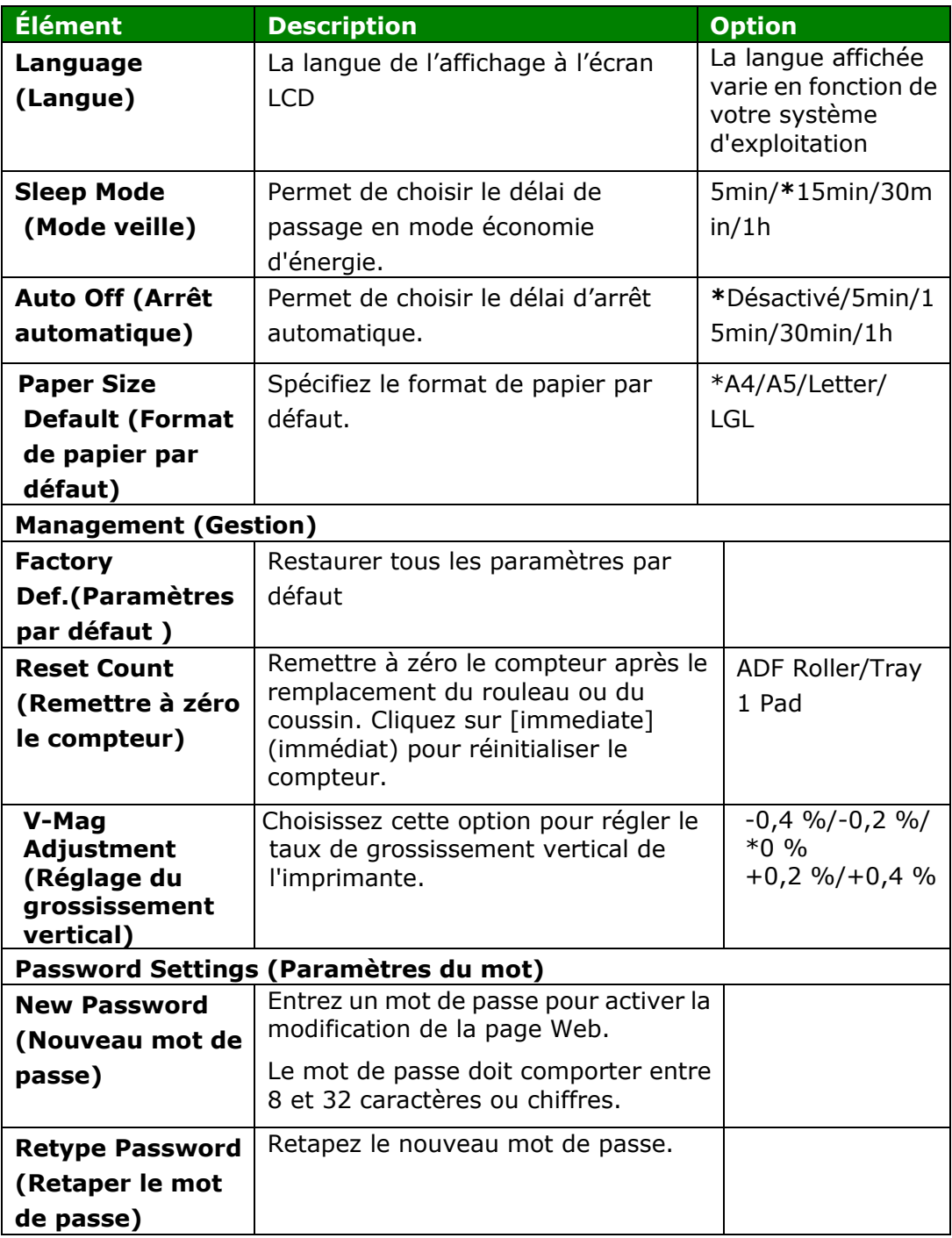

### **Paramètres de sécurité réseau**

Affiche les informations réseau de l'imprimante. **\***Paramètres par dé faut

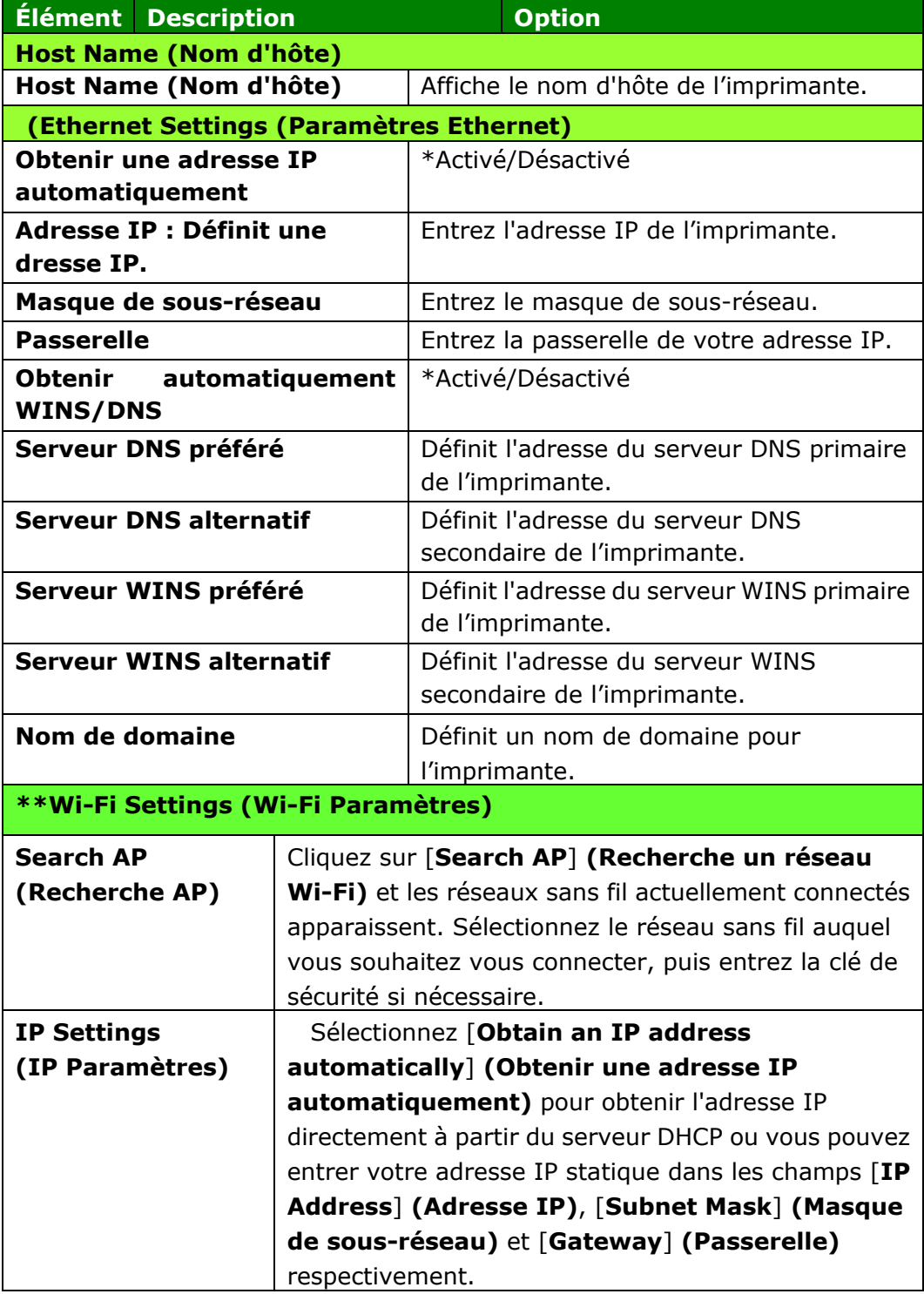

\*\*Disponible pour le modèle Wi-Fi uniquement

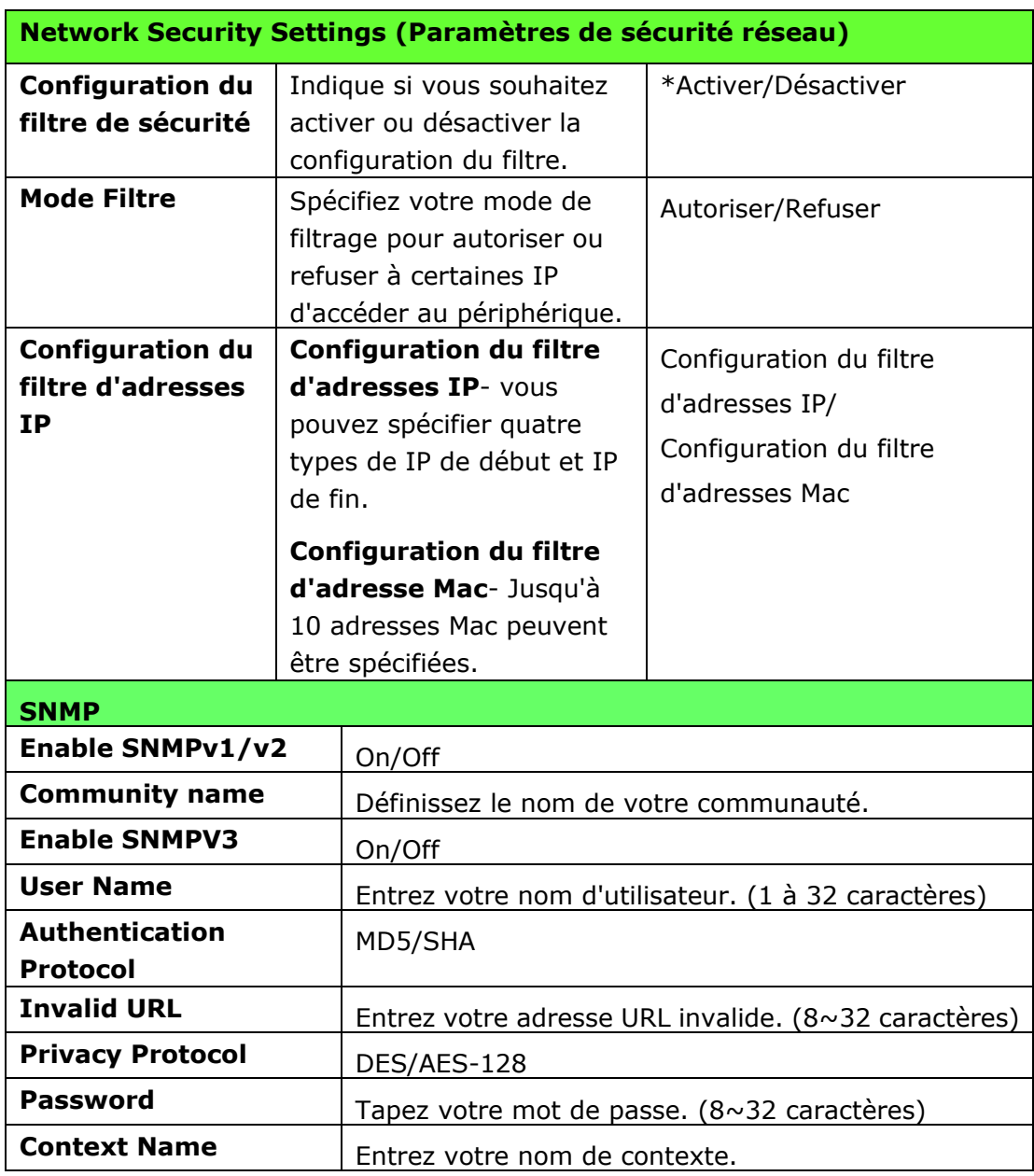

# **FW Update (Mise à jour du micrologiciel)**

Mettez à jour le micrologiciel du produit. Avant de mettre à jour le micrologiciel du produit, vous devez d'abord télécharger le dernier micrologiciel depuis notre site Web à l'adresse www.avision.com sur votre ordinateur. Sur la page Web, choisissez [Parcourir] pour rechercher le fichier du micrologiciel sur votre ordinateur, puis choisissez [Mettre à jour] pour commencer la mise à jour du micrologiciel du produit.

# **A + Manager Settings (Paramètres du centre d'administration)**

Entrez l'adresse IP d'un serveur spécifié auquel le fichier journal du système sera envoyé pour un dépannage rapide. \*La disponibilité varie selon votre modèle.

# **4. Configuration du pilote d'imprimante**

# **Affichage de la boîte de dialogue Propriétés du pilote de l'imprimante**

Pour fficher la boîte de dialogue Propriétés du pilote de l'imprimante,

- **1.** Cliquez sur **Start** (**Démarrer**) dans la barre d'état système et choisissez **PRINTERs and Faxes (Imprimantes et télécopieurs).**
- **2.** Cliquez avec le bouton droit sur le nom de l'imprimante et choisissez **Properties** (**Proprié té s**).

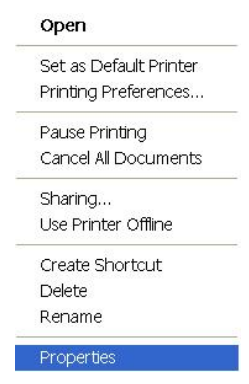

**3.** La boîte de dialogue Propriétés de l'imprimante apparaît.

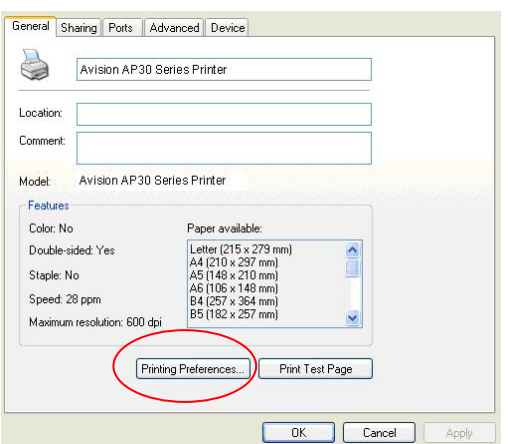

**4.** Cliquez sur **Printing Preferences** (**Préférences d'impression**) pour afficher la boîte de dialogue **Printing Preferences (Préférences d'impression)** suivante.

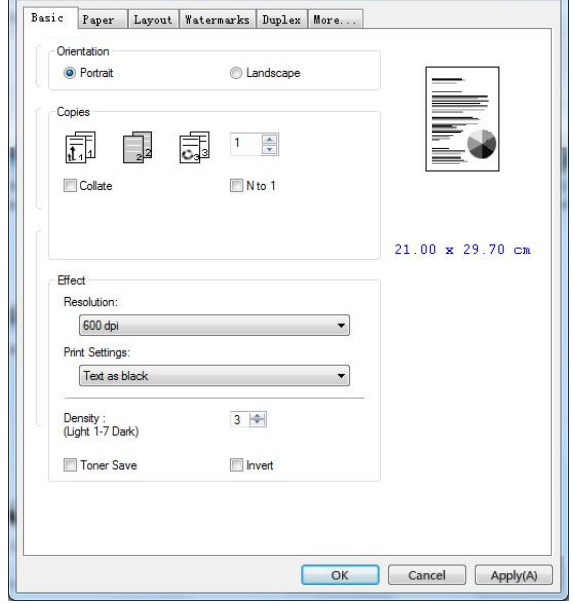

# **Configuration des paramè tres du pilote de l'imprimante**

La boîte de dialogue Préférences d'impression se compose des onglets Général, Papier, Mise en page, Filigrane, Recto-verso et Plus. Le contenu de chaque onglet est expliqué dans les sections suivantes.

# **L'onglet Général**

L'onglet Général contient les paramètres d'Orientation, Copies, Effets, Densité, É conomie de toner et Inversion.

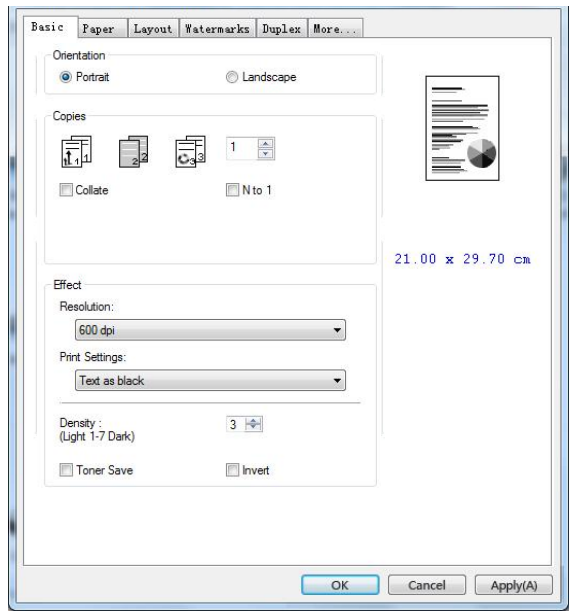

### **Orientation**

Choisir l'orientation. **Choice: \*Portrait, Landscape (Choix : Portrait, paysage)** 

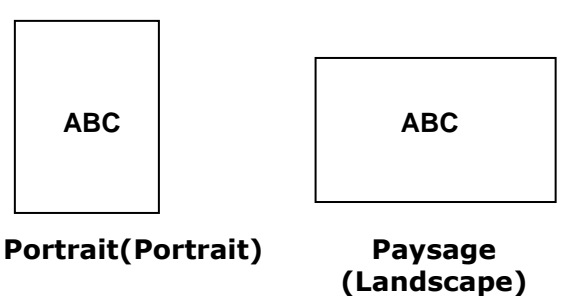

\*Paramètres par défaut

# **Copies**

Choisir le nombre d'exemplaires à imprimer. Vous pouvez entrer jusqu'à 999.

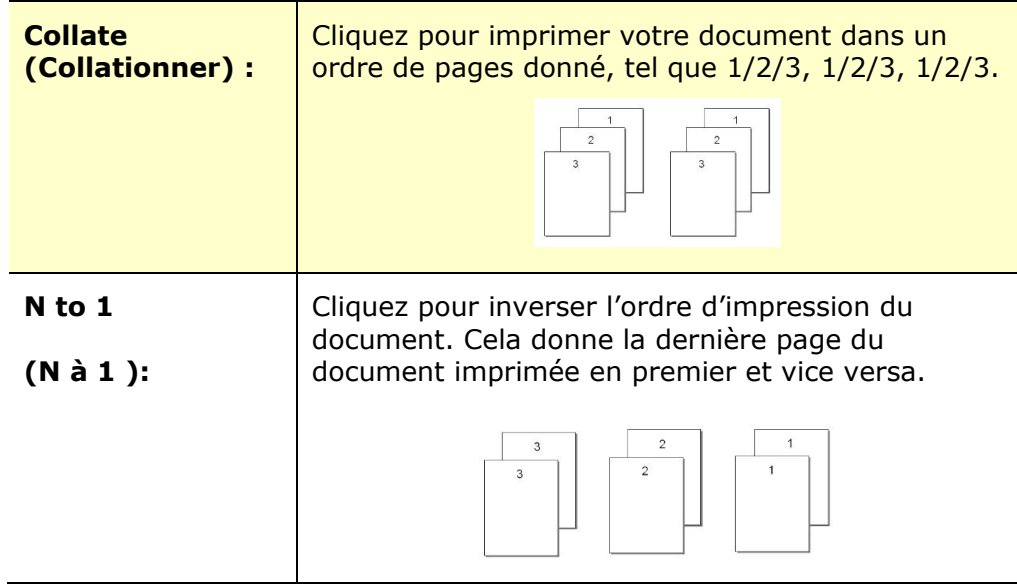

# **Effets**

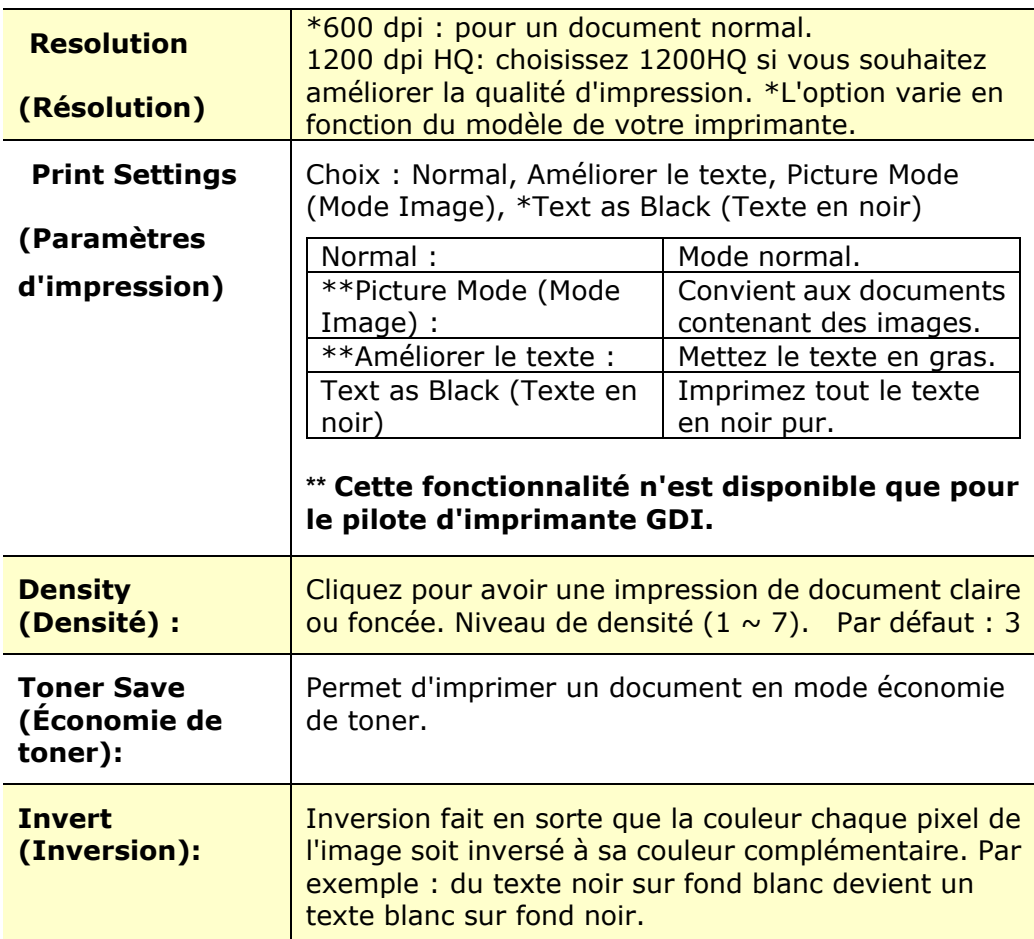

\*Paramètres par dé faut

# **L'onglet Papier**

L'onglet Papier contient des paramètres sur la Taille d'origine, Bac et type de support.

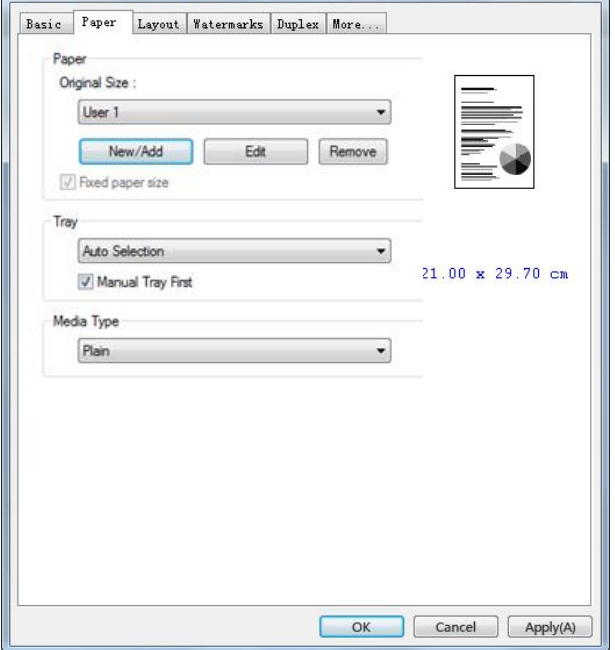

### **Papier**

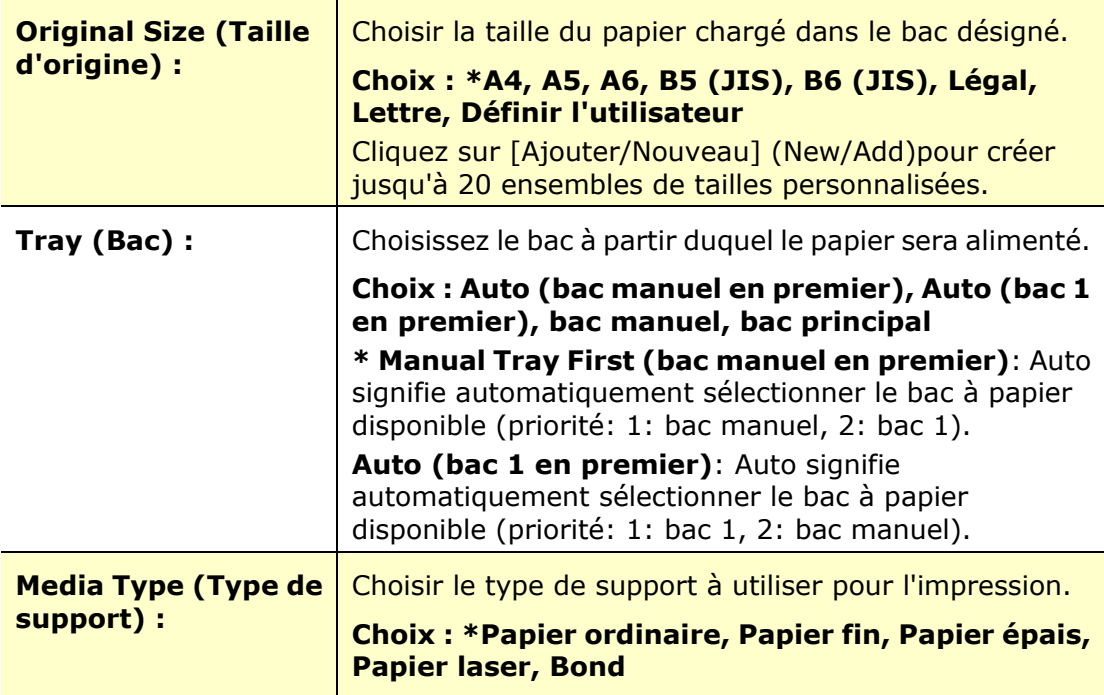

\*Paramètres par défaut

# **L'onglet Mise en page**

L'onglet Mise en page contient les paramètres N-up et Taille du papier de sortie.

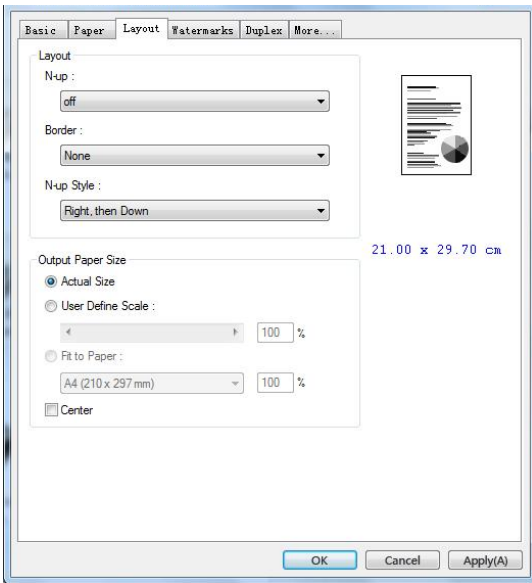

# **Layout**

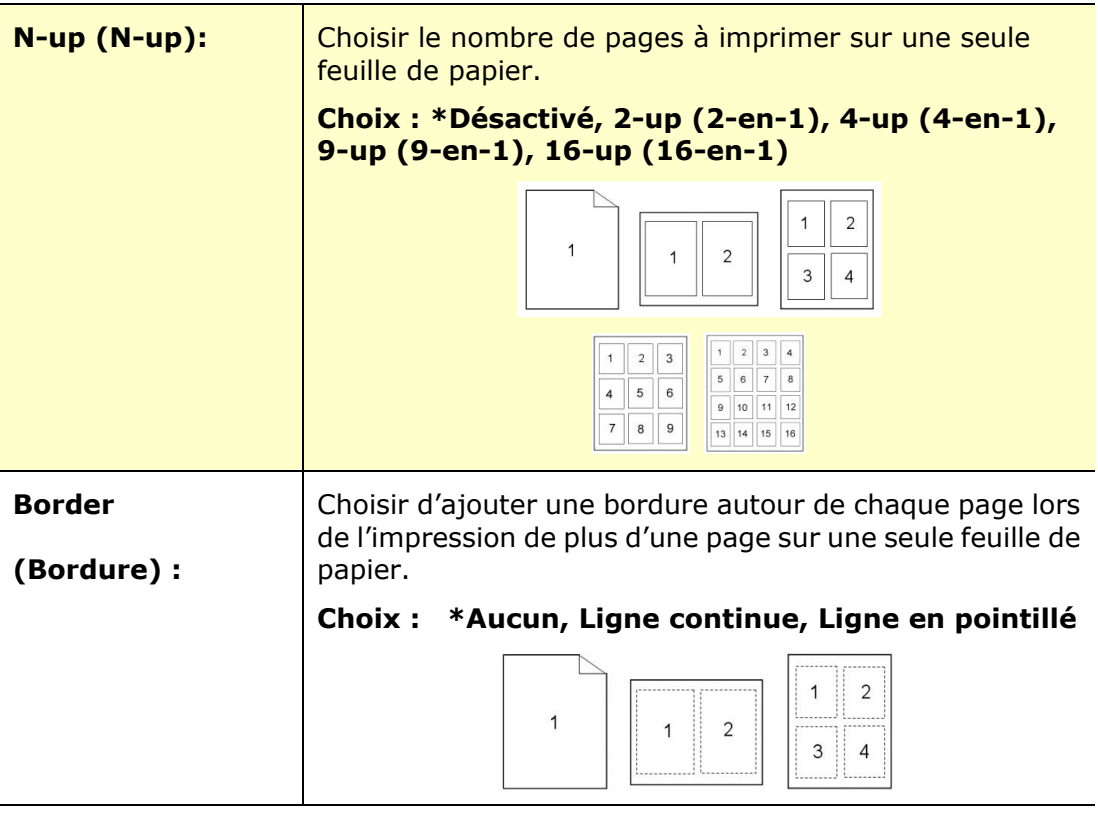

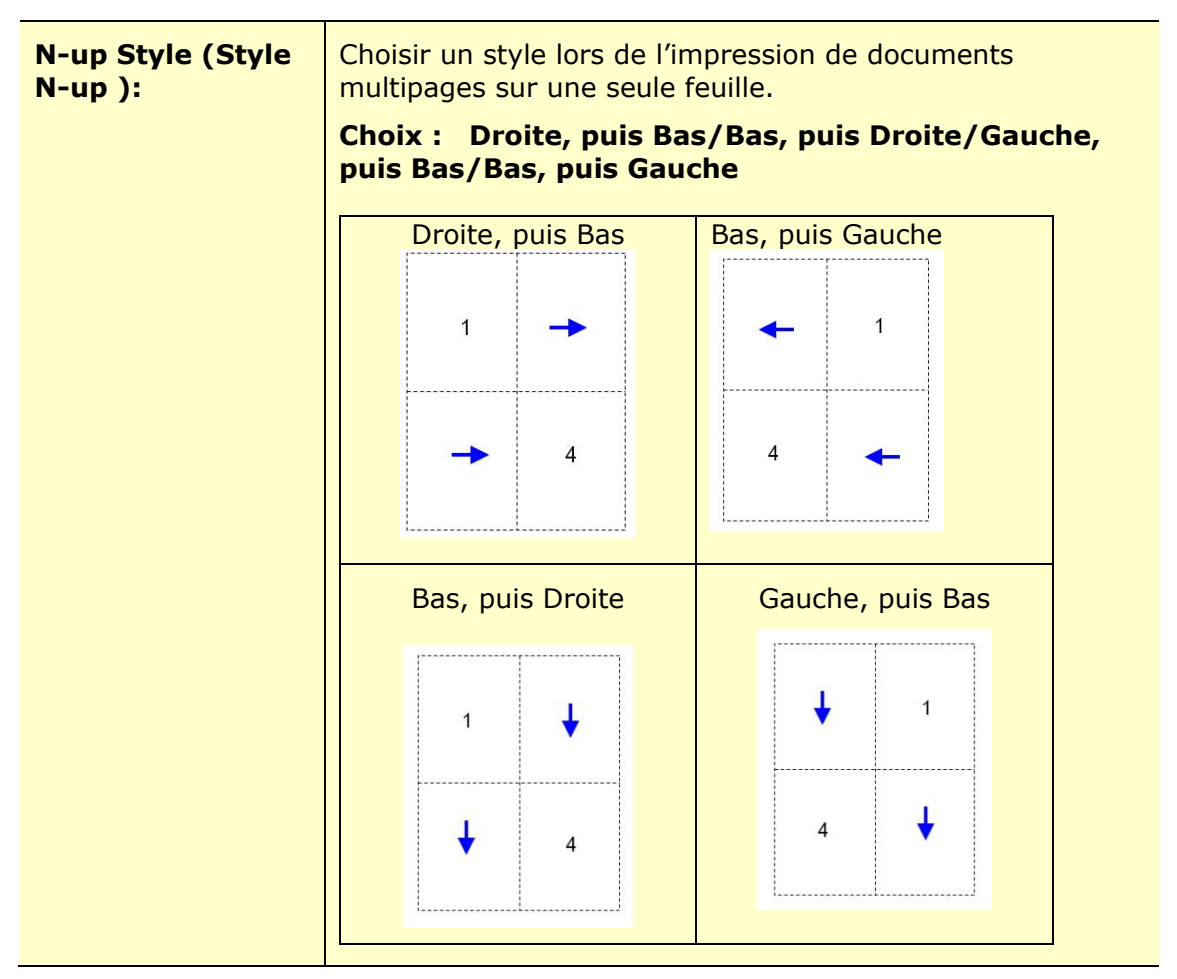

\*Paramètres par défaut

# **Taille du papier de sortie**

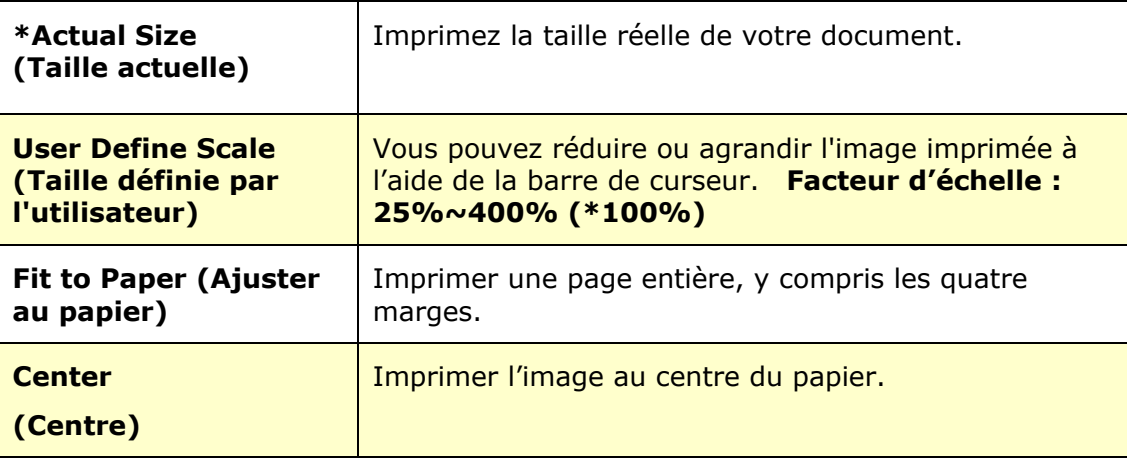

\*Paramètres par défaut

# **L'onglet Filigrane**

L'onglet Filigrane permet d'ajouter à un document du texte ou des images (tels que CONFIDENTIEL, IMPORTANT, PROJET, etc.).

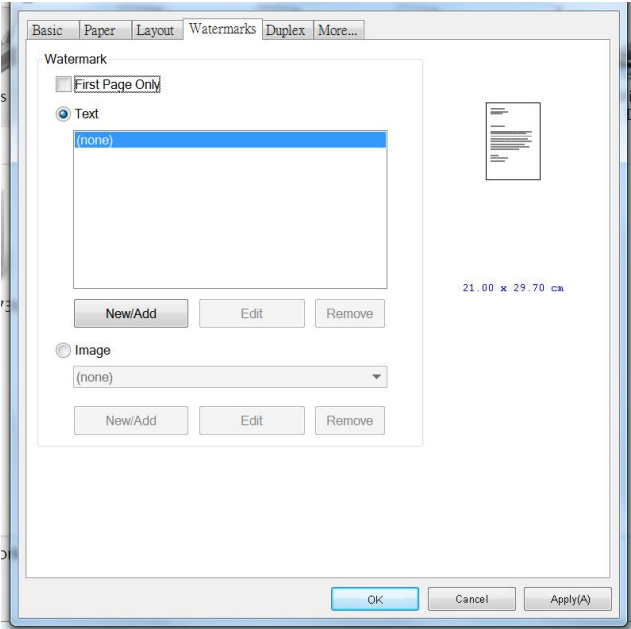

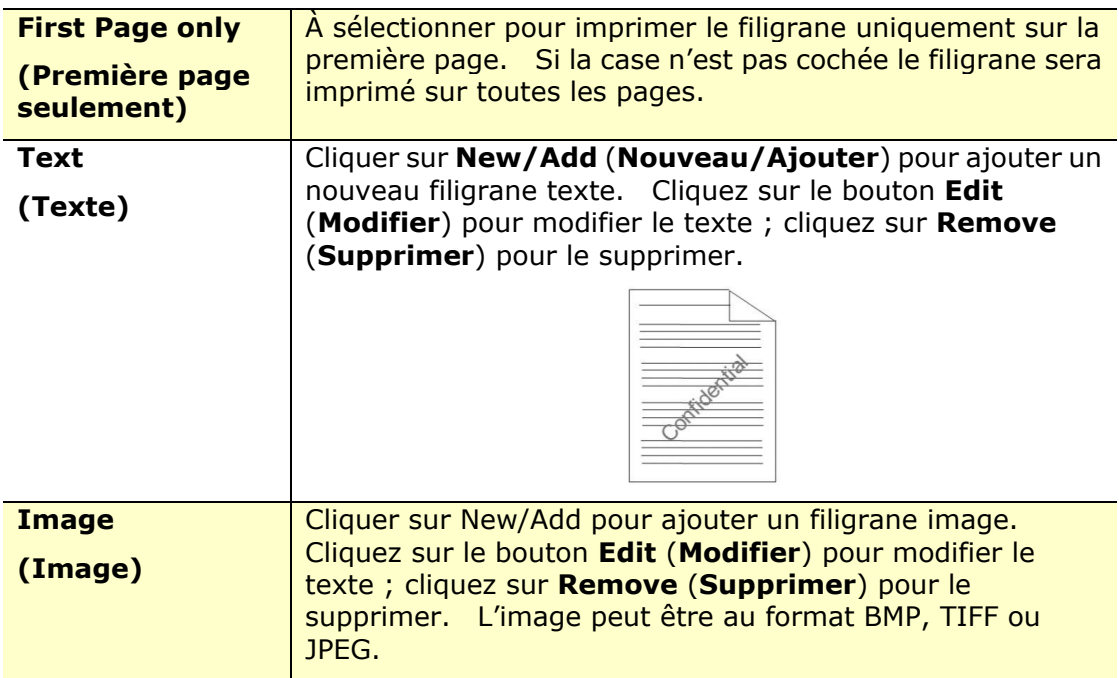

#### **Ajout d'un filigrane texte**

Pour ajouter un filigrane texte,

**1.** Choisir **Text** (**Texte**), puis cliquer sur le bouton **Add/New** (**Ajouter/Nouveau**). La boîte de dialogue Filigrane suivante apparaît.

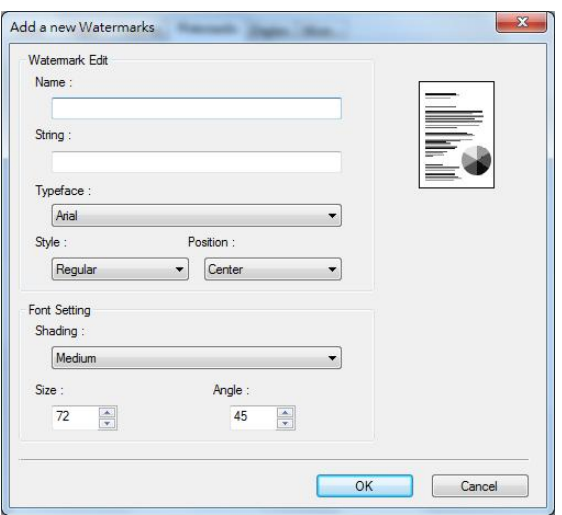

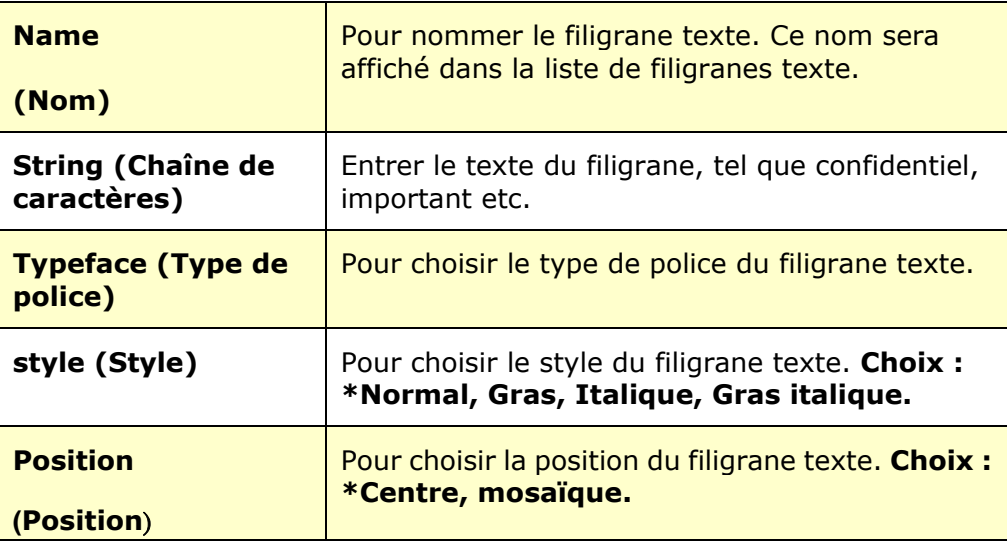

\*Paramètres par défaut

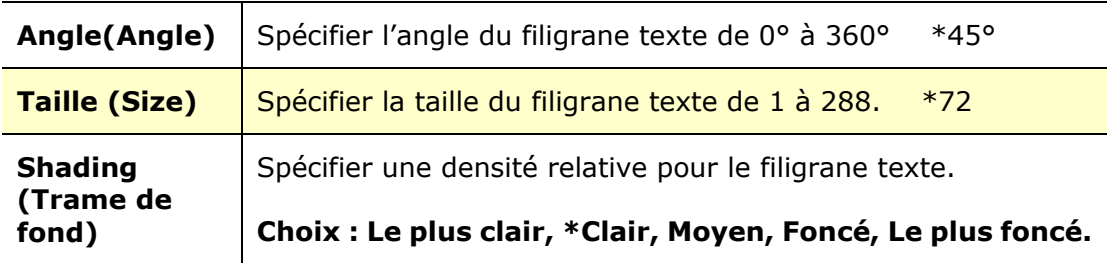

\*Paramètres par dé faut

**2.** Cliquer sur le bouton **OK** (**OK**)pour enregistrer les paramètres. Si le nouveau filigrane texte est créé avec succès, le nom du filigrane sera affiché dans la liste de textes.

#### **Modification d'un filigrane texte**

Pour modifier un filigrane texte,

- **1.** Choisir le nom du filigrane à modifier dans la liste de textes.
- **2.** Cliquer sur le bouton **Edit** (**Modifier**). La boîte de dialogue Modification de Filigrane suivante apparaît.
- **3.** Modifier les paramètres du filigrane texte sélectionné puis cliquer sur **OK** (**OK**)pour terminer.

#### **Suppression d'un filigrane texte**

Pour supprimer un filigrane texte,

- **1.** Choisir le nom du filigrane à supprimer dans la liste de textes.
- **2.** Cliquer sur le bouton **Remove** (**Supprimer**). Le filigrane texte sera supprimé.

#### **Ajout d'un filigrane image**

Pour ajouter un filigrane image,

**1.** Choisir **Image** (**Image**), puis cliquer sur le bouton **Add/New** (**Ajouter/Nouveau**). La boîte de dialogue Filigrane suivante apparaît.

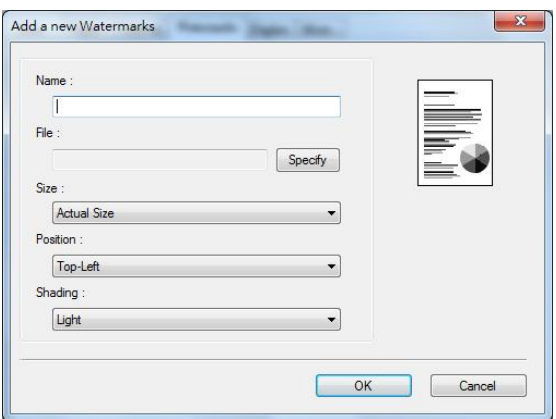

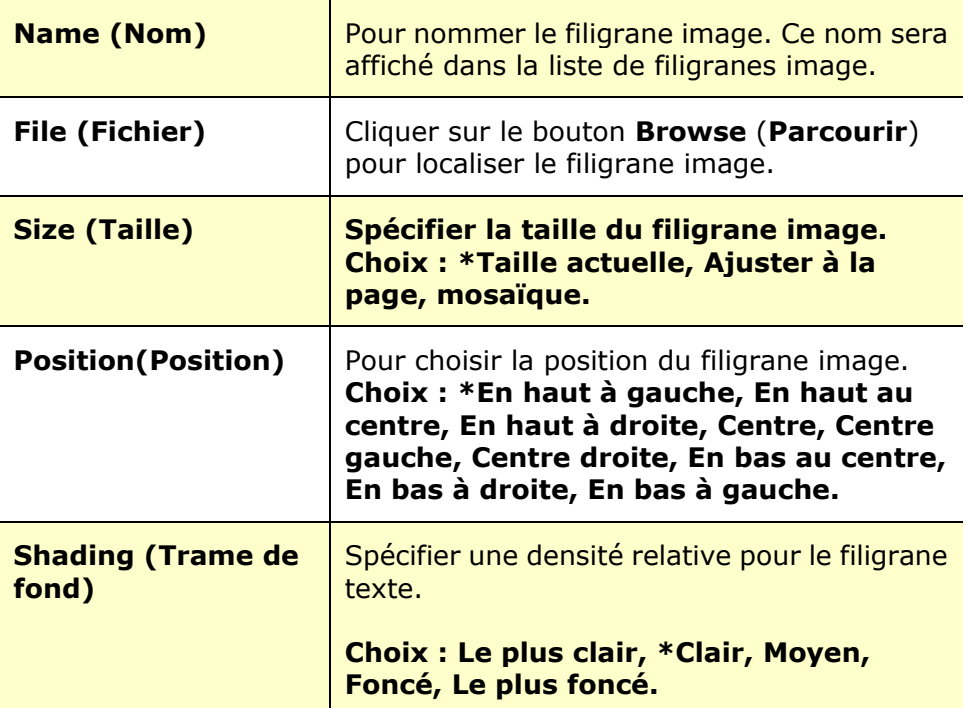

\*Paramètres par défaut

**2.** Cliquer sur le bouton **OK** (**OK**) pour enregistrer les paramètres. Si le nouveau filigrane image est créé avec succès, le nom du filigrane sera affiché dans la liste d'images.

#### **Modification d'un filigrane image**

Pour modifier un filigrane image,

- **1.** Choisir le nom du filigrane à modifier dans la liste d'images.
- **2.** Cliquer sur le bouton **Edit** (**Modifier**). La boîte de dialogue Modification de Filigrane suivante apparaît.
- **3.** Modifier les paramètres du filigrane image sélectionné puis cliquer sur **OK** (**OK**)pour terminer.

#### **Suppression d'un filigrane image**

Pour supprimer un filigrane image,

- **1.** Choisir le nom du filigrane à supprimer dans la liste d'images.
- **2.** Cliquer sur le bouton **Remove** (**Supprimer**). Le filigrane image sera supprimé.

### **L'onglet Recto-verso**

L'onglet Recto-verso permet d'imprimer un document sur les deux faces du papier.

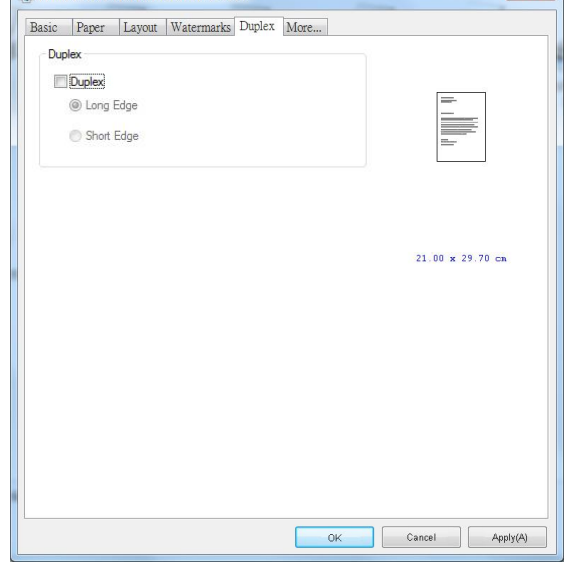

Lorsque vous utilisez l'impression recto verso, vous pouvez choisir de relier les copies sur le bord long ou sur le bord court.

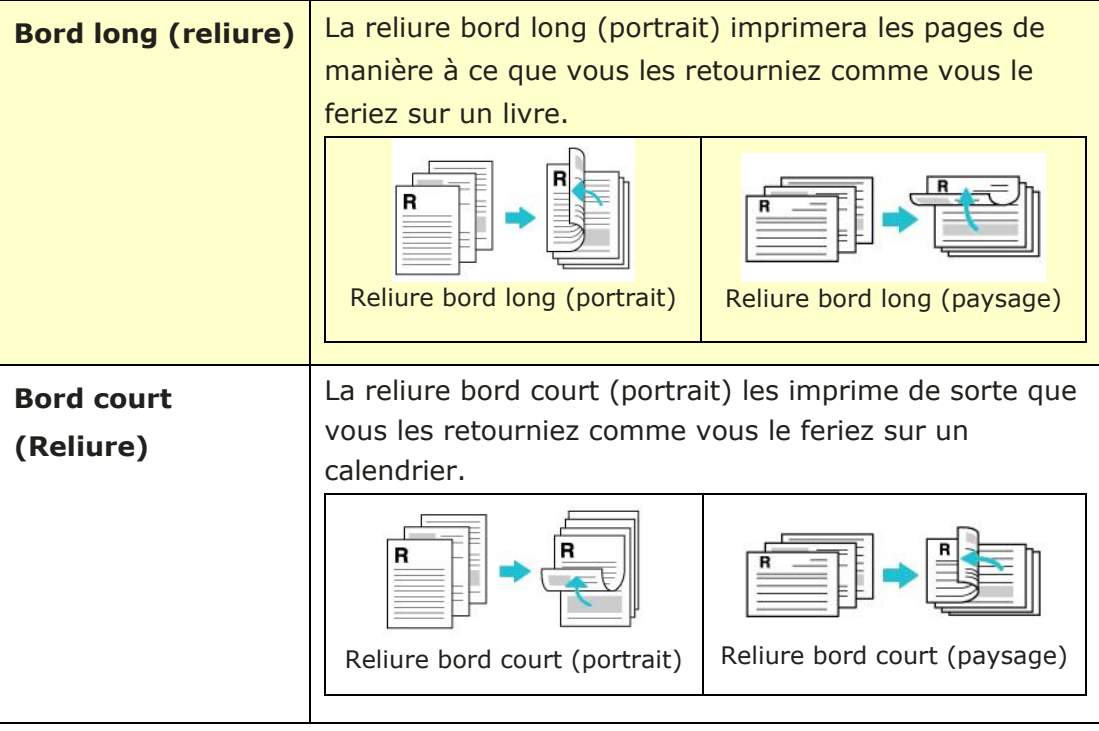

**Remarque :** La fonction recto-verso ne peut être utilisée qu'avec du papier de A4, B5 (JIS), ou Lettre de poids 60  $\sim$  105 g/m<sup>2</sup>.

# **L'onglet Plus**

Dans l'onglet **More** (**Plus**), l'option **Wait Timeout** (**Délai d'attente**) sert à dé finir le temps que le (Périphérique multifonctio doit attendre pour que les données proviennent de l'ordinateur pendant un travail. Si le flux de données s'arrête pendant une durée supérieure au nombre de secondes spécifié, le travail est annulé .

Délai d'expiration permis : 60  $\sim$  1800 secondes, valeurs par défaut : 300 secondes

Mode nettoyage : Si une image indésirable apparaît dans l'espace vide, vous pouvez cocher « Mode nettoyage » pour améliorer la qualité d'impression.

Mode uniforme : Si des ombres inégales apparaissent dans la zone d'image, vous pouvez cocher « Mode uniforme » pour améliorer la qualité d'impression.

Valeurs par défaut : appuyez pour rétablir toutes les valeurs de réglage par défaut.

Nettoyer la page (Clean Page) : après avoir appuyé sur le bouton, la machine imprimera immédiatement un tableau de nettoyage pour nettoyer l'excès de toner dans l'imprimante.

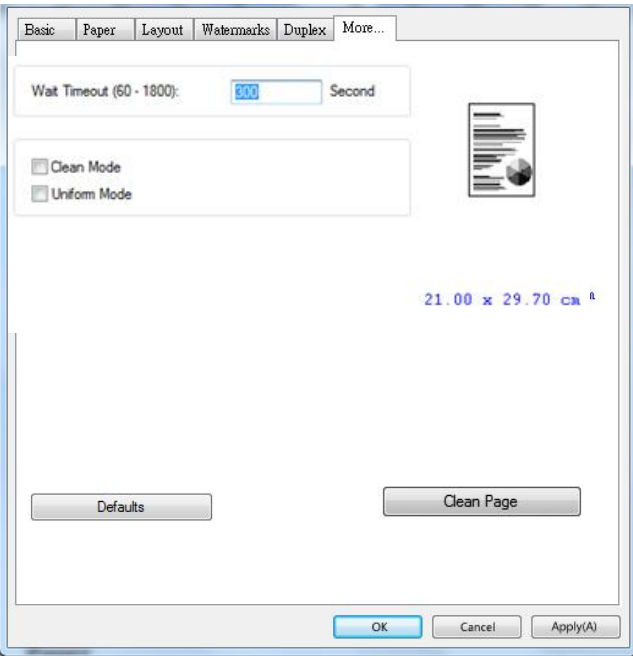

# **5. Impression de documents à partir d'un appareil portable**

Pour le modèle avec un module Wi-Fi, le produit peut être transformé en appareil sans fil et votre appareil mobile peut imprimer des courriels et des documents en cliquant simplement sur « Print » dans le menu. (La disponibilité de la fonction Wi-Fi varie selon le nom de votre modèle.)

# **Préparation**

Préparez les éléments suivants pour connecter le produit à un réseau local sans fil :

#### **Un environnement dans lequel un ré seau local sans fil est disponible**

Lorsque vous connectez le scanner à un réseau local sans fil, vous aurez besoin d'informations sur un point d'accès sans fil tel qu'un SSID (nom de réseau) et une clé de sécurité (mot de passe). Pour plus d'informations, contactez votre administrateur réseau ou consultez le manuel sur le point d'accès sans fil.

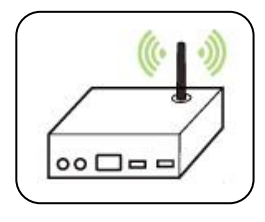

#### **Attention!**

É vitez les obstacles qui risquent de bloquer les ondes radio (ex. murs ou plaques métalliques) ou des appareils qui provoquent des interférences radio (ex. téléphones sans fil) à moins de 100 mm du produit ou à proximité de votre point d'accès sans fil.

#### **Service d'impression Mpria**

Le service d'impression Mopria (application) peut être téléchargé à partir de Google Play Store pour pouvoir imprimer à partir de tout téléphone ou tablette Android (version Android 4.4 ou versions ultérieures). Une fois l'application installée, il suffit de connecter votre appareil au même réseau que l'imprimante pour pouvoir imprimer.

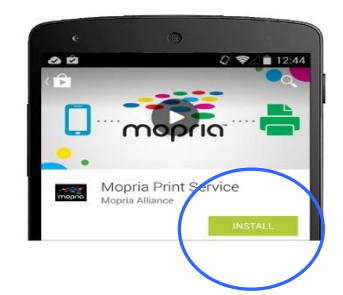

#### **Imprimer via l'application logicielle**

Vous pouvez également activer le Wi-Fi sur votre téléphone mobile, le connecter directement à l'imprimante, puis ouvrir le document sur le téléphone mobile, utiliser le logiciel qui ouvre le document et sélectionner l'imprimante pour l'imprimer.

# **Connexion d'un dongle USB**

Insérez le dongle USB fourni (module Wi-Fi) dans le port USB situé à l'arrière du produit, puis allumez le produit.

# **Connexion à un réseau sans fil via l'outil de configuration ré seau**

#### **Avant de commencer !**

 Assurez-vous que l'imprimante est connectée à votre ordinateur via un câble USB.

Assurez-vous que l'adaptateur branché et que le produit a été allumé.

**Network Setup Tool** (**L'outil Configuration réseau**) est une application qui permet de configurer les paramètres requis pour la connexion du produit via un réseau local sans fil. **Network Setup Tool** (**L'outil de configuration réseau**) permet de configurer les paramètres suivants d'un réseau sans fil ou filaire :

- Connexion du produit à un point d'accès sans fil
- Connexion de l'appareil à un réseau filaire
- Définir l'adresse IP du scanner

**1.** Lancez le programme en cliquant sur **Start>All Programs>Avision AP33XX PRINTER>Network Setup Tool (Démarrer> Tous les programmes> PRINTER**  Avision série AP33XX> Outil de configuration réseau). La fenêtre principale apparaît.

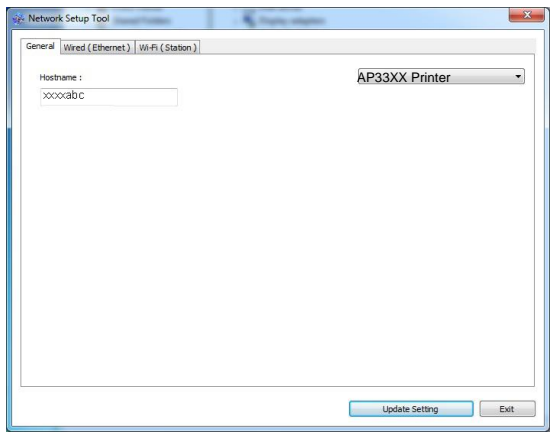

- **2.** Dans la page [General] (Général), sélectionnez [Wi-Fi (Station)] (Wi-Fi **(Station)**).
- **3.** Cliquez sur l'onglet [**Wi-Fi (Station)**] (**Wi-Fi (Station)**) pour faire apparaître la page [**Wi-Fi (Station)**] (**Wi-Fi (Station)**).

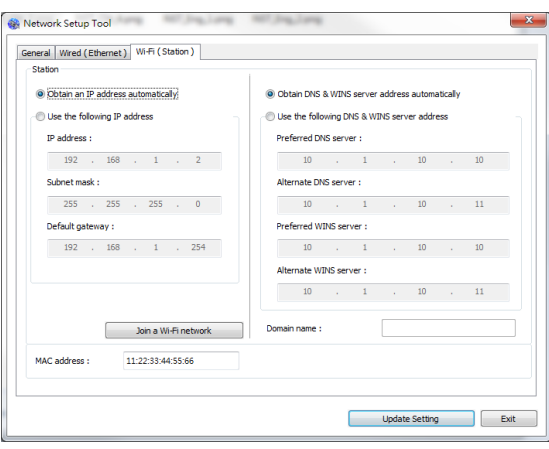

- **4.** Sélectionnez [**DHCP(DHCP)**] pour obtenir l'adresse IP directement à partir du serveur DHCP ou vous pouvez entrer votre adresse IP statique dans les champs [**IP Address**] (**Adresse IP**), [**Subnet Mask**] (**Masque de sous-ré seau**) et [**Gateway**] (**Passerelle**) respectivement.
- **5.** Cliquez sur [**Connect to SSID**] (**Se connecter à SSID**) et les réseaux sans fil actuellement connectés apparaissent. Sélectionnez le réseau sans fil auquel vous souhaitez vous connecter, puis entrez la clé de sécurité si nécessaire.

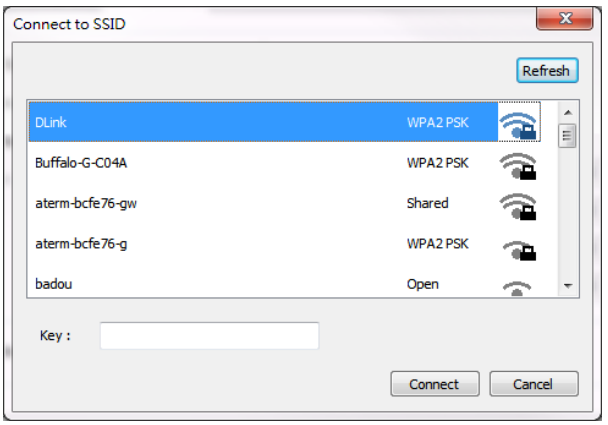

- **6.** Cliquez sur [**Connect**] (**Connecter**) pour connecter le SSID (nom du réseau sans fil), puis mettez à jour les informations IP sur le produit.
- **7.** Si la mise à jour est réussie, le message [**Update Device Successfully**] (Mise à jour du périphérique avec succès) s'affiche et l'outil de configuration du réseau sera automatiquement fermé .

# **Impression de fichiers à partir d'un appareil portable Android**

Assurez-vous que le service d'impression Mopria (Application d'impression) a été installé sur votre appareil portable Android. **Mopria Print App ( L'application Mopria Print)** peut être téléchargée gratuitement à partir d'une boutique d'applications telle que Google Play.

**1.** Sélection du même réseau sans fil que votre imprimante.

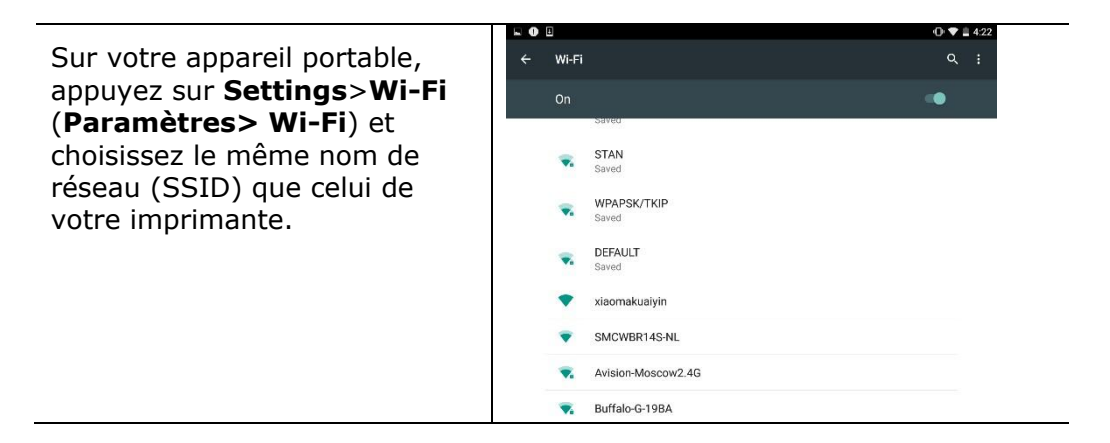

**2. Activer le service d'impression Mopria.** L'appareil portable recherche les imprimantes disponibles.

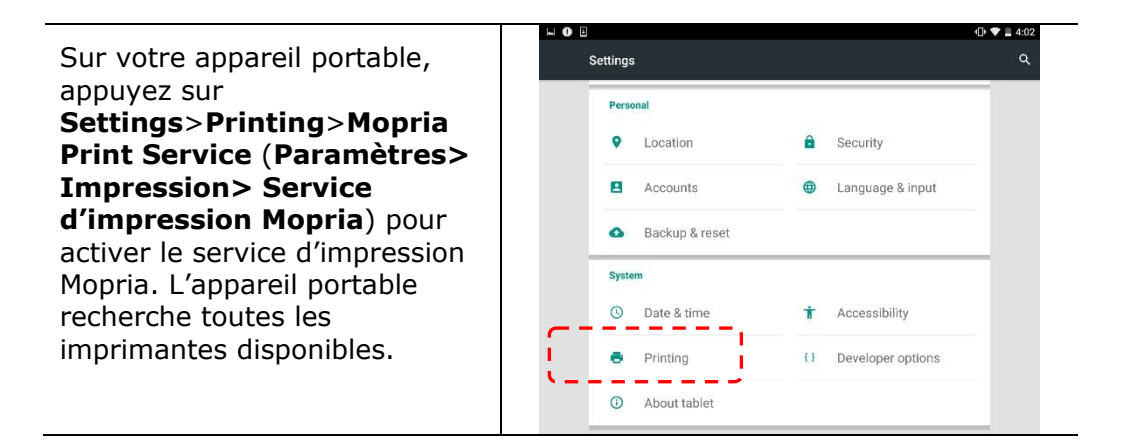

# **Impression de documents à partir d'un appareil portable**

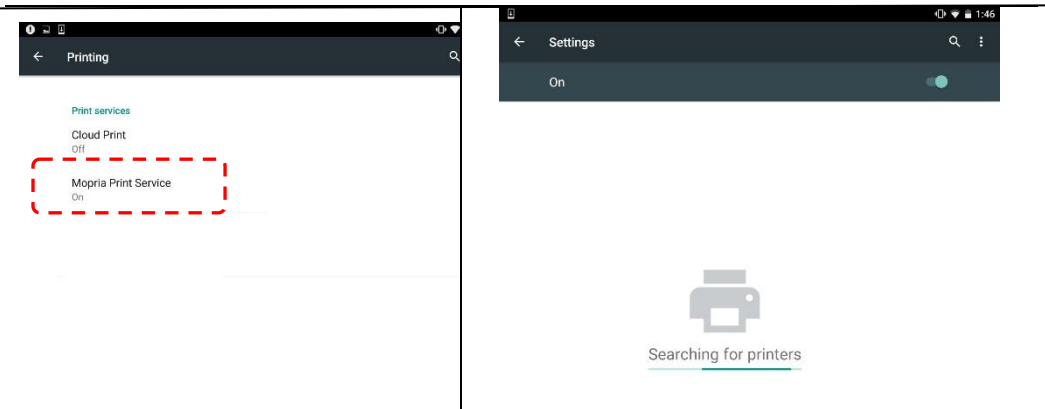

**3.** Sélectionnez votre imprimante.

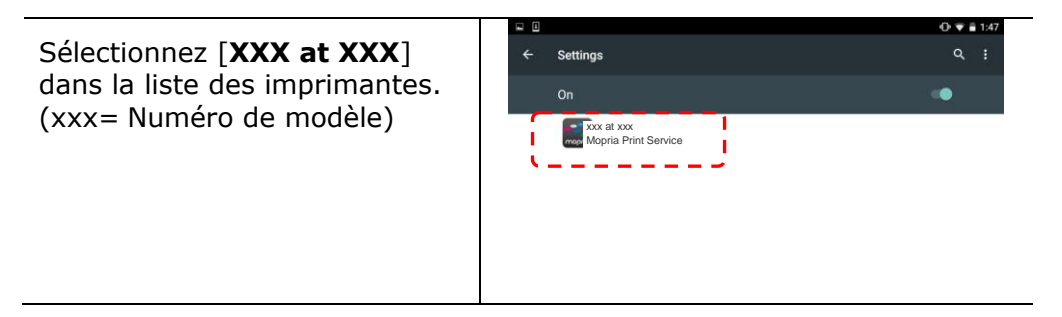

**4.** Ouvrir le fichier à imprimer.

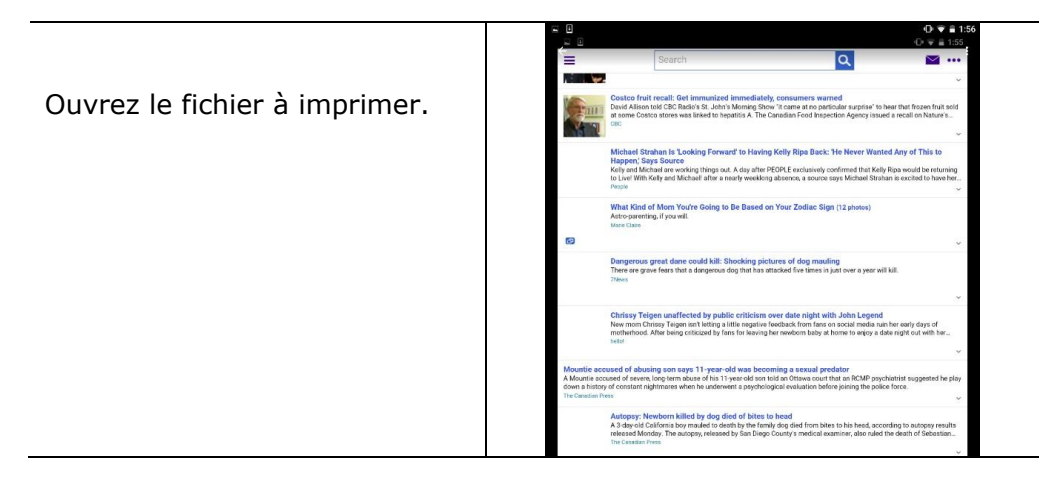

**5.** Sélectionnez [**Print**] (**Imprimer**) dans le menu et sélectionnez votre imprimante.

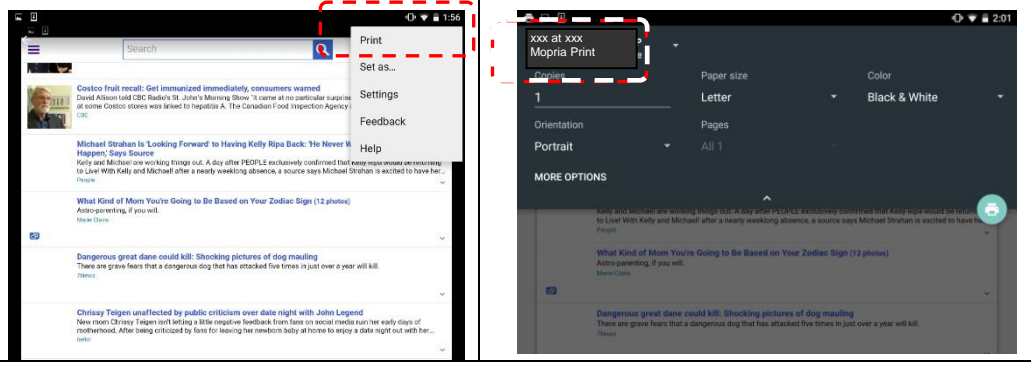

- **6.** Réglez les paramètres d'impression et imprimez.
- Si vous n'avez pas besoin de modifier les options d'impression, appuyez sur **Print** (**Imprimer**) pour envoyer le travail d'impression à l'imprimante.
- Pour modifier des options d'impression, allez à la section suivante.

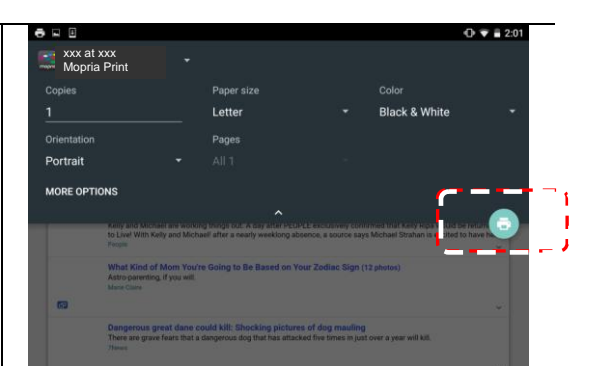

# **Modifier les paramè tres d'impression**

Le service d'impression Mopria permet d'imprimer des pages Web, documents, e-mails, photos etc. à partir d'applications compatibles avec l'impression Android. Les paramètres d'impression peuvent varier selon l'application et l'imprimante sélectionnée. Les options d'impression suivantes peuvent apparaître :

# **Nombre d'exemplaires à imprimer**

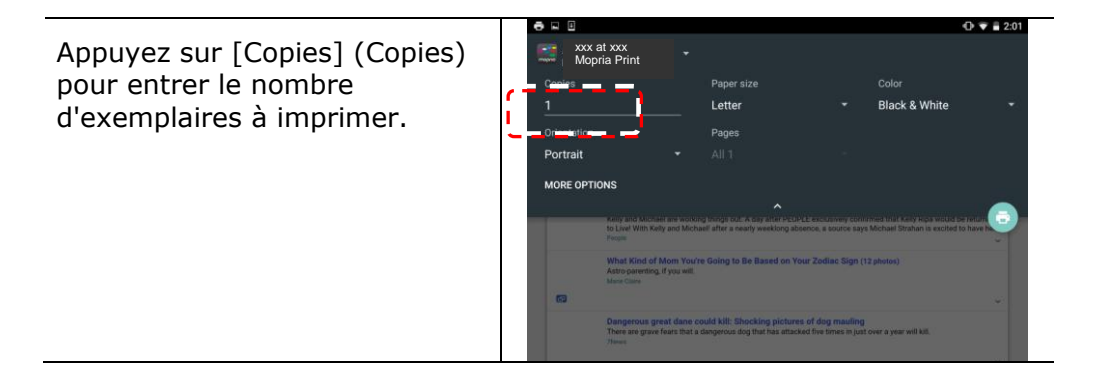

# **Modification de la taille du papier**

Dans le menu des paramètres d'impression, appuyez sur [**Paper size**] (**Taille du papier**), puis sélectionnez l'option **paper size** (**Taille du papier**) : Lettre, A4 peuvent être proposées selon l'application et l'imprimante.

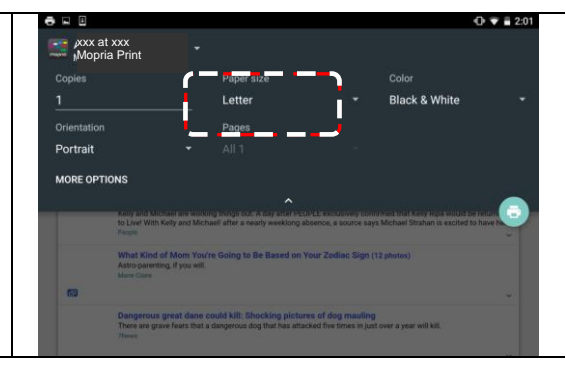

# **Changement de l'orientation**

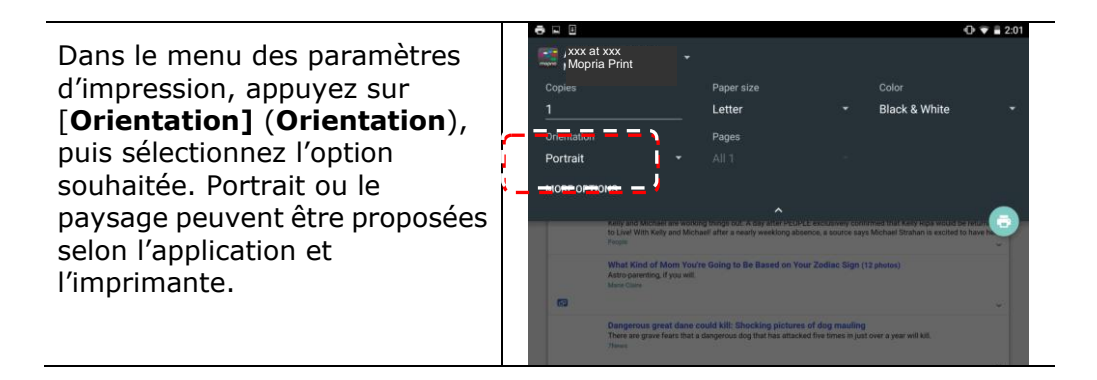

# **Dé finition de la plage de pages**

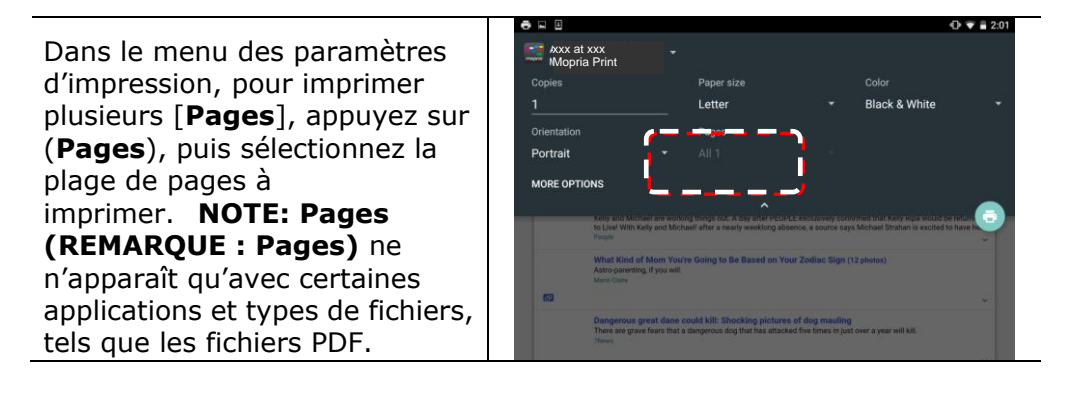

# **Comment utiliser AirPrint depuis un iPhone un iPad**

- 1. Allumez votre appareil mobile tel qu'un iPhone ou un iPad.
- 2. Appuyez sur 「Paramètres」 puis ouvrez Wi-Fi. Sélectionnez le même réseau que votre imprimante.
- 3. Ouvrez l'image ou le document que vous voulez imprimer. Appuyez sur l'icône

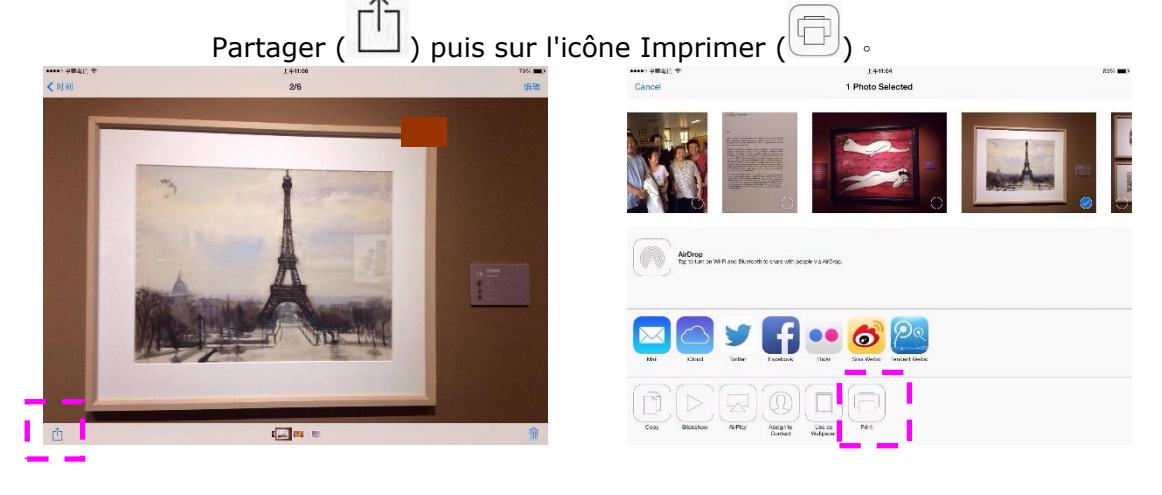

4. Appuyez sur [**Select PRINTER**] (**Sé lectionner imprimante**) et choisissez l'imprimante souhaitée.

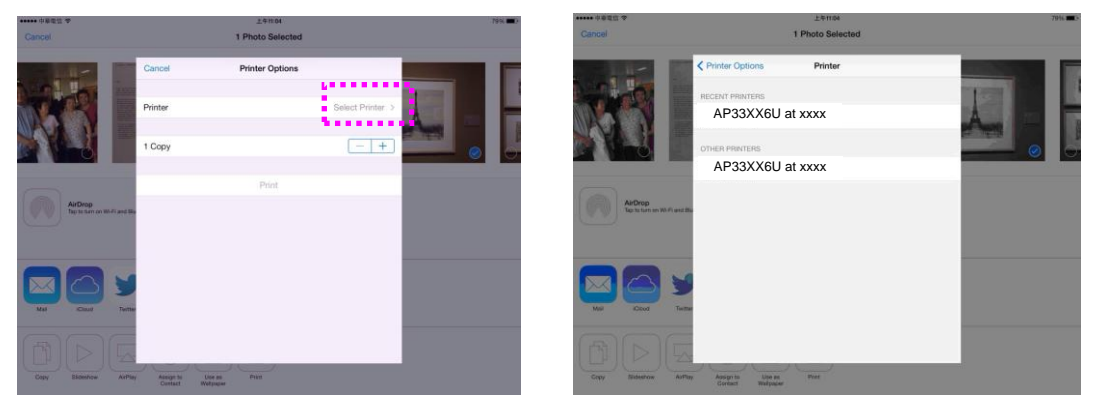

5. Appuyez sur [**Print**] (**Imprimer**) pour lancer l'impression.

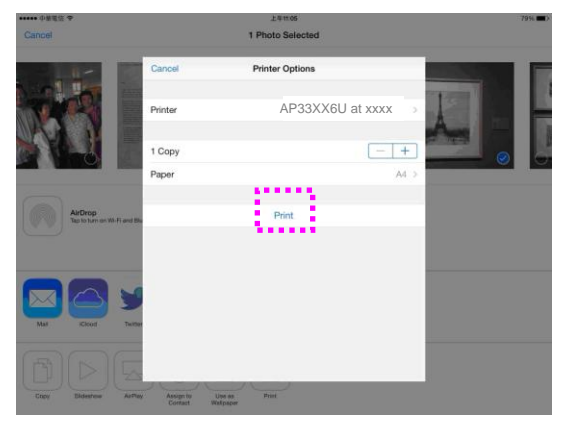

# **6. Dé pannage**

# **Surveillance de l'état de fonctionnement votre imprimante à l'aide du moniteur d'é tat Avision**

Le moniteur d'état Printer permet de surveiller l'état de fonctionnement de votre imprimante, de donner des informations sur les consommables et de vous avertir lorsque des erreurs d'imprimante se produisent.

Le moniteur d'état Printer est lancé lorsque l'imprimante est connectée directement à un ordinateur hôte via le port USB ou un port réseau.

Le moniteur d'état Printer est installé en même temps que le pilote d'imprimante comme décrit dans la section précédente.

### Accès au moniteur d'état Avision

Double-cliquez sur l'icône **Printer Status Monitor** (**moniteur d'é tat Printer**) dans la barre d'état système. La fenêtre d'état de l'imprimante suivante apparaît.

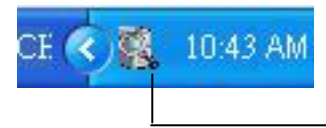

**Printer Status Monitor icon (Icô ne du moniteur d'é tat Printer)**

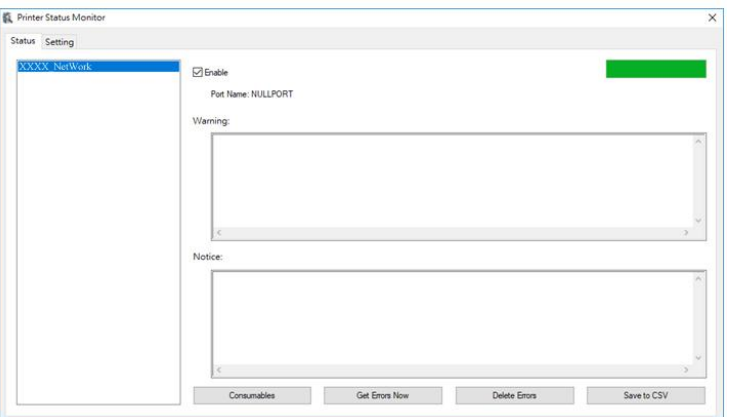

Printer Status Window (Fenêtre d'état de l'imprimante)

#### **Obtenir des détails sur l'état de l'imprimante**

Vous pouvez surveiller l'état de l'imprimante et obtenir des informations sur les consommables à l'aide de la boîte de dialogue Moniteur d'état Avision.

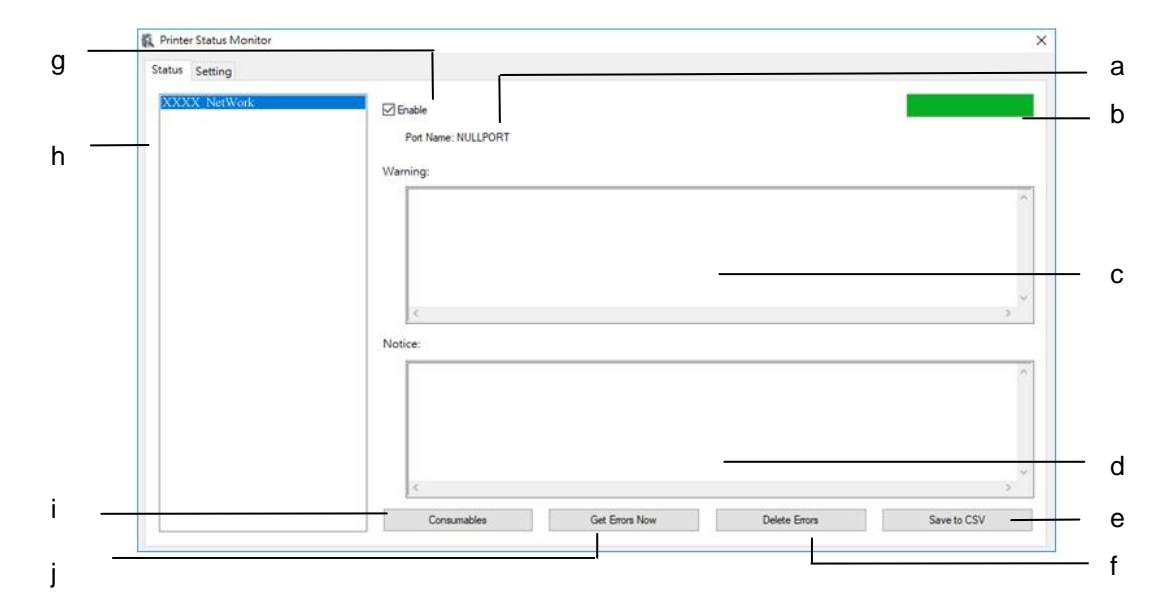

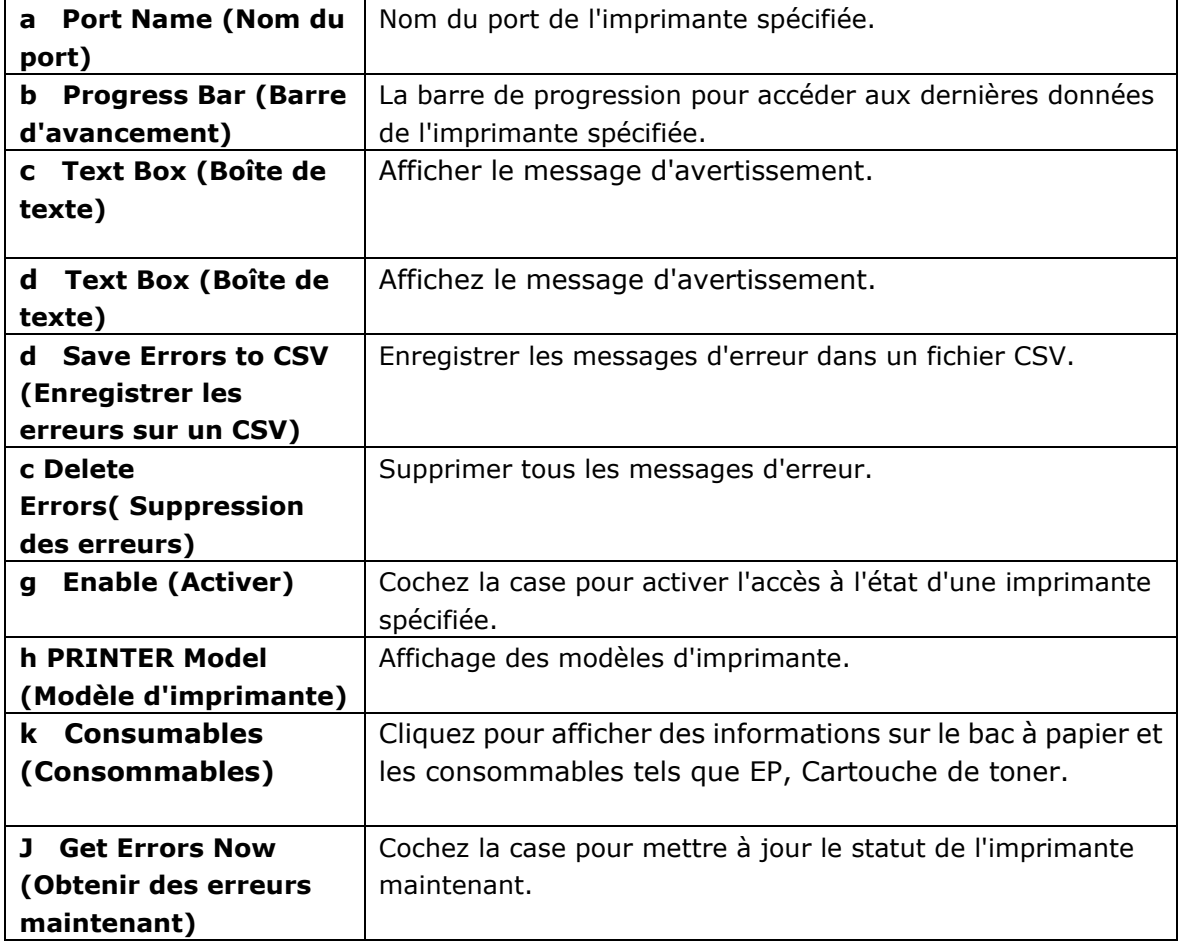

### **Configuration des préférences de surveillance**

Pour ajuster des paramètres de surveillance spécifiques, cliquez sur l'onglet Configuration de la fenêtre Moniteur d'état Avision.

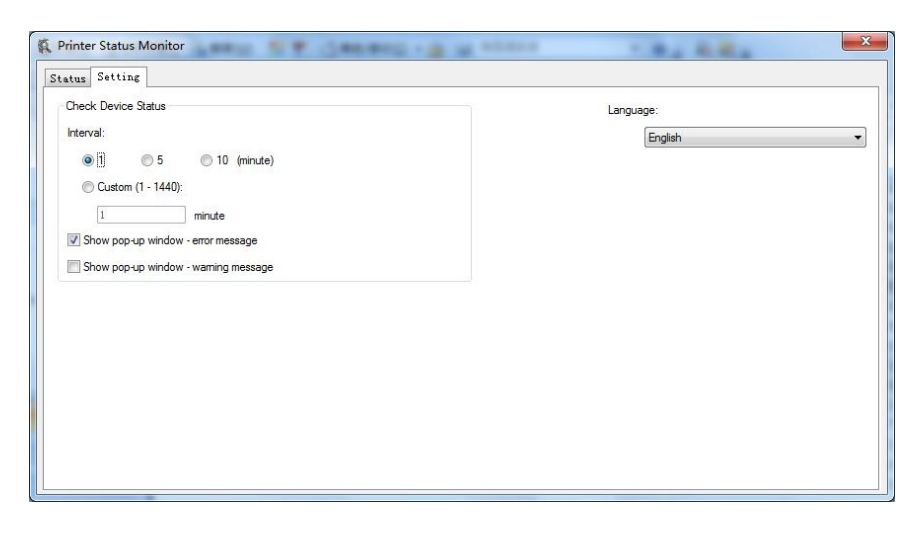

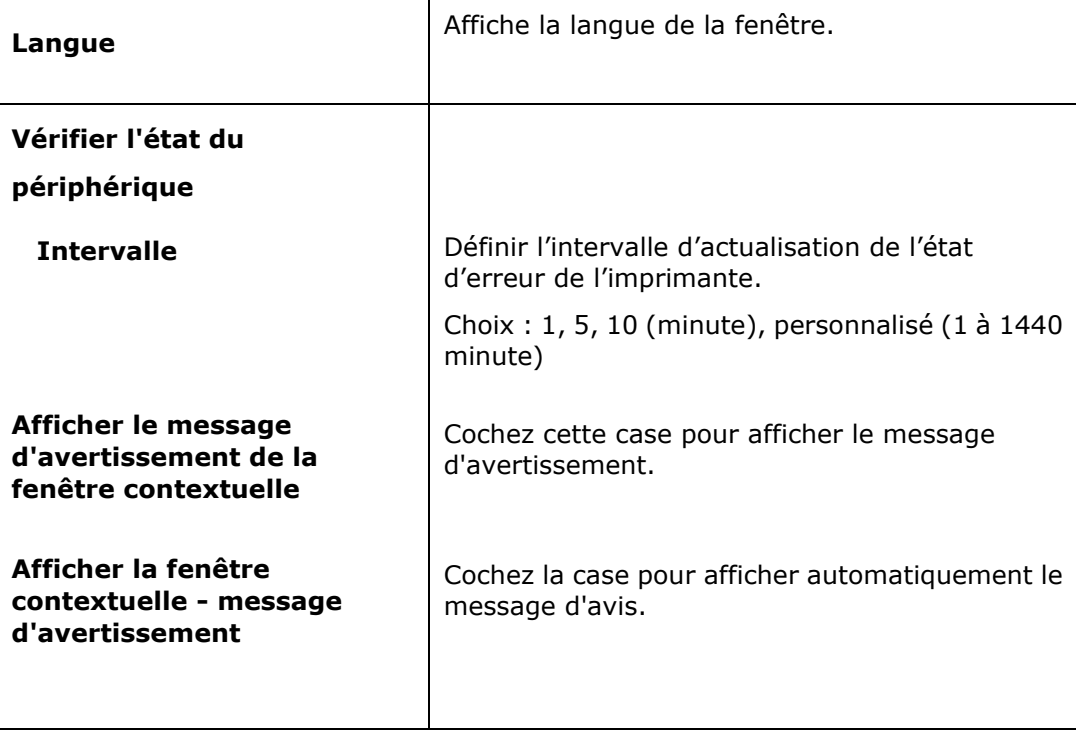
## **Effacer un message d'avertissement ou d'erreur**

Le témoin d'erreur clignote ou reste allumé pour indiquer un avertissement ou un état d'erreur. Reportez-vous au tableau suivant pour savoir comment résoudre les problèmes.

## **Message d'avertissement**

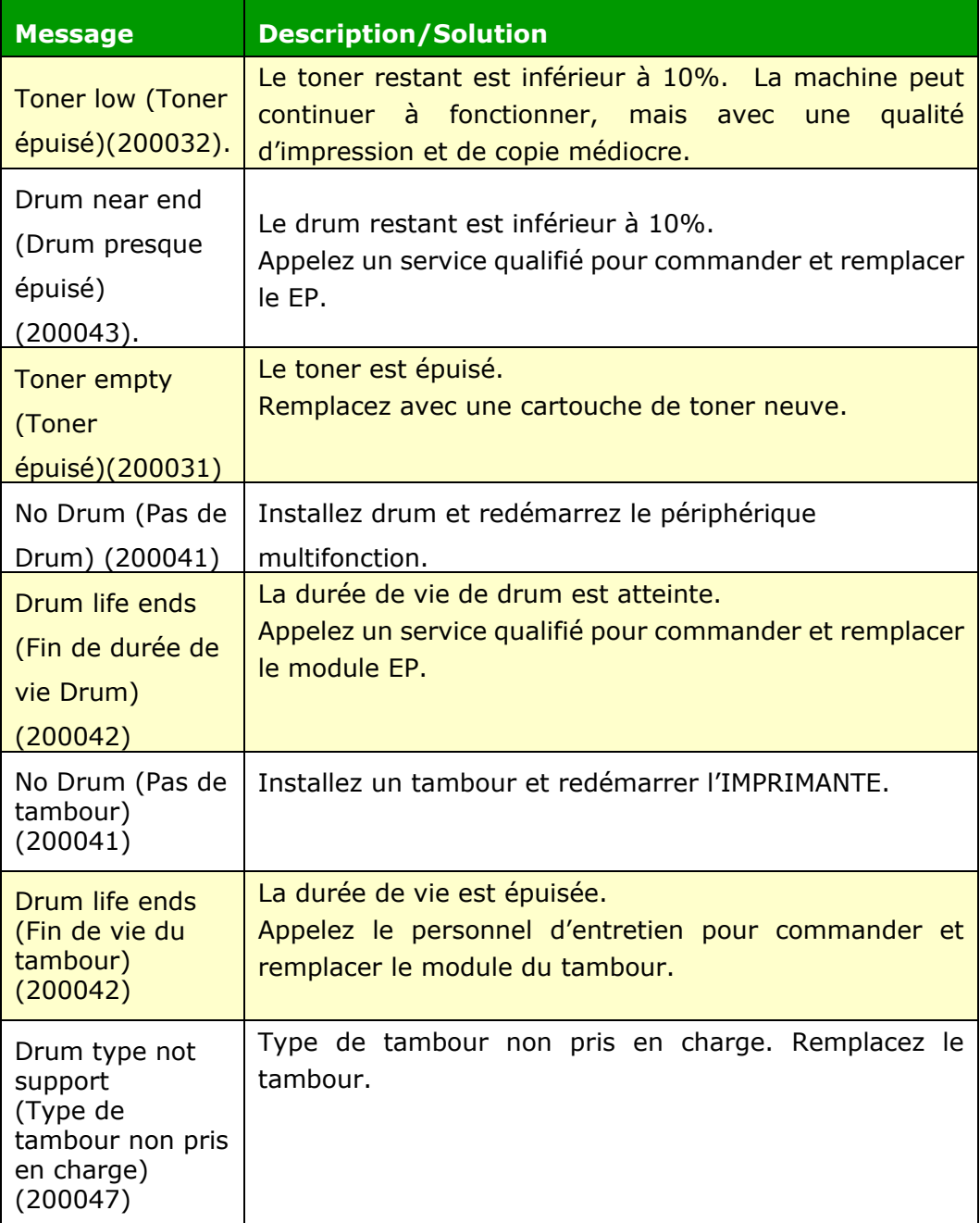

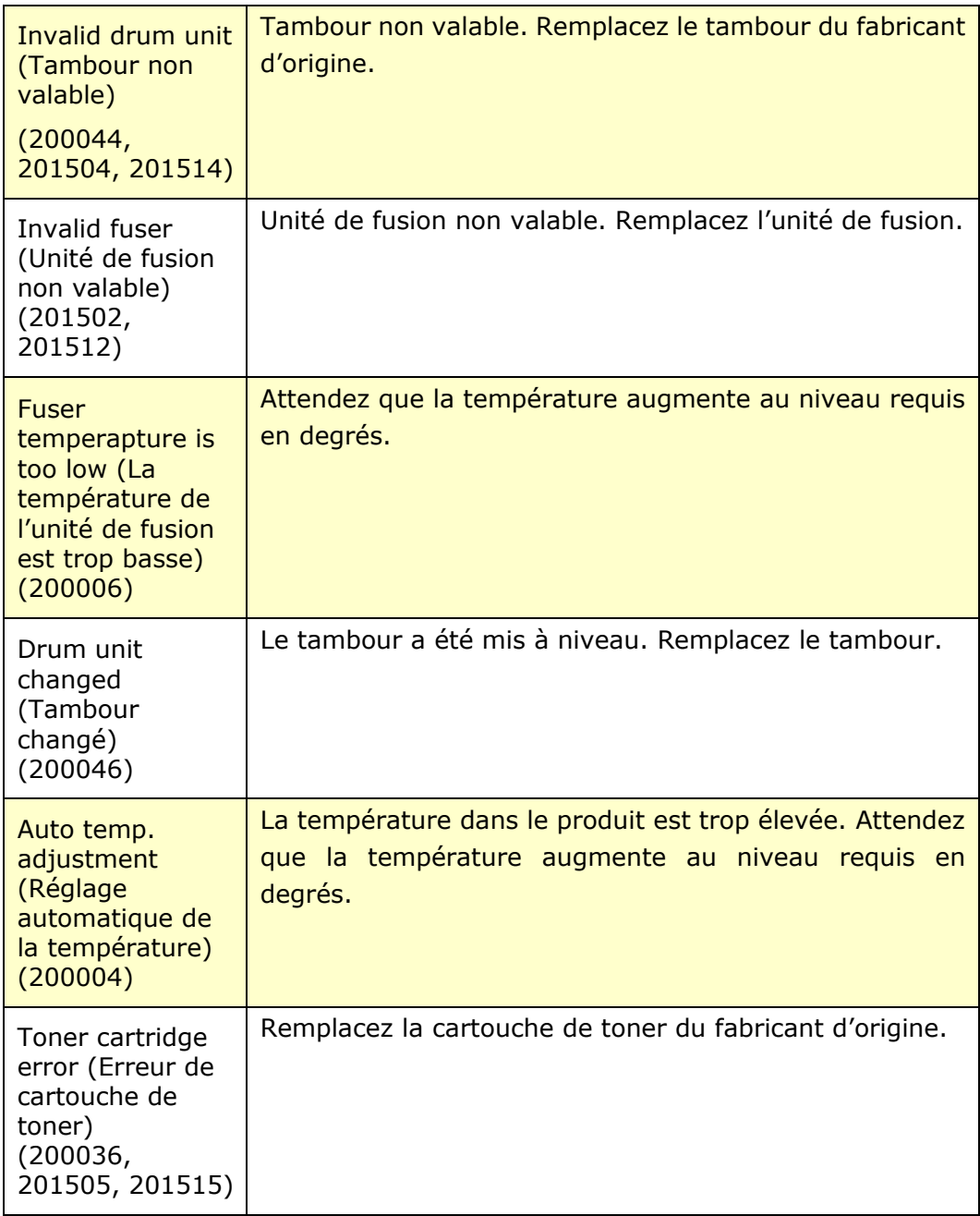

#### **Messages d'erreur**

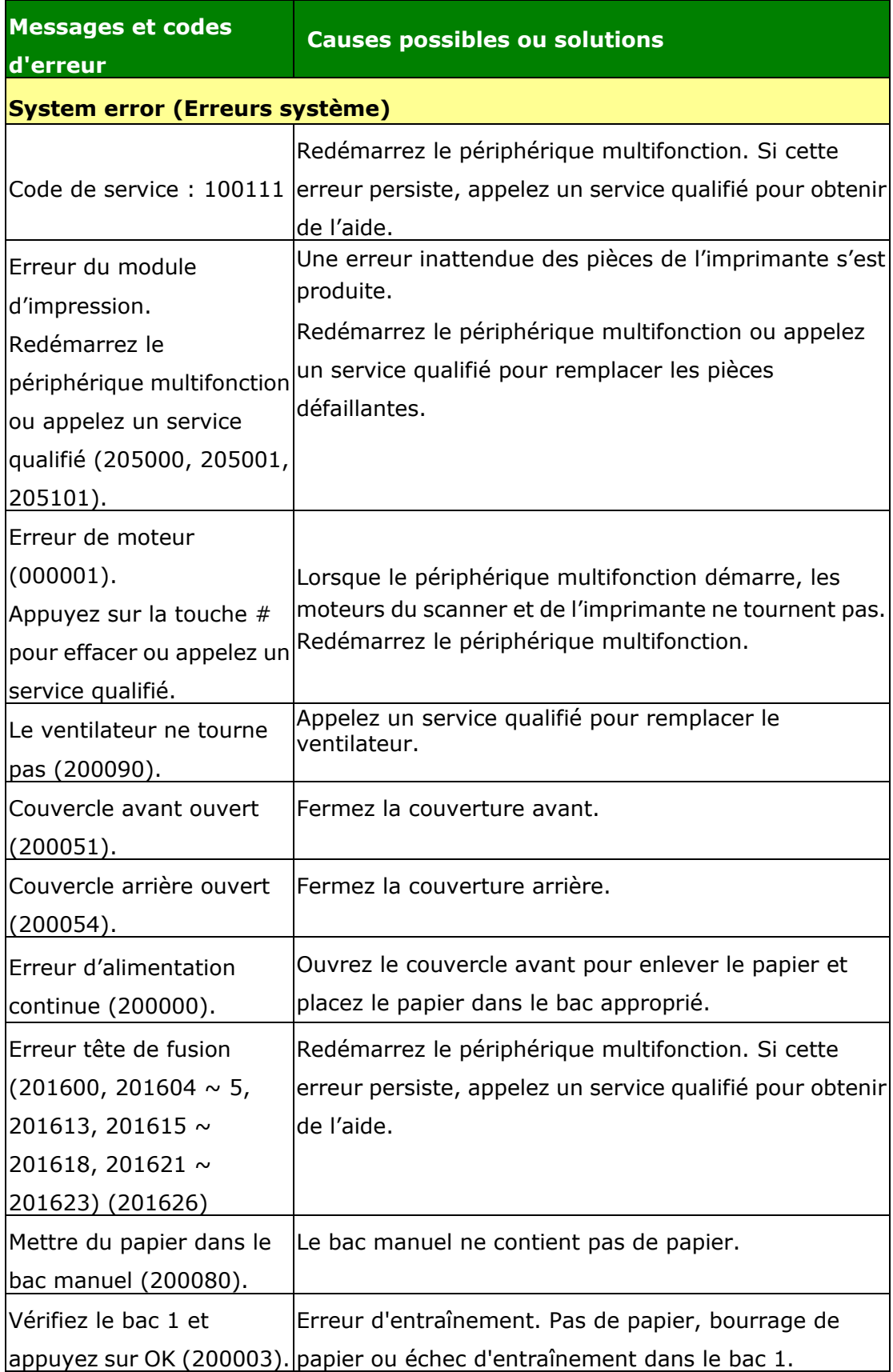

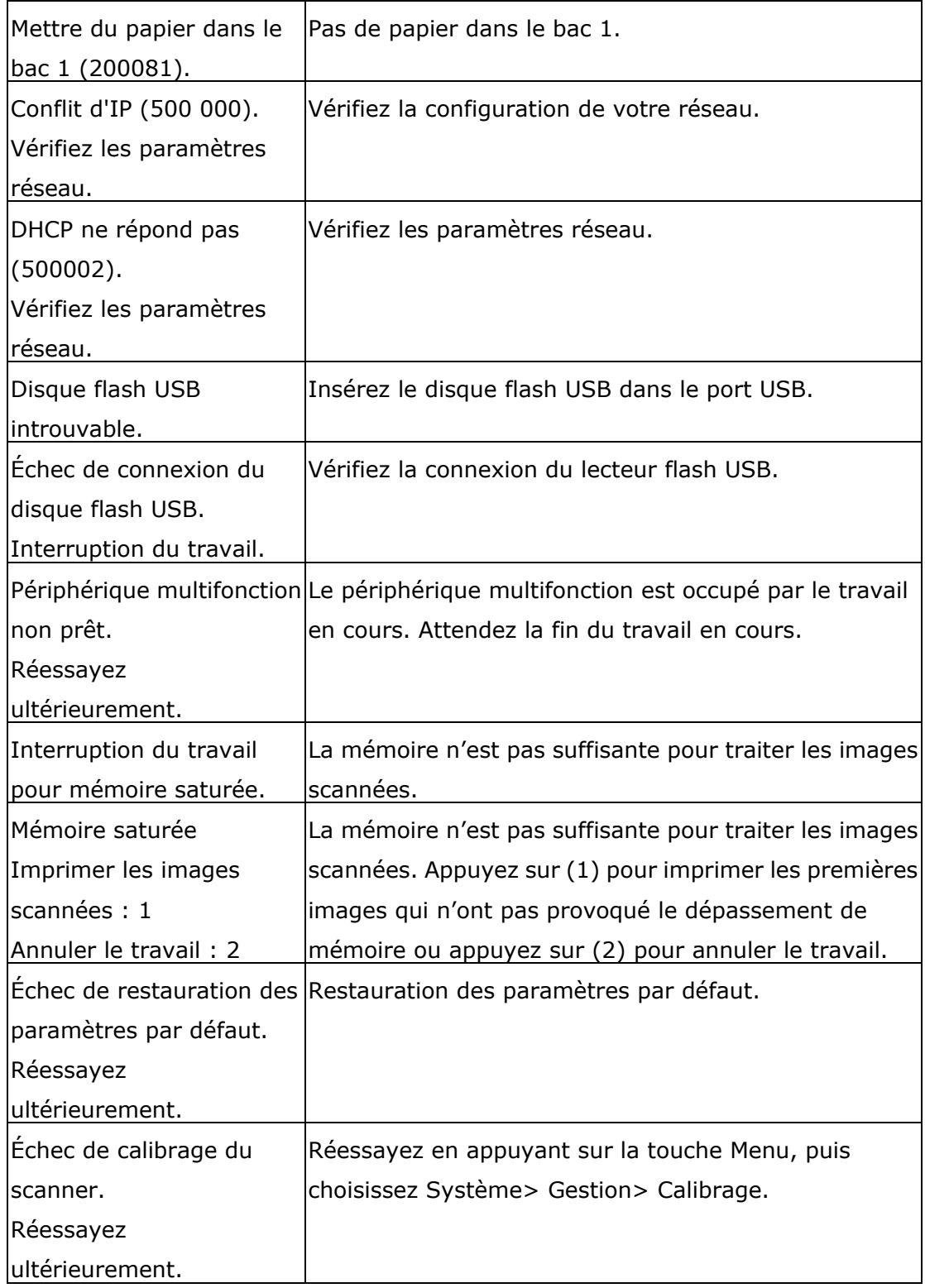

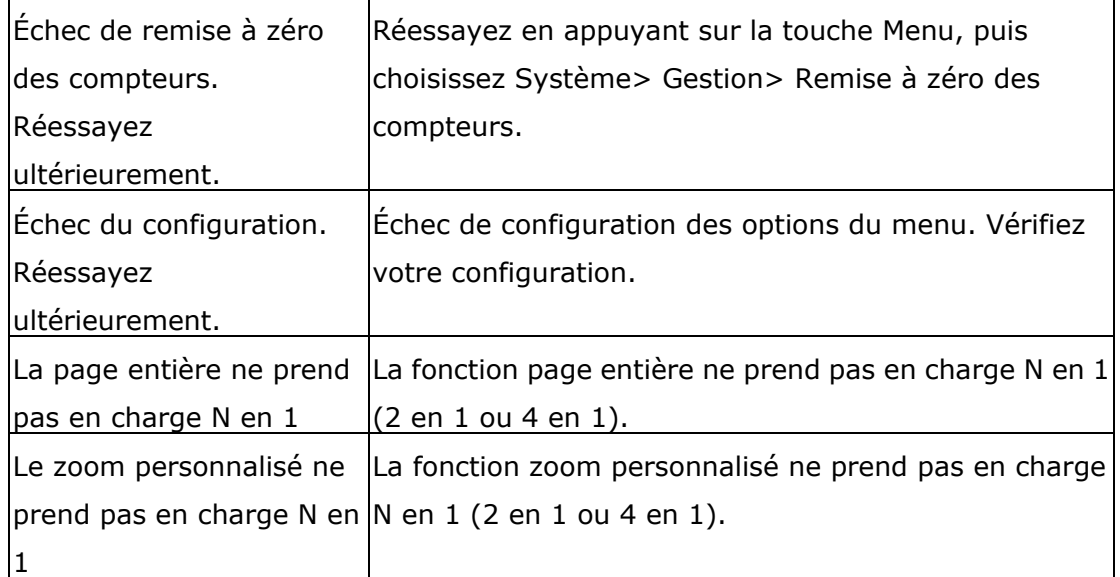

## **Paper Jam (Bourrage de papier)**

Bourrage de papier du chargeur automatique de documents (002013).

1. Ouvrez le couvercle du chargeur automatique de documents et enlevez le papier coincé .

2. Fermez le couvercle du chargeur automatique de documents.

É chec de l'alimentation papier (200301). Veuillez vérifier le bac manuel.

É chec de l'alimentation papier (200302). Veuillez vérifier le bac 1 et dégager le papier coincé .

Bourrage de papier (200324). Ouvrez le couvercle avant du bac 1 et enlevez le papier coincé.

Bourrage de papier (200325). Ouvrez le couvercle avant du bac 1, sortez le module drum unit et enlevez le papier coincé.

Bourrage de papier (200326). Ouvrez le couvercle avant du bac 1, sortez le module drum unit et enlevez le papier coincé.

Bourrage de papier (200327). Ouvrez le couvercle avant du bac 1, sortez le module drum unit et enlevez le papier coincé.

Bourrage de papier (200328). Ouvrez le couvercle avant du bac 1, sortez le module drum unit et enlevez le papier coincé.

Bourrage de papier (200329). Ouvrez le couvercle avant du bac 1, sortez le module drum unit et enlevez le papier coincé.

Bourrage de papier (200330). Ouvrez les couvercles avant et arrière et enlevez le papier coincé .

Bourrage de papier (200331). Ouvrez les couvercles avant et arrière et enlevez le papier coincé .

Bourrage de papier (200332). Ouvrez les couvercles avant et arrière et enlevez le papier coincé .

Bourrage de papier (200333). Ouvrez les couvercles avant et arrière et enlevez le papier coincé .

Bourrage de papier (200334). Vérifiez le tiroir recto-verso, ouvrez les couvercles avant et arrière et enlevez le papier coincé.

Bourrage de papier (200335). Vérifiez le tiroir recto-verso, ouvrez les couvercles avant et arrière et enlevez le papier coincé.

Bourrage de papier du module du scanner (940304). Ouvrez le module de scanner et retirez le papier bloqué.

## **Endroits susceptibles de bourrage de papier**

Couvercle avant : Ouvrez le couvercle avant en tirant ses poignées des deux côtés, comme illustré .

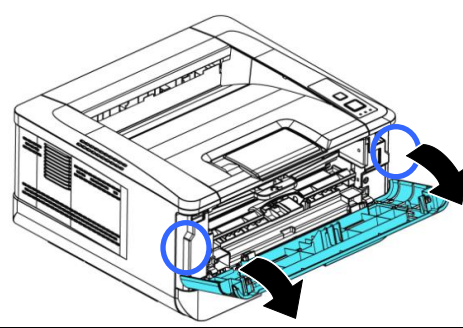

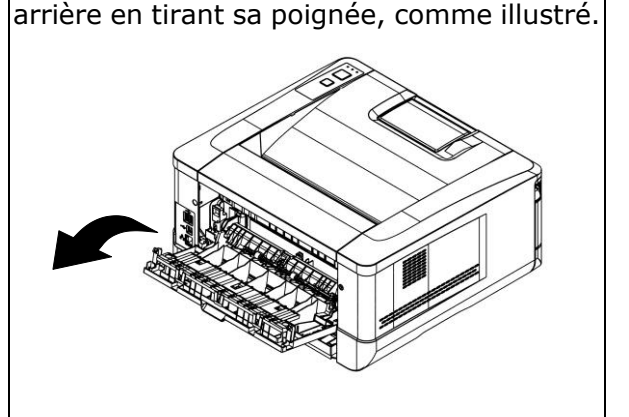

Couvercle arrière : Ouvrez le couvercle

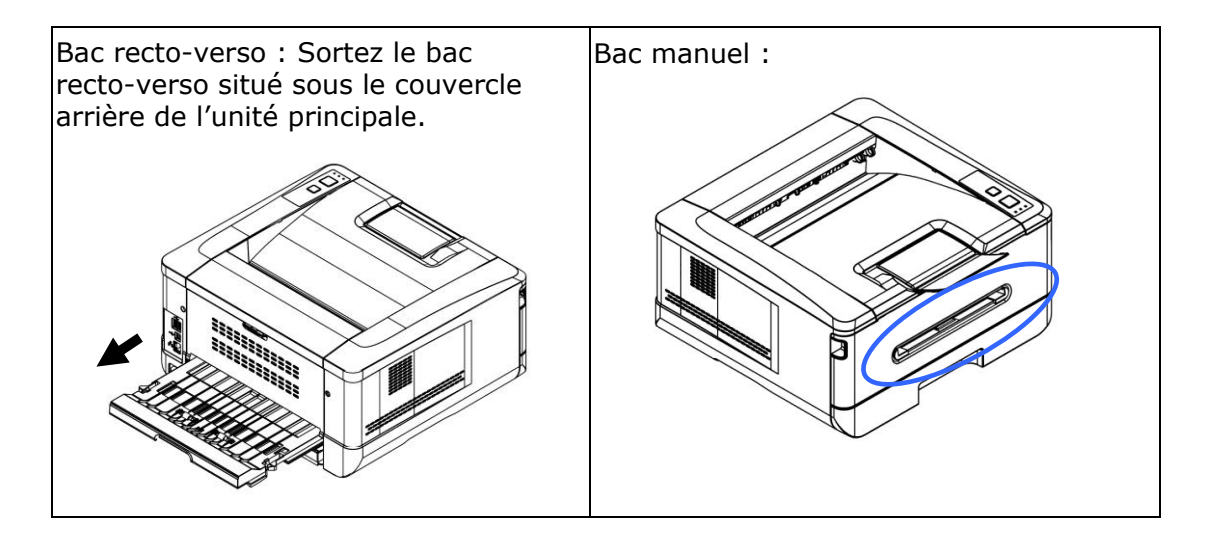

#### **Unité de fusion:**

La zone autour de l'unité de fusion est chaude. Pour éviter une blessure par brûlure, faites attention à ne pas toucher l'unité de fusion jusqu'à ce qu'elle refroidisse et suivez ces étapes pour enlever le papier coincé :

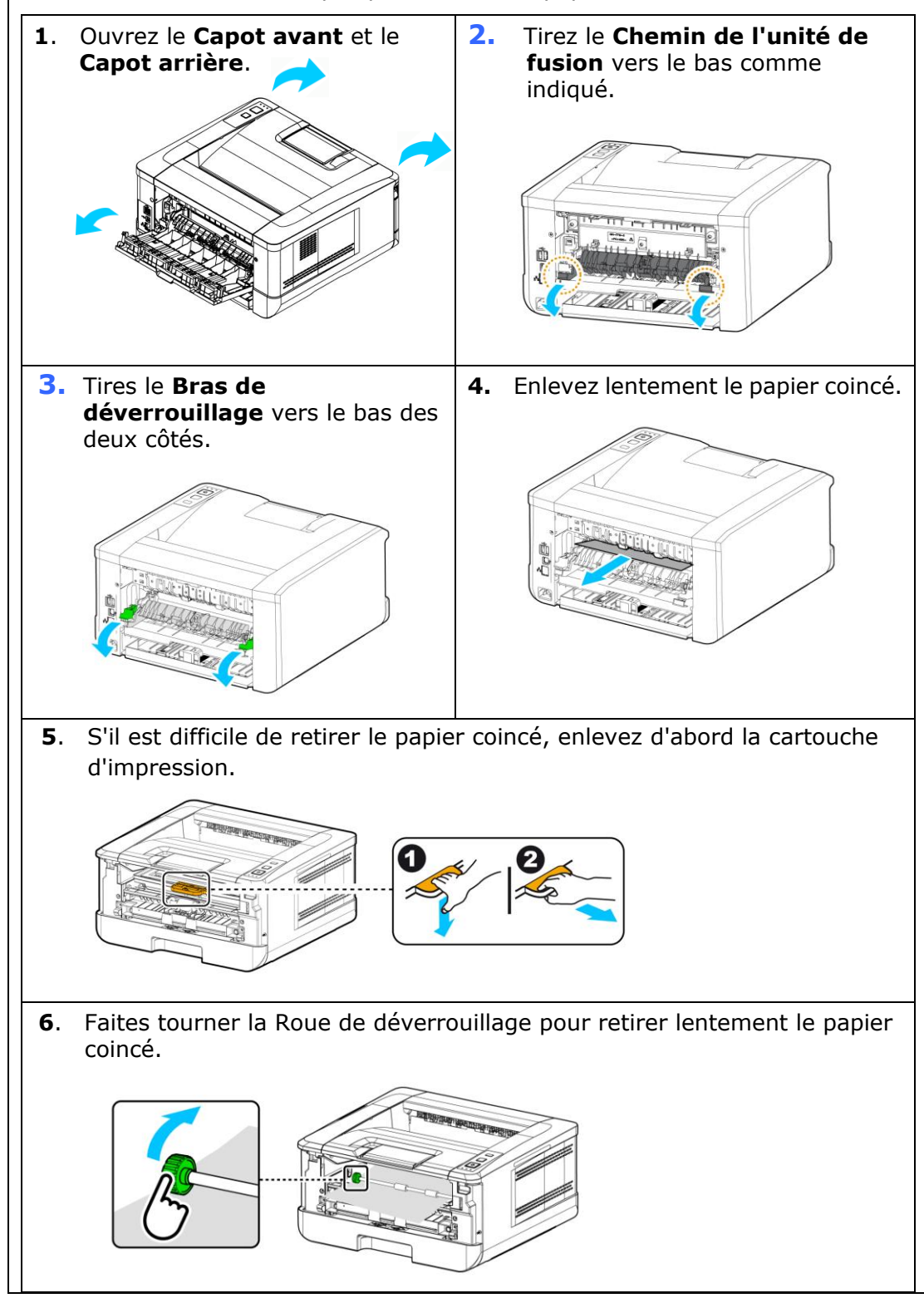

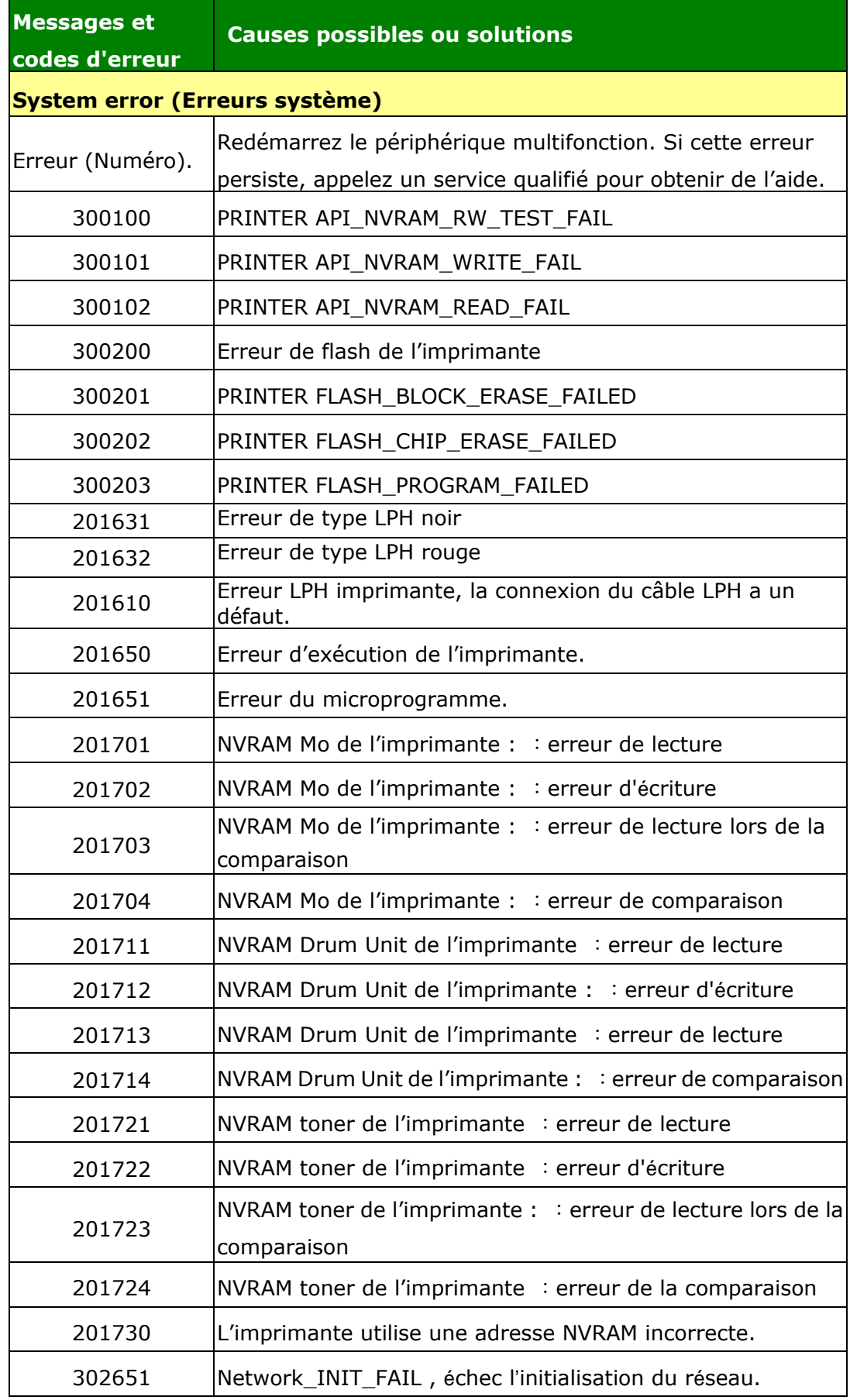

## **Dépannage de problèmes liés à l'image**

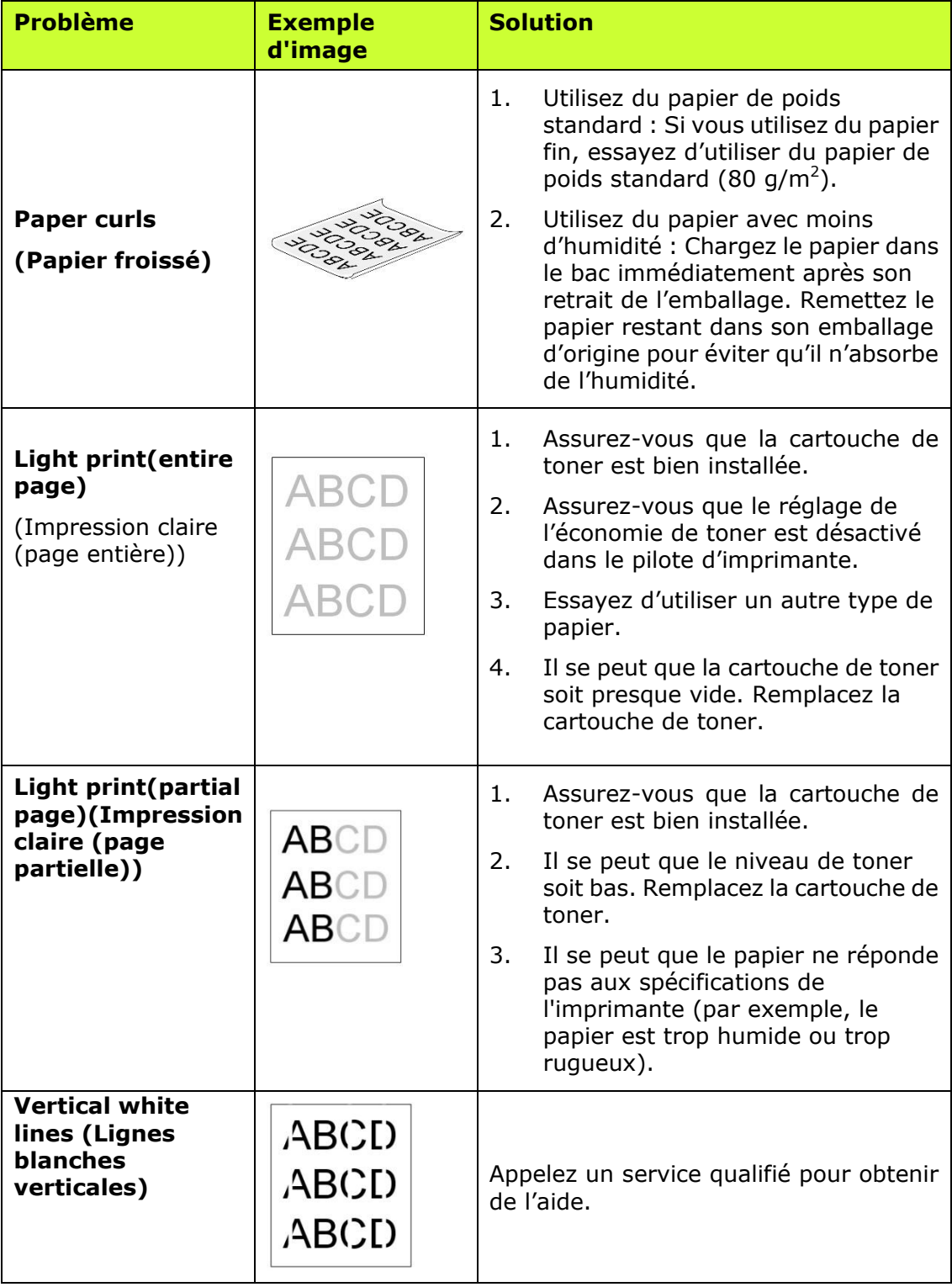

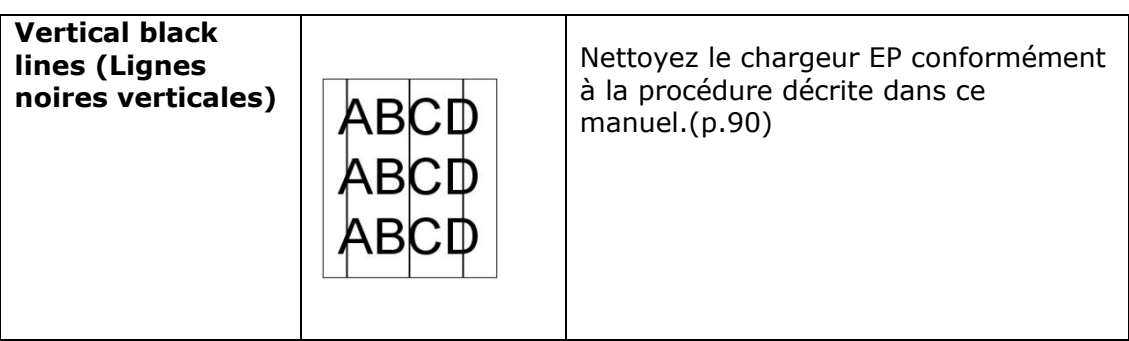

## **Dépannage de problèmes liés à l'image**

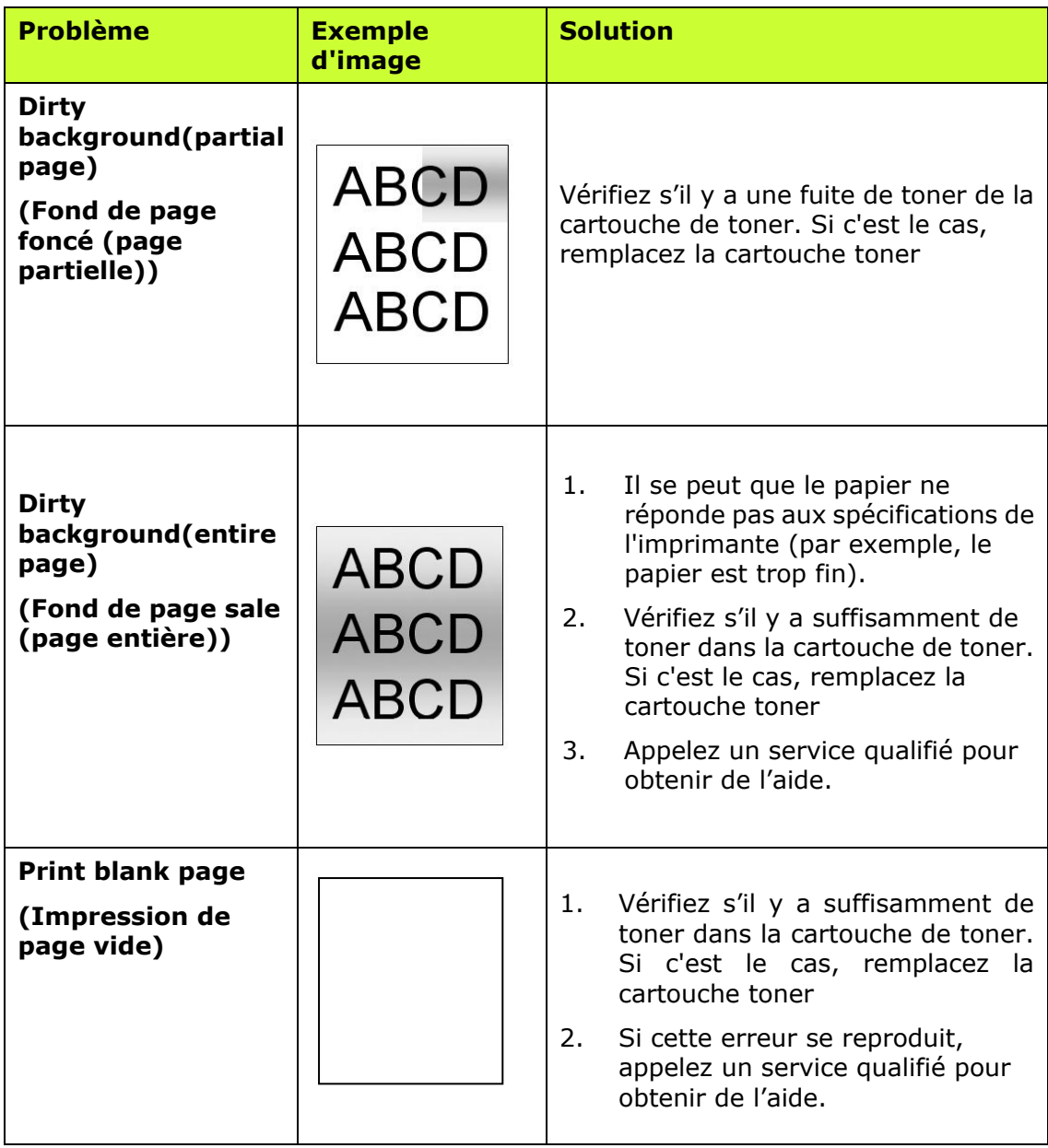

#### **Guide d'utilisation**

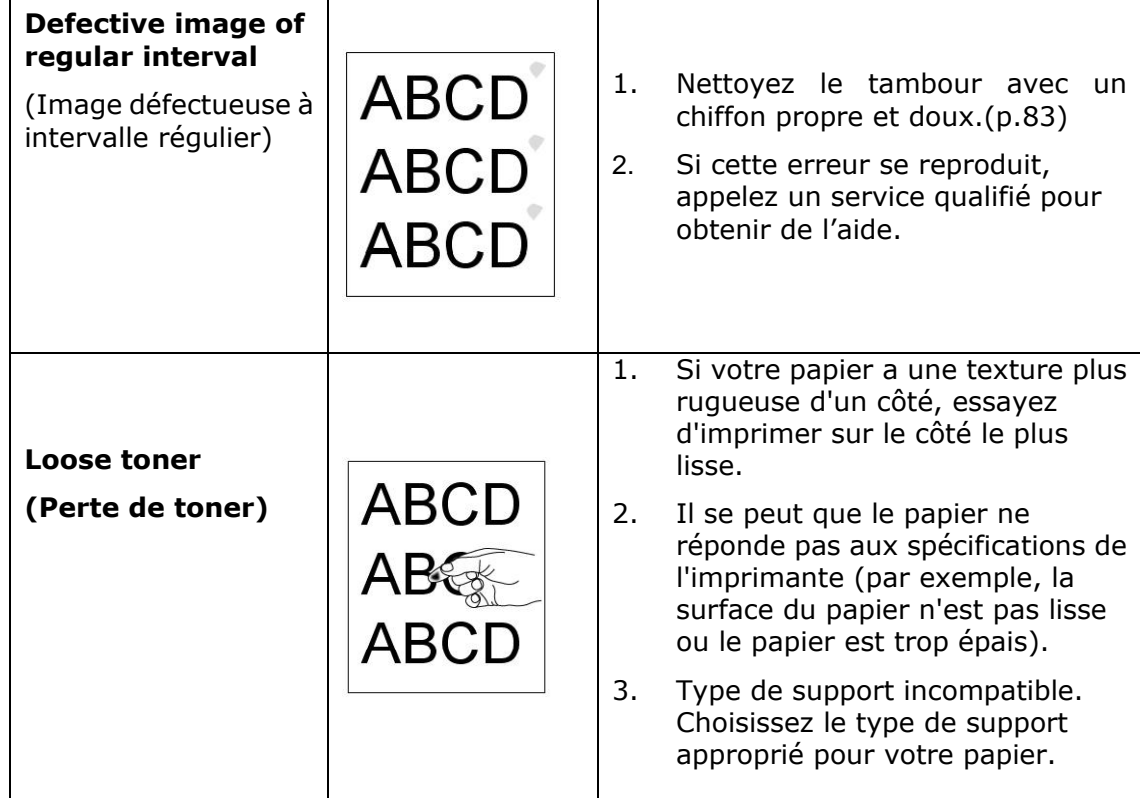

## **Assistance technique**

Si le problème persiste après avoir essayé la solution ci-dessus, n'hésitez pas à contacter notre support technique.

#### **Contactez-nous SVP à :**

## **Autre**

#### **Avision Inc.**

No.20, Creation Road, Science-Based Industrial Park, Hsinchu, Taiwan, R.O.C. Téléphone: +886 (3) 578-2388 Fac-similé: +886 (3) 577-7017 Courrier électronique: service@avision.com.tw Web site: http://www.avision.com

## **EU et Canada**

**Avision Labs, Inc.** 6815 Mowry Ave., Newark CA 94560, USA Téléphone: +1 (510) 739-2369 Fac-similé: +1 (510) 739-6060 Courrier électronique: [support@avision-labs.com](mailto:support@avision-labs.com) Web site: http://www.avision.com

#### **La Chine**

#### **Shanghai Technical Support Center**

7A,No.1010,Kaixuan Road, Shanghai 200052 P.R.C. Téléphone: +86-21-62816680 Fac-similé: +86-21-62818856 Courrier électronique**:**sales@avision.net.cn Web site: [http://www.avision.com.cn](http://www.avision.com.cn/)

## **Zone Europe**

#### **Avision Europe GmbH**

Bischofstr. 101 D Allemagne Krefeld-47809 Téléphone: +49-2151-56981-40 Fac-similé: +49-2151-56981-42 Courrier électronique: info@avision-europe.com Web site: [http://www.avision.de](http://www.avision.de/)

#### **Espaço Brasil Avision Brasil Ltda.**

Avenida Jabaquara, 2958 – Cj. 75 – Mirandópolis São Paulo / SP Téléphone: +55 - 11 2737-2005 Courrier électronique: suporte@avision.com.br Web site: http://www.avision.com.br

# **7. Entretien du produit**

## **Nettoyage du coussin de la cassette**

Si le coussin de la cassette est souillé avec de la poussière de papier ou des saletés, ou après 30 milles copies, l'alimentation du papier ne se fait plus en douceur ou un bruit se produit pendant l'alimentation. Suivez la procédure ci-dessous pour nettoyer le coussin de la cassette.

Vous devez préparer : un coton-tige

- 1. Retirez tout le papier de la cassette.
- **2.** Humidifiez un coton-tige avec de l'alcool isopropylique (95%).
- **3.** Essuyez la partie en caoutchouc du coussin.

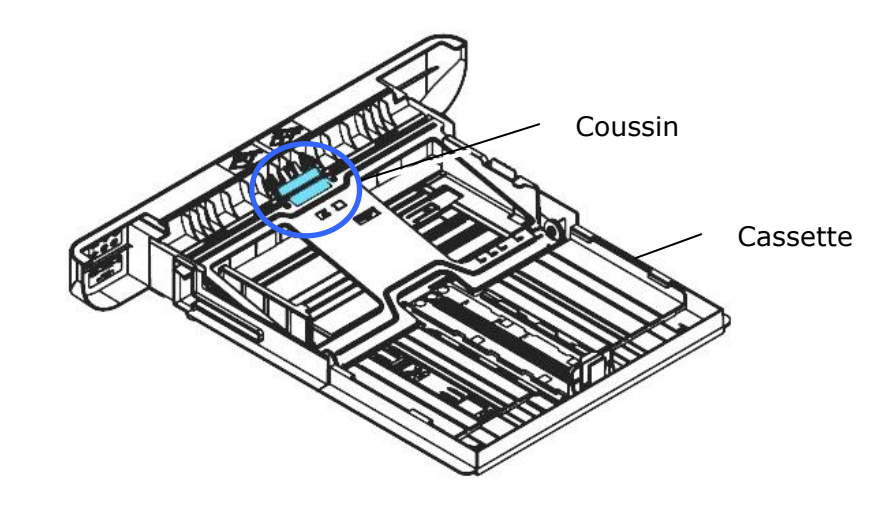

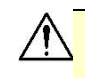

**Important :** Séchez complètement le coussin souillé après l'avoir nettoyé.

## **Nettoyage de l'unité de tambour**

Si le tambour est taché de poudre de papier ou de saleté, l'impression peut apparaître défectueuse à intervalles réguliers. Suivez la procédure ci-dessous pour nettoyer le tambour.

- **1.** Arrêtez l'appareil et débranchez la prise du secteur.
- **2.** Ouvrez le capot avant en tirant les poignées des deux côtés comme illustré.

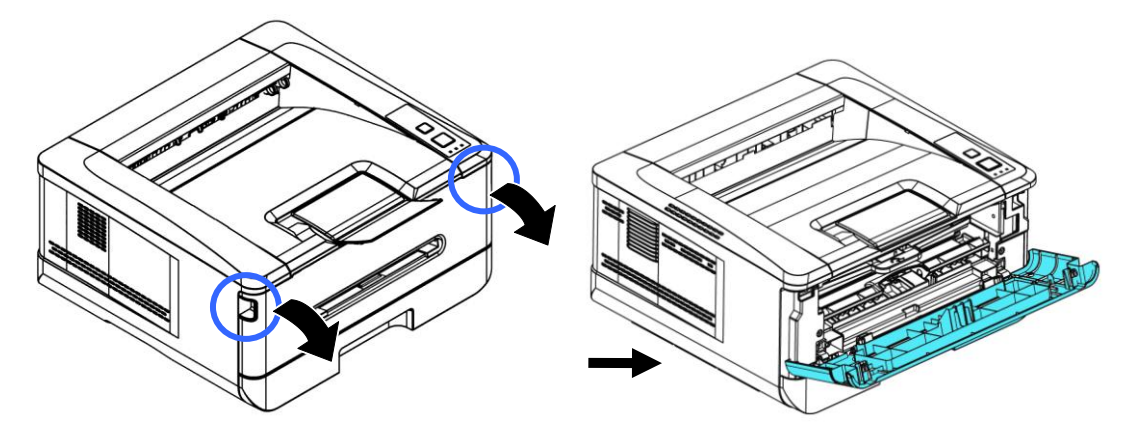

**3.** Soulevez la poignée du tambour et de la cartouche de toner et retirez doucement l'ensemble.

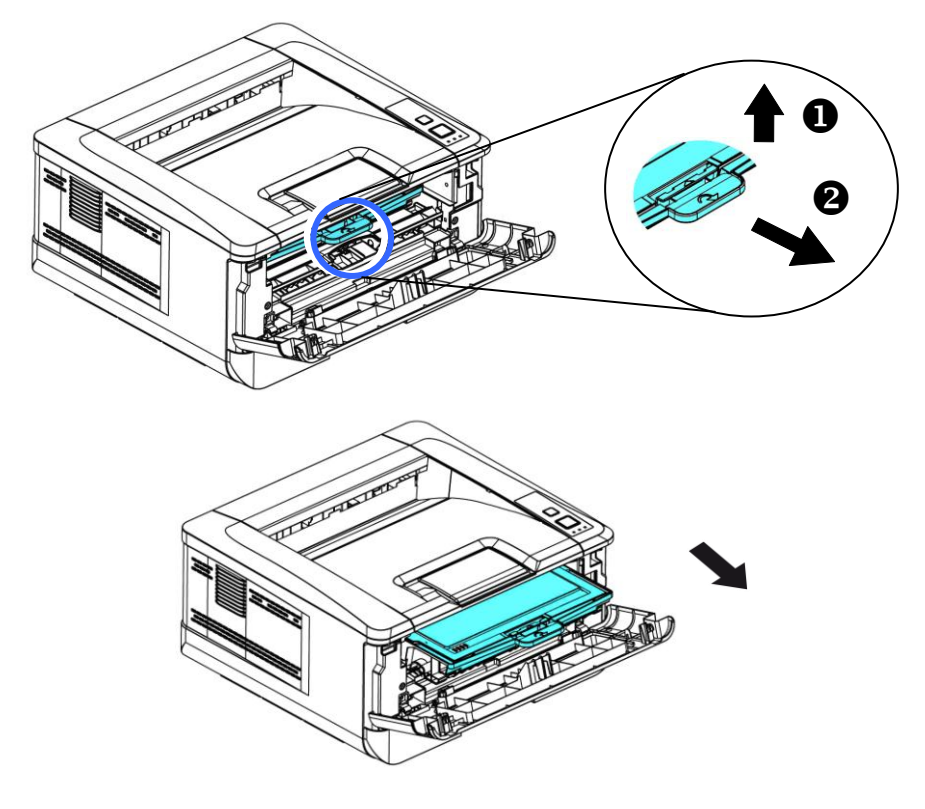

**3.** Retirez la cartouche de toner du tambour comme illustré .

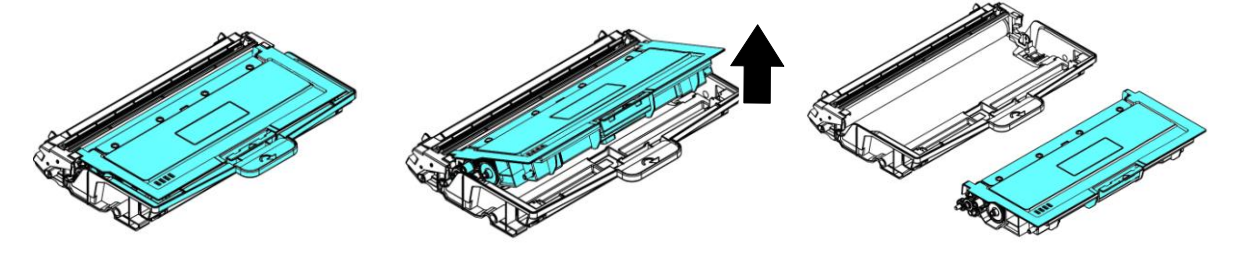

**4.** Nettoyez le tambour avec un chiffon propre et doux.

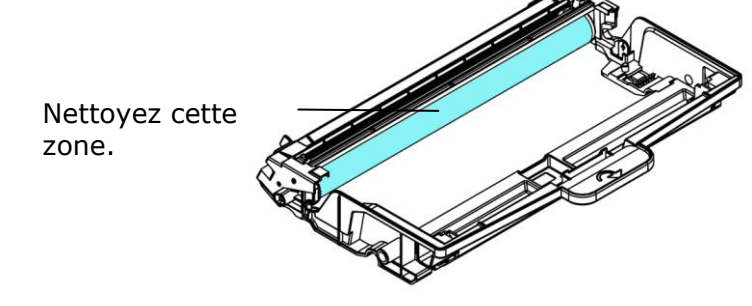

## **Nettoyage du chemin du papier**

- **1.** Reportez-vous à la section précédente pour retirer la cartouche de toner.
- **2.** Vérifiez s'il y a de la poussière de papier sur le chemin du papier. Si c'est le cas, retirez la poussière.

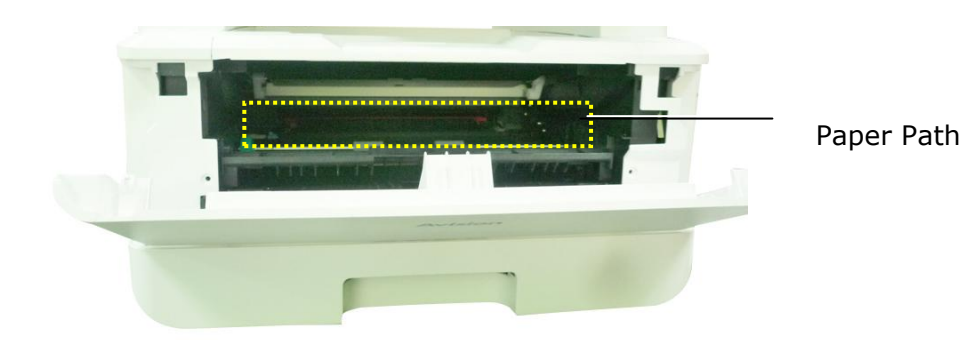

## **Nettoyage des capteurs infrarouges**

Si trop de poussière de papier ou de poussière s'accumule sur les capteurs infrarouges, cela peut entraîner un mauvais jugement de bourrage papier. Par exemple, il y a un code d'erreur de bourrage papier, mais en fait aucun papier coincé n'a été trouvé à l'intérieur de l'imprimante. Dans ce cas, veuillez nettoyer le capteur infrarouge selon les étapes suivantes. Si le problème persiste, les capteurs fonctionnent probablement mal. Veuillez contacter le personnel de service pour remplacer le capteur.

- **1.** Reportez-vous à la section précédente pour retirer la cartouche de toner.
- **2.** Humidifiez un chiffon propre et doux avec de l'alcool à 95%.
- **3.** Essuyez la zone près des capteurs comme indiqué .

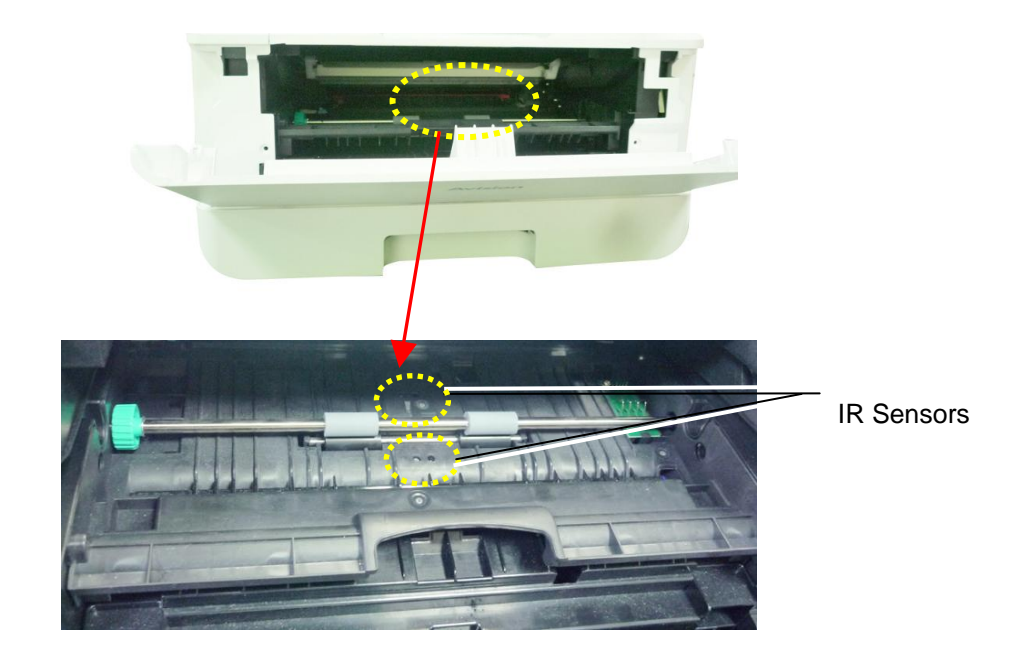

## **Nettoyage des capteurs de papier**

Si trop de poussière de papier ou de poussière s'accumule sur les capteurs Paper-in, cela peut entraîner un mauvais jugement de bourrage papier. Par exemple, il y a un code d'erreur de bourrage papier, mais en fait aucun papier coincé n'a été trouvé à l'intérieur de l'imprimante. Dans ce cas, veuillez nettoyer le capteur Paper-in selon les étapes suivantes. Si le problème persiste, les capteurs fonctionnent probablement mal. Veuillez contacter le personnel de service pour remplacer le capteur.

- **1.** Coupez l'alimentation.
- **2.** Retirez le bac à papier.
- **3.** Humidifiez un chiffon propre et doux avec de l'alcool à 95%.
- 4. Essuyez l'arrière de la carte du capteur comme indiqué.

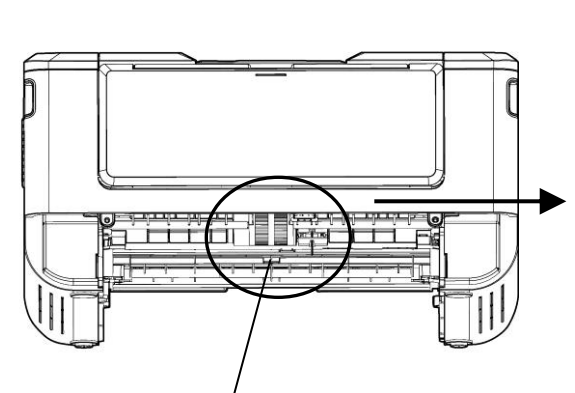

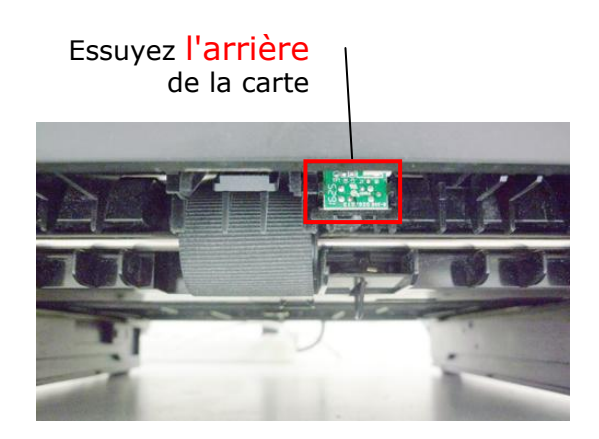

Pickup Roller

## **Avertissement!**

Avant de nettoyer le capteur de papier, assurez-vous que l'alimentation a été coupée et évitez de toucher la carte du capteur au cas où les composants de la carte de circuit imprimé pourraient être endommagés.

## **Remplacement de la cartouche de toner**

La cartouche de toner livrée avec le produit doit être remplacée après l'impression d'environ 3000 pages. Lorsque la cartouche de toner est presque épuisée, le message [**Toner Low**] (**Toner é puisé** ) apparaît. Achetez et installez une nouvelle cartouche de toner avant de recevoir le message [**Replace Toner**] (**Remplacer le toner**).

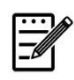

#### **Remarque :**

Le tambour et la cartouche de toner sont deux pièces distinctes.

Suivez les étapes ci-dessous pour remplacer la cartouche de toner :

## **Retrait de la cartouche de toner**

- **1.** Arrêtez l'appareil et débranchez la prise du secteur.
- **2.** Ouvrez le capot avant en tirant les poignées des deux côtés comme illustré.

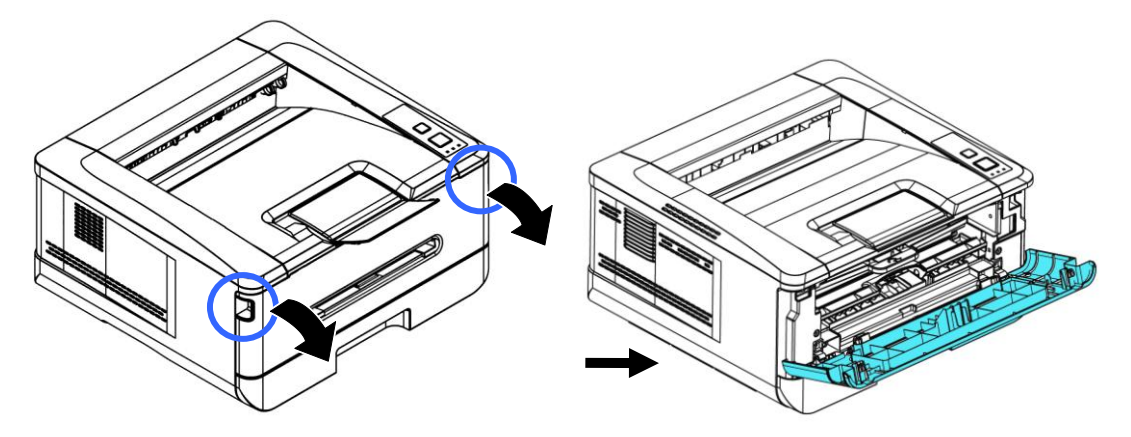

**3.** Soulevez la poignée du tambour et de la cartouche de toner et retirez doucement l'ensemble.

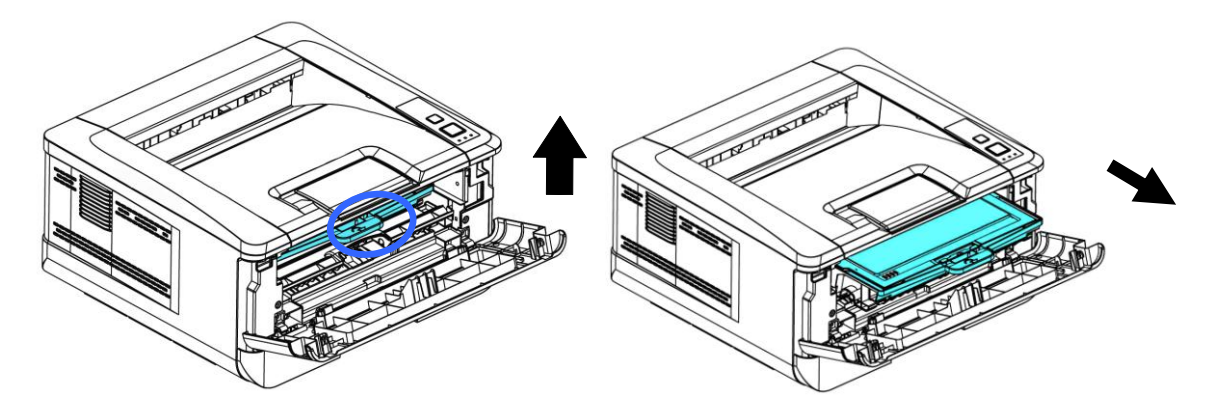

**3.** Retirez la cartouche de toner du tambour comme illustré .

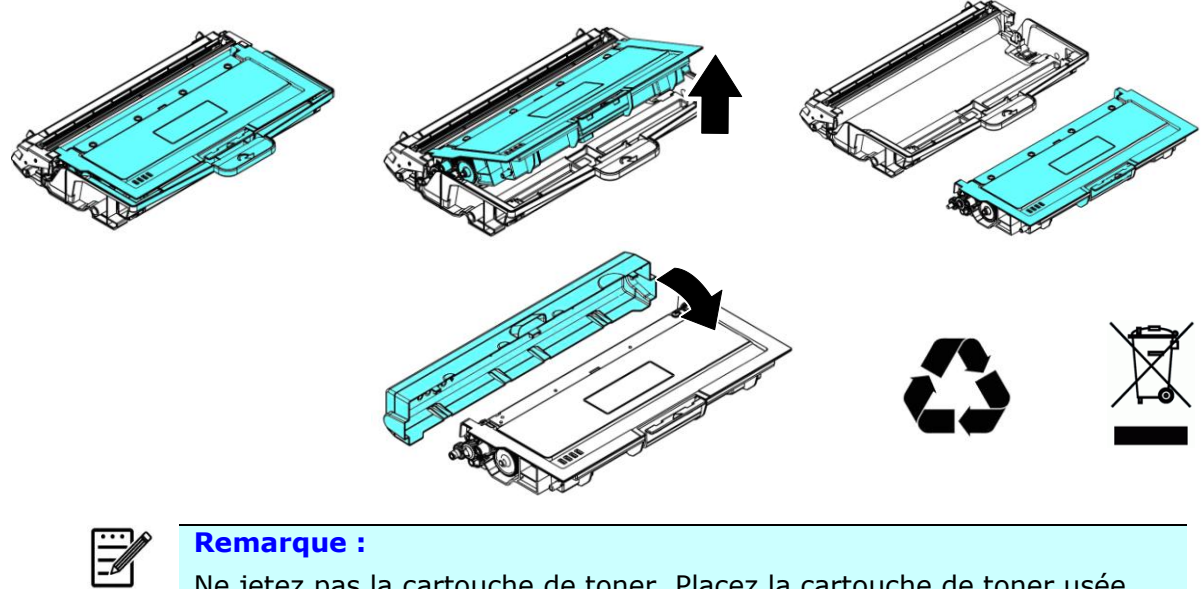

Ne jetez pas la cartouche de toner. Placez la cartouche de toner usée dans le sac en plastique fourni et le remettre au revendeur ou un représentant agréé . Ces derniers recyclent ou traitent les cartouches de toner collectées conformément à la réglementation en vigueur.

## **Installation de la cartouche de toner**

**1.** Déballez la cartouche de toner neuve. Retirez le couvercle de protection.

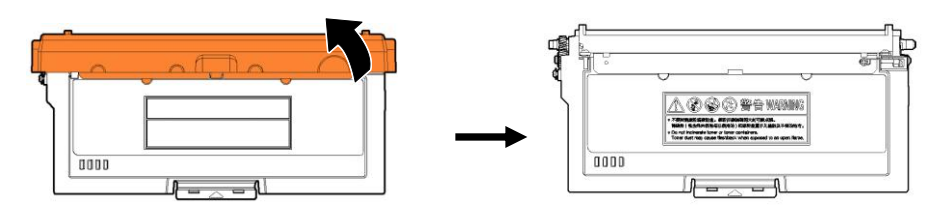

**2.** Remuez la cartouche de toner dans tous les sens une dizaine de fois pour distribuer uniformément le toner à l'intérieur de la cartouche.

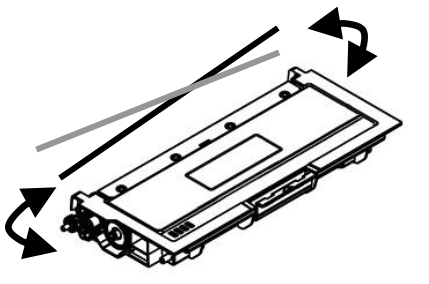

**3.** Retirez le sceau de protection de la cartouche de toner jusqu'à ce qu'il soit complètement retiré .

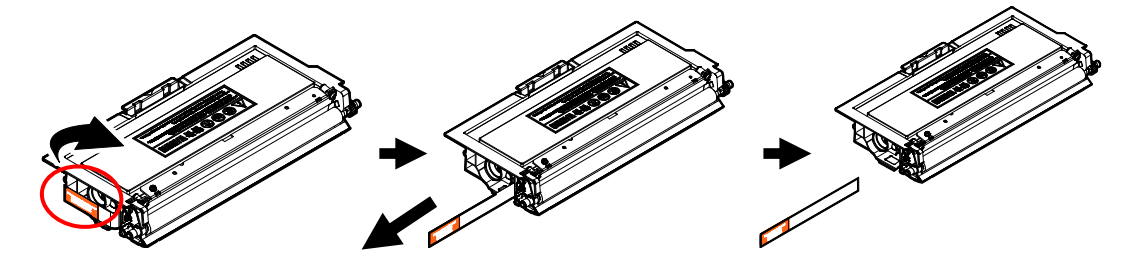

**4.** Installez la cartouche de toner dans le tambour.

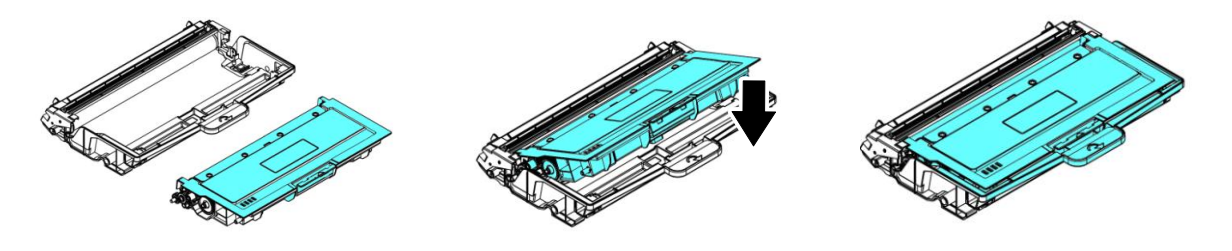

## **Aurrices**

- É vitez d'inhaler le toner.
- Si de le toner se répand sur vos vêtements ou tout autre tissu, l'essuyez avec un chiffon sec. Lavez les composants à l'eau froide et laissez sécher à l'air.
- Pour éviter les problèmes de qualité d'impression, NE touchez PAS les rouleaux de la cartouche de toner.
- N'exposez pas la cartouche de toner pendant plusieurs minutes pour éviter de l'endommager.

**5.** Nettoyez le fil éliminateur d'effet de couronne de l'intérieur du tambour en faisant glisser doucement plusieurs fois la languette de gauche à droite et de droite à gauche. (Après l'utilisation de la cartouche de toner, du toner peut être déposé sur le fil éliminateur d'effet de couronne).

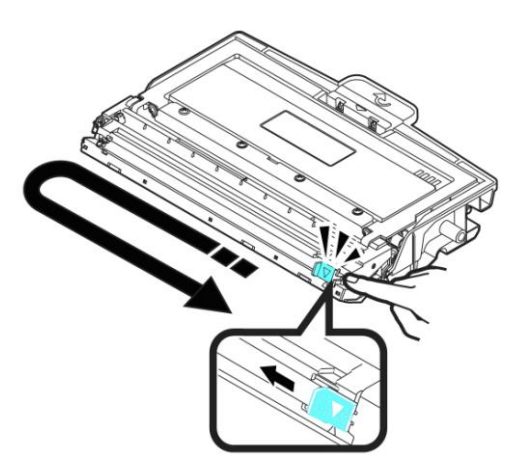

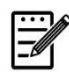

## **Remarque :**

N'oubliez pas de remettre la languette dans sa position initiale (▲). La flèche sur la languette doit être alignée avec la flèche sur le tambour. Autrement, une bande verticale risque d'apparaître sur les pages imprimées.

**6.** Tenez la poignée de l'ensemble cartouche de toner et insérez ce dernier dans son emplacement d'origine. Appuyez sur la poignée pour la fixer fermement en place.

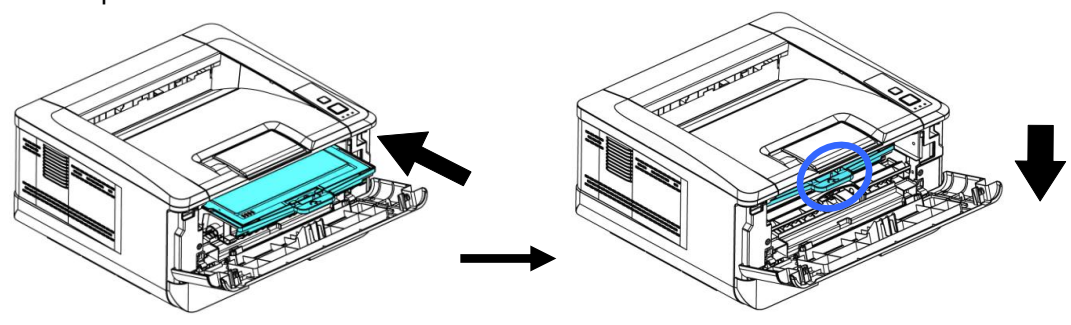

**7.** Refermez le capot avant.

## Remplacement du tambour

Le tambour livré avec le produit doit être remplacé après l'impression d'environ 30 .000 pages. Lorsque le tambour est presque usé , le message [**Drum Low**] (Tambour épuisé) apparaît. Achetez une nouvelle cartouche de toner et la garder à portée de main avant de recevoir le message [**Replace Drum**] (**Remplacer le tambour**).

Suivez les étapes ci-dessous pour remplacer la cartouche de toner :

## **Retrait de l'ensemble tambour et cartouche de toner**

- **1.** Arrêtez l'appareil et débranchez la prise du secteur.
- 2. Ouvrez le capot avant en tirant les poignées des deux côtés comme illustré.

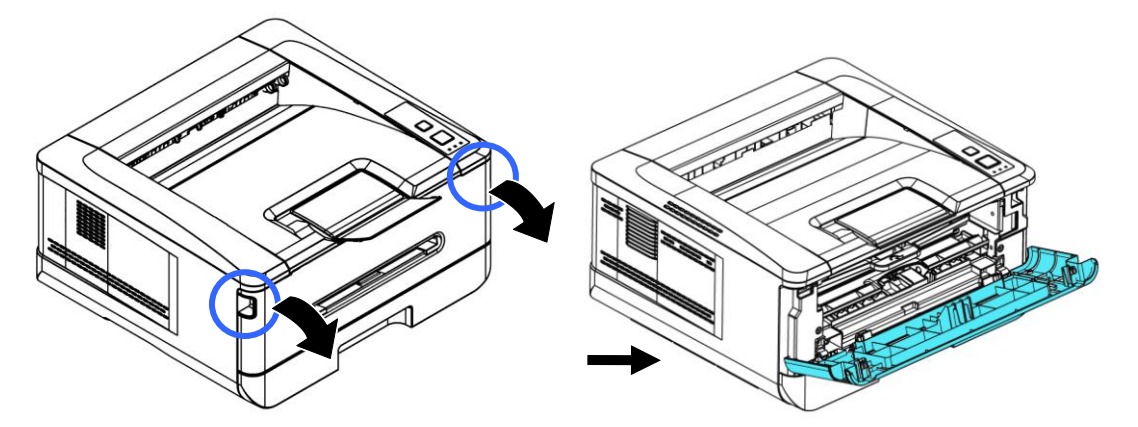

**3.** Soulevez la poignée du tambour et de la cartouche de toner et retirez doucement l'ensemble.

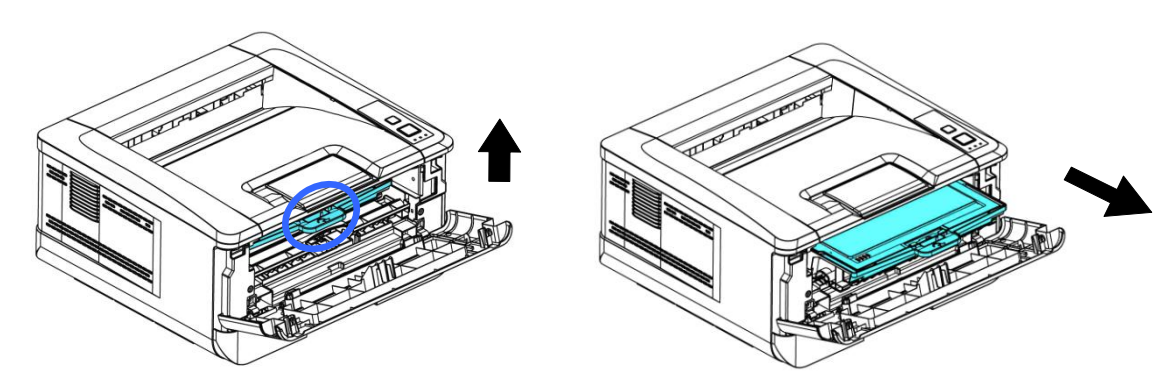

**3.** Retirez la cartouche de toner du tambour comme illustré .

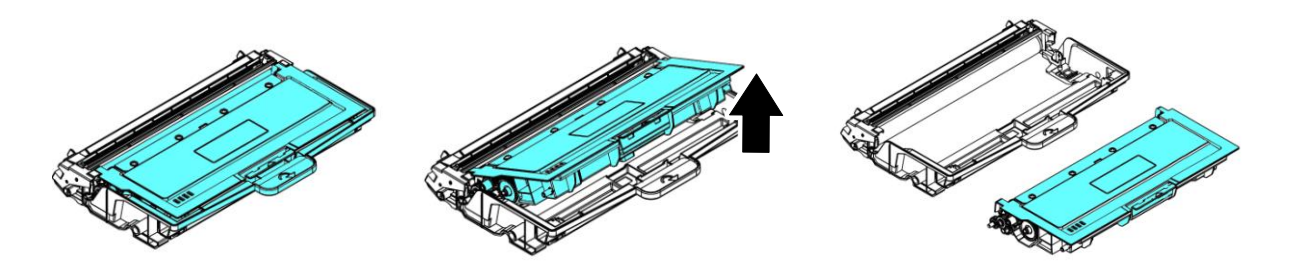

## **Installation du tambour**

1. Retirez le film de protection et l'étiquette situés au centre du tambour. Veillez à ne pas toucher le tambour pendant le déballage. Votre empreinte digitale peut affecter la qualité d'impression.

Black Film

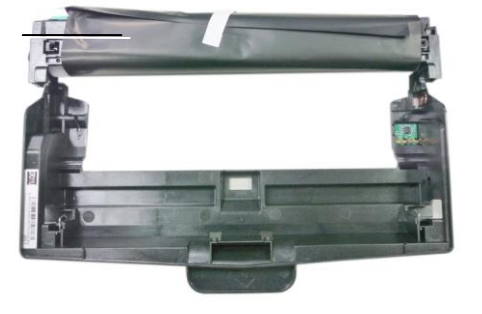

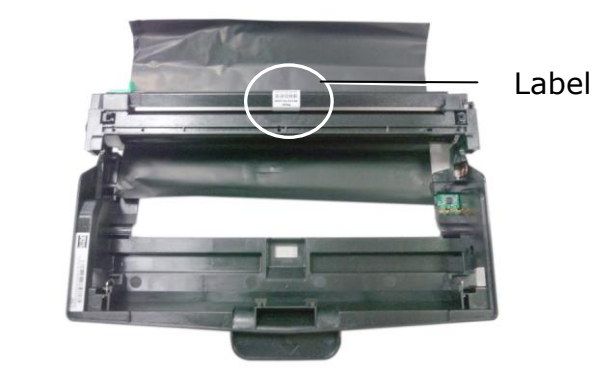

**2.** Installez la cartouche de toner dans le nouveau tambour.

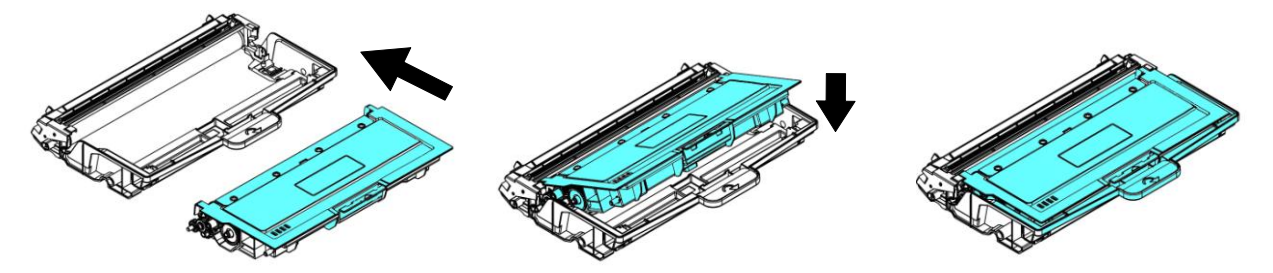

**3.** Tenez la poignée de l'ensemble cartouche de toner et insérez ce dernier dans son emplacement d'origine. Appuyez sur la poignée pour la fixer fermement en place.

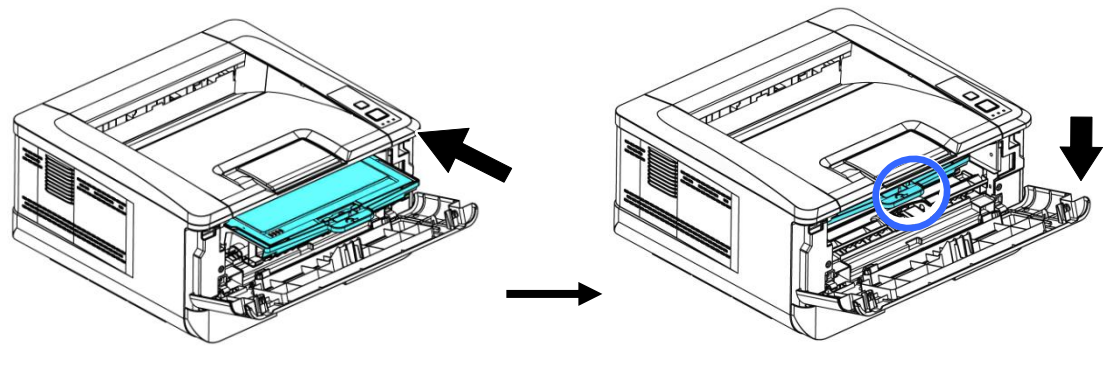

**4.** Refermez le capot avant.

# **8. Spé cifications**

Toutes les spécifications sont susceptibles d'être modifiées sans préavis.

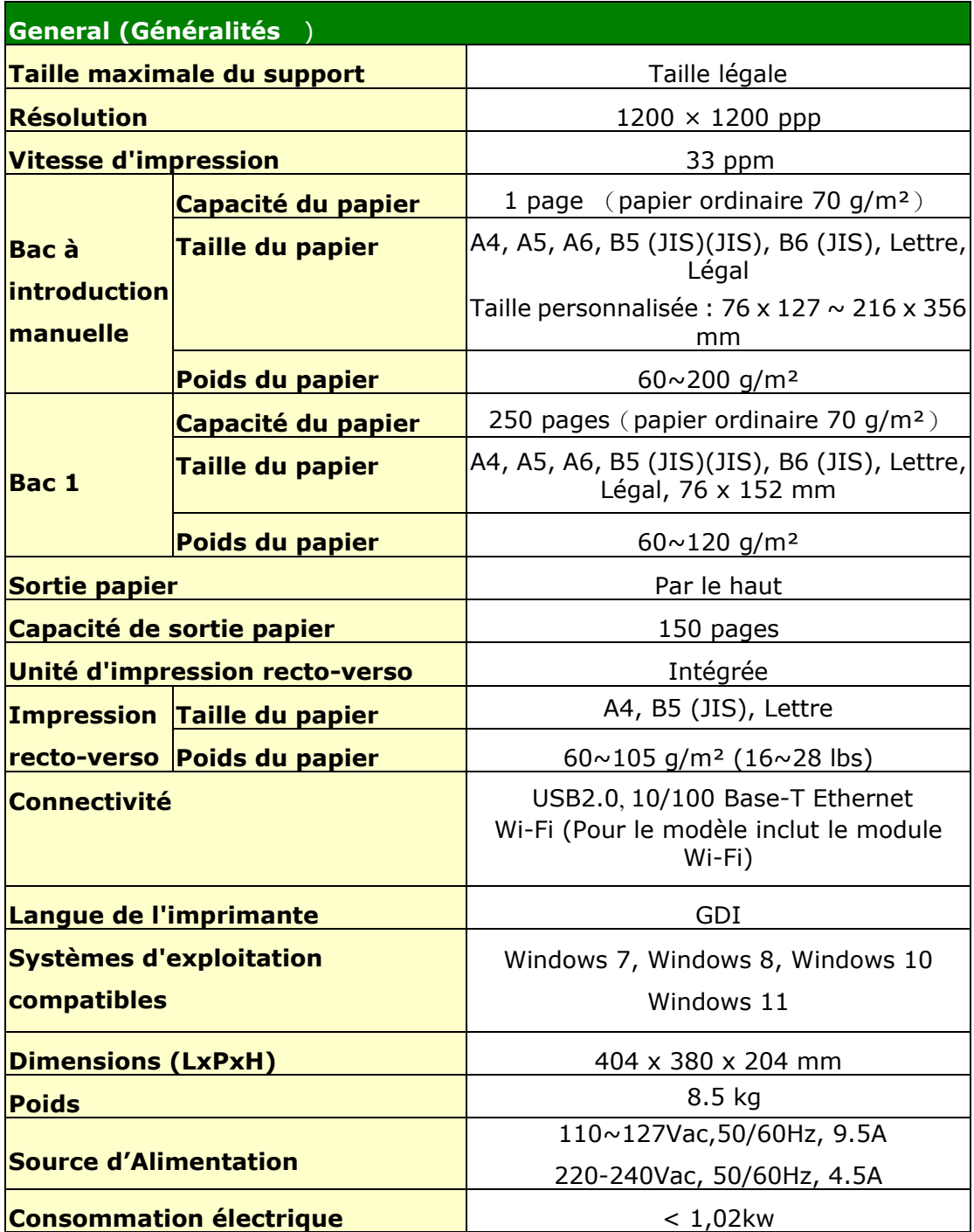

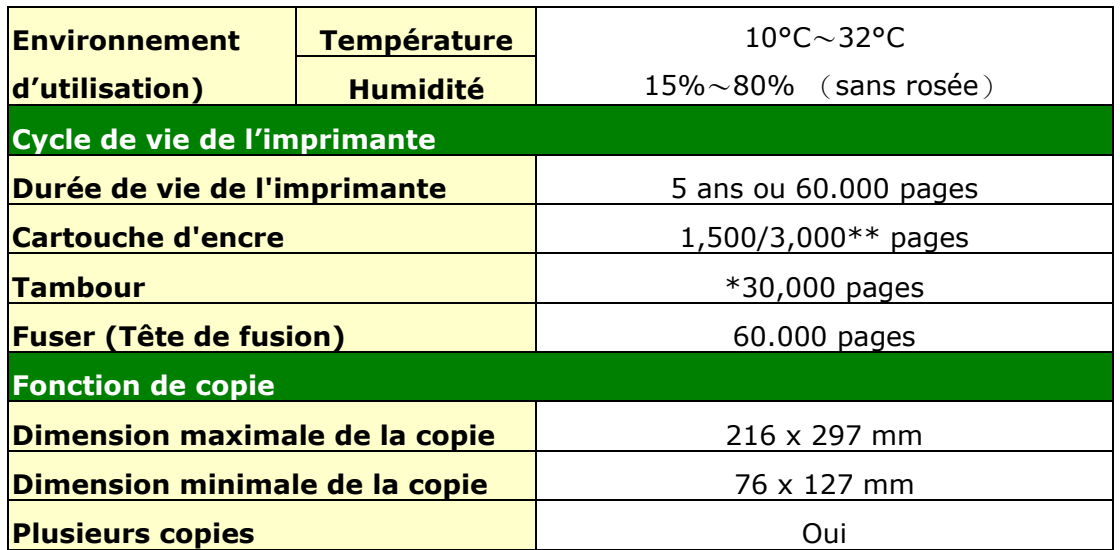

\*Le rendement du tambour est basé sur 3 pages par tâche [lettre/A4 simplex].

Le nombre de pages peut être affecté en raison du type de support ou du format du papier.

\*\*Rendement déclaré de la cartouche conformément à la norme ISO/IEC 19752

## **Wi-Fi Spec.**

Model: CF-WU810N

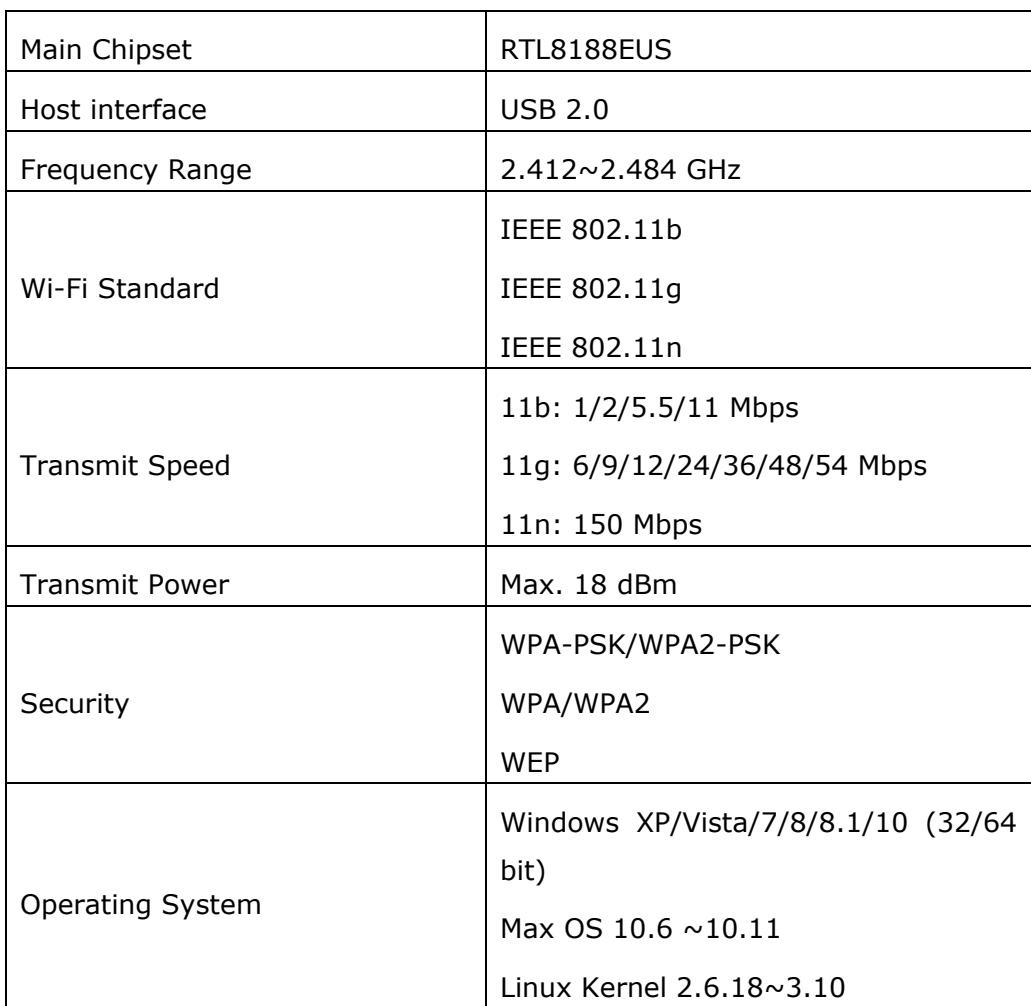